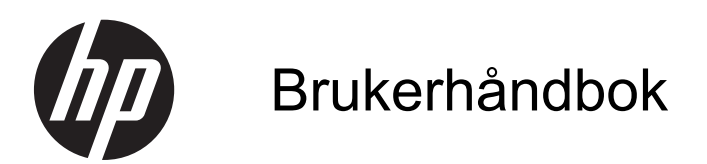

© Copyright 2013 Hewlett-Packard Development Company, L.P.

Bluetooth er et varemerke for sin eier og brukes av Hewlett-Packard Company på lisens. Intel er et varemerke for Intel Corporation i USA og andre land. Microsoft og Windows er registrerte varemerker for Microsoft Corporation i USA. SD-logoen er et varemerke for sin eier.

Informasjonen i dette dokumentet kan endres uten varsel. De eneste garantiene for HP-produktene og -tjenestene er uttrykkelig angitt i garantierklæringene som følger med disse produktene og tjenestene. Ingenting i dette dokumentet kan tolkes som en tilleggsgaranti. HP er ikke erstatningsansvarlig for tekniske eller andre typer feil eller utelatelser i dette dokumentet.

Andre utgave: April 2013

Første utgave: April 2013

Dokumentets delenummer: 718336-092

#### **Produktmerknad**

Denne håndboken beskriver funksjoner som finnes på de fleste modeller. Enkelte av funksjonene er kanskje ikke tilgjengelig på din datamaskin.

#### **Vilkår for programvaren**

Ved å installere, kopiere, laste ned eller på annen måte bruke et programvareprodukt som er forhåndsinstallert på datamaskinen, samtykker du i vilkårene i HPs lisensavtale for sluttbrukere (EULA). Hvis du ikke godtar vilkårene i lisensavtalen, er ditt eneste rettsmiddel å returnere det ubrukte produktet (maskinvare og programvare) i sin helhet innen 14 dager og få kjøpesummen refundert i henhold til refusjonspolitikken på kjøpestedet.

Ta kontakt med det lokale kjøpestedet (selgeren) for å få mer informasjon eller be om å få kjøpet av datamaskinen hevet.

#### **Sikkerhetsadvarsel**

**ADVARSEL:** Reduser risikoen for varmerelaterte skader eller overoppheting av datamaskinen ved å unngå å sette datamaskinen i fanget eller dekke til datamaskinens luftespalter. Plasser datamaskinen på en fast, plan flate når du skal bruke den. Pass på at ingen annen hard flate, for eksempel en tilkoblet skriver, eller en myk flate, for eksempel puter eller tepper, blokkerer for luftstrømmen. La heller ikke strømadapteren komme i kontakt med hud eller myke overflater som puter eller tepper, under bruk. Datamaskinen og strømadapteren overholder grenseverdiene for temperatur på brukertilgjengelige flater som er definert av den internasjonale sikkerhetsstandarden for IT-utstyr (IEC 60950).

# **Innhold**

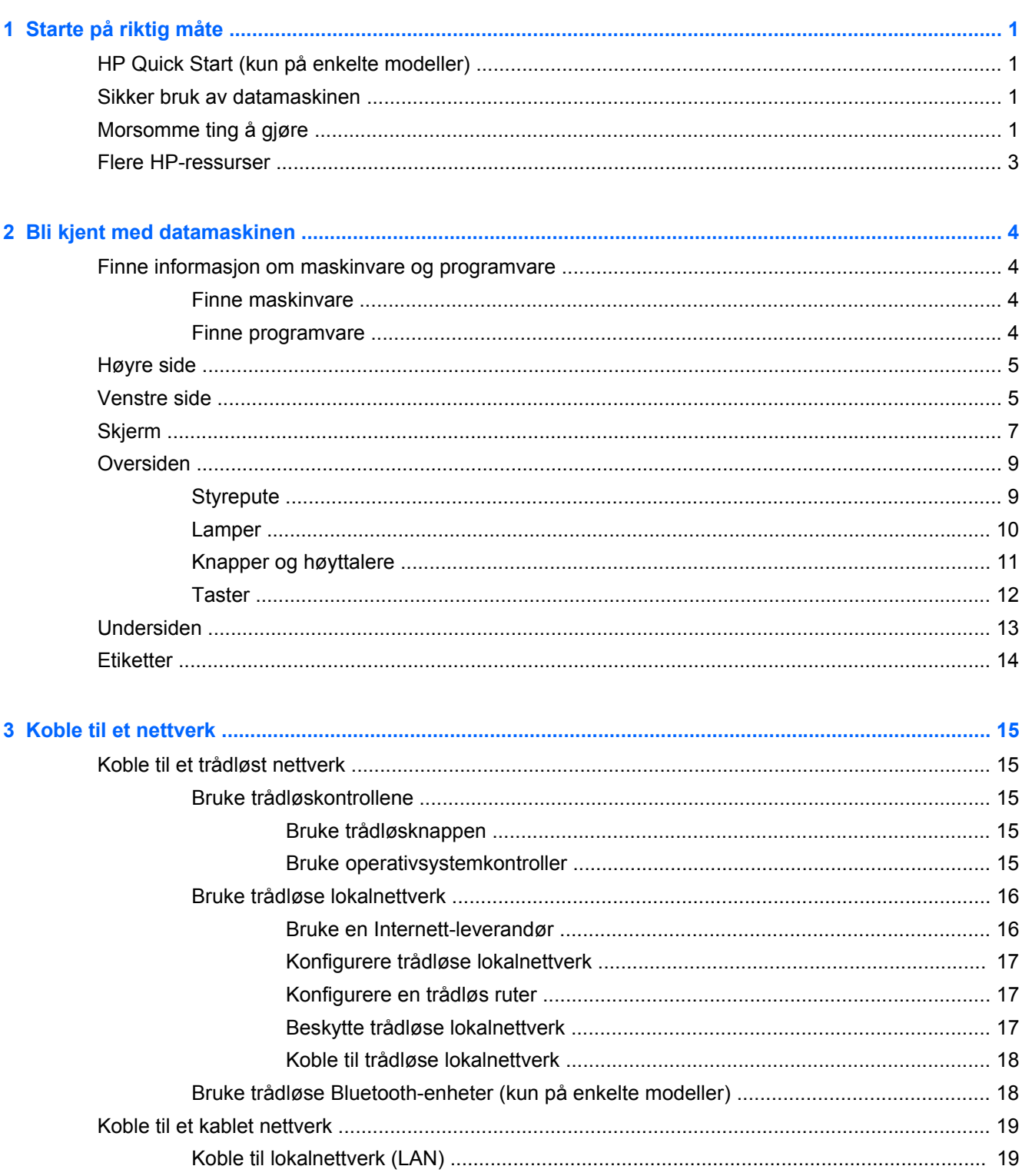

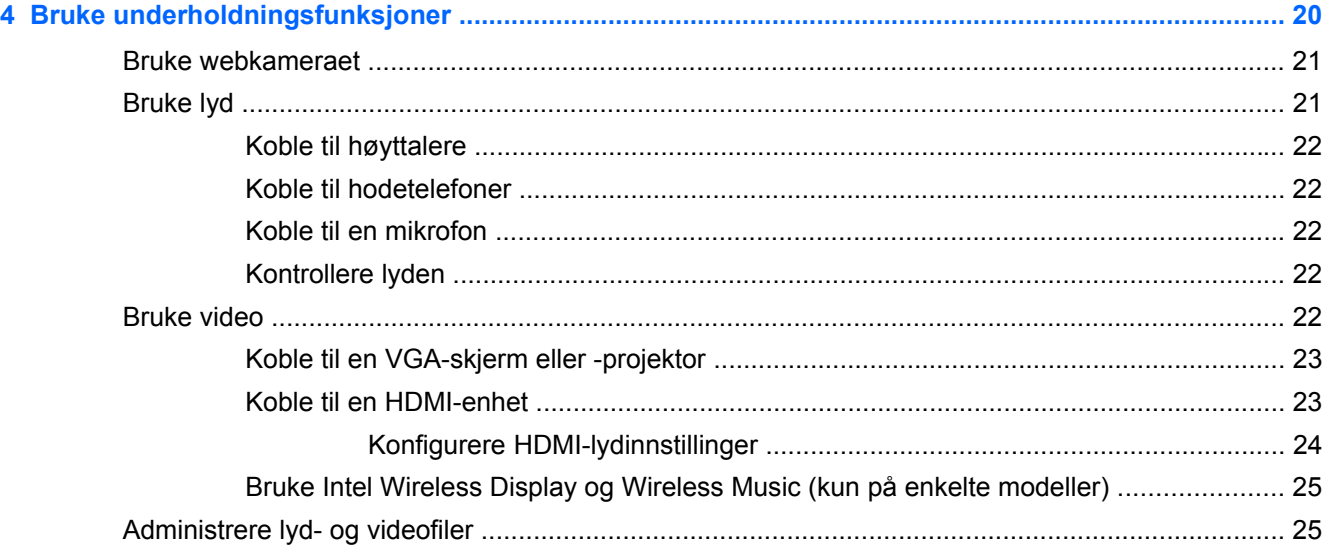

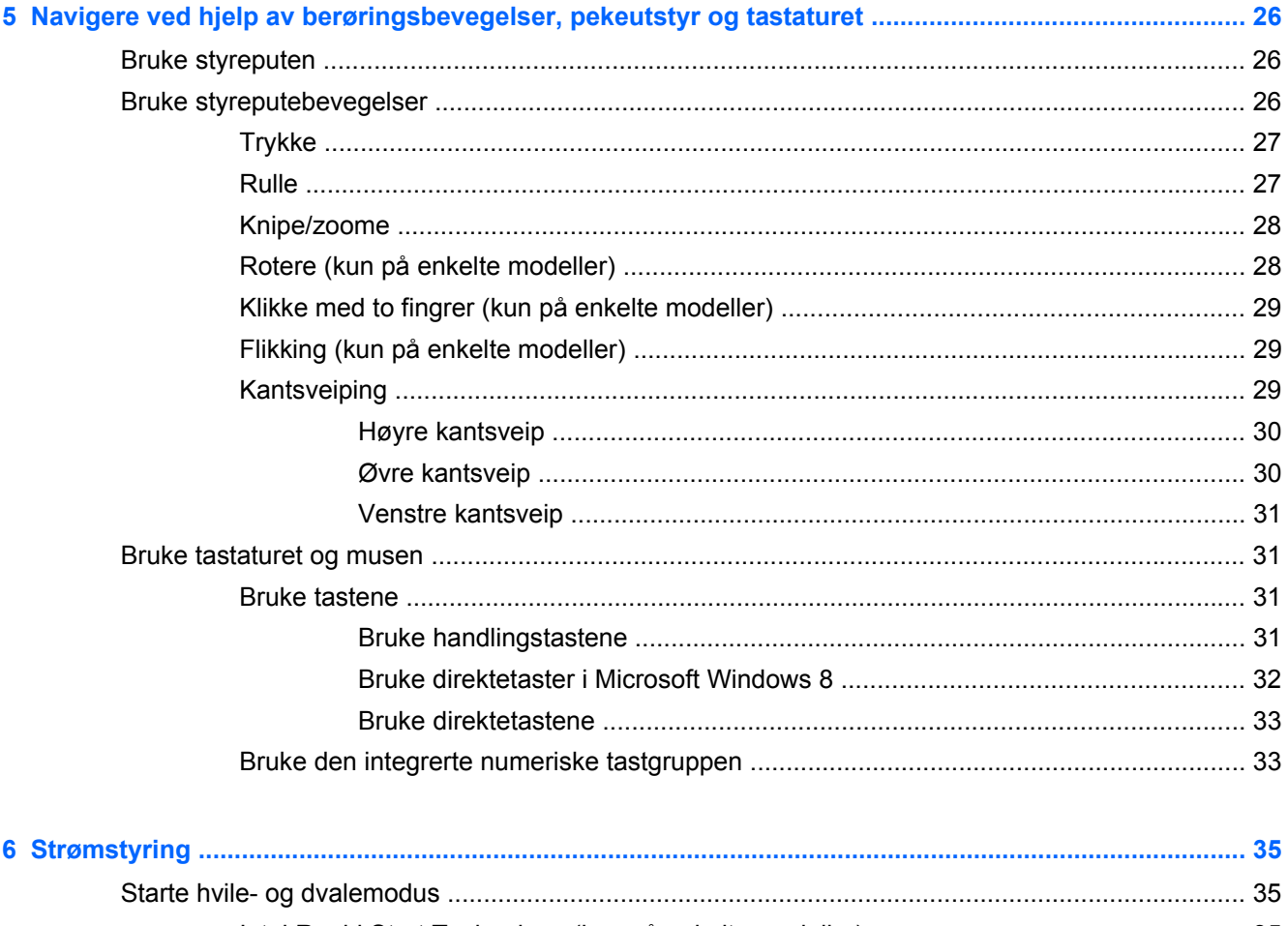

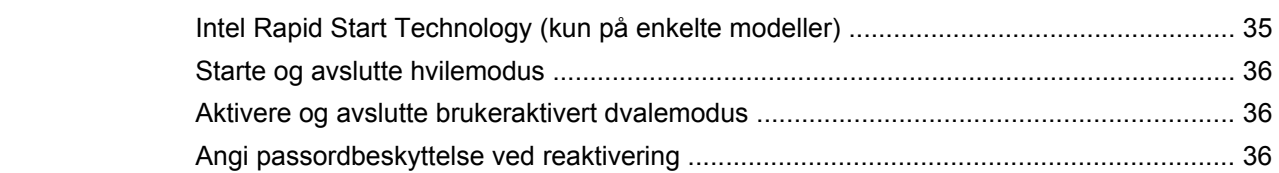

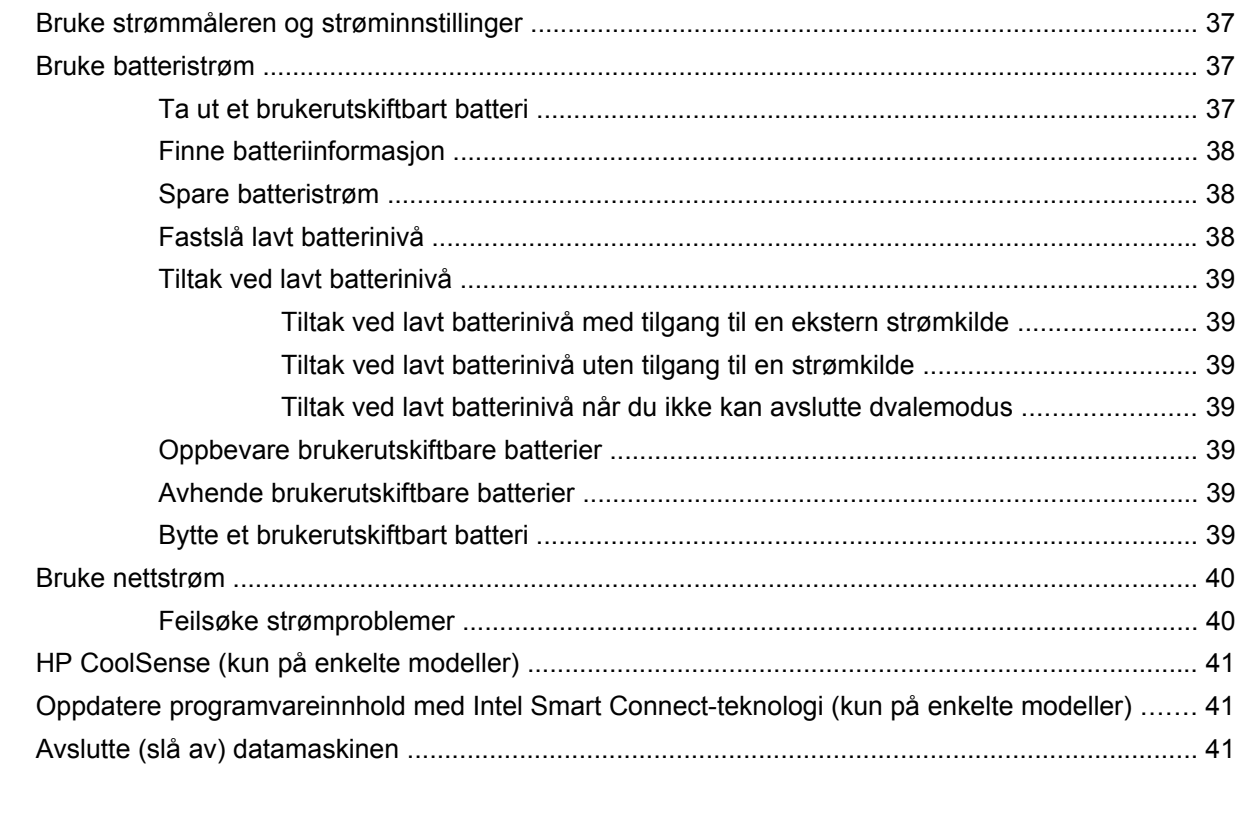

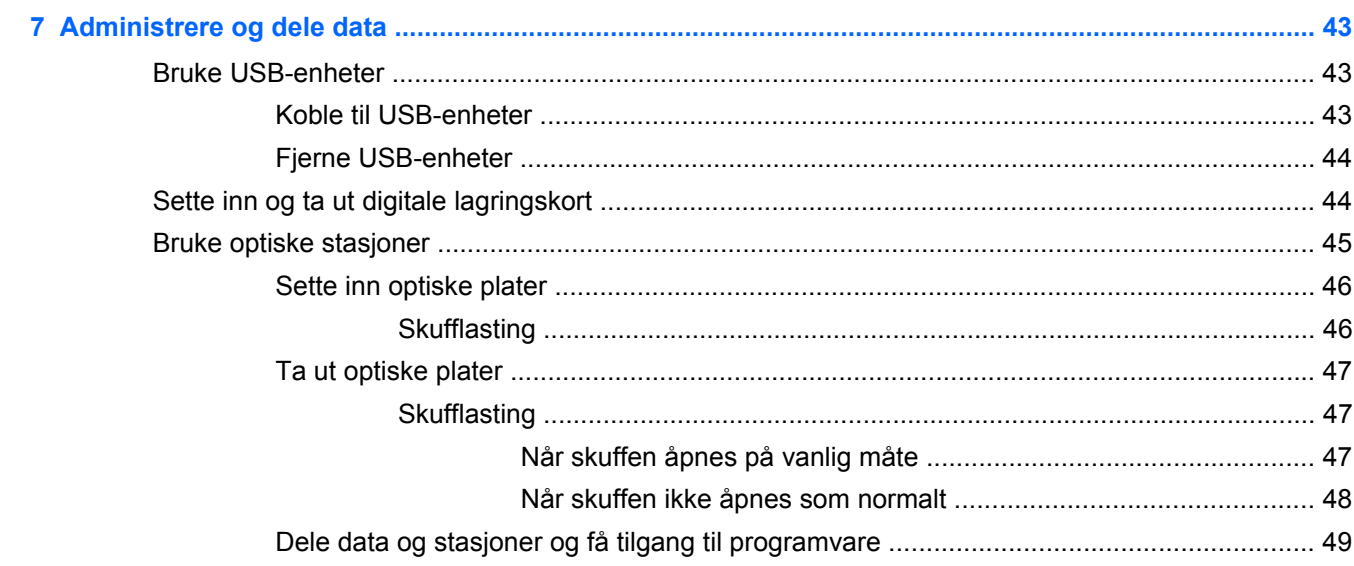

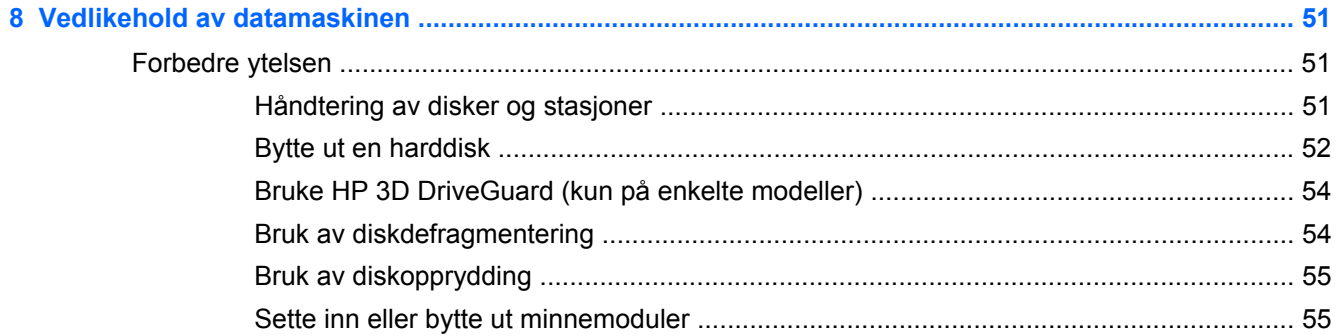

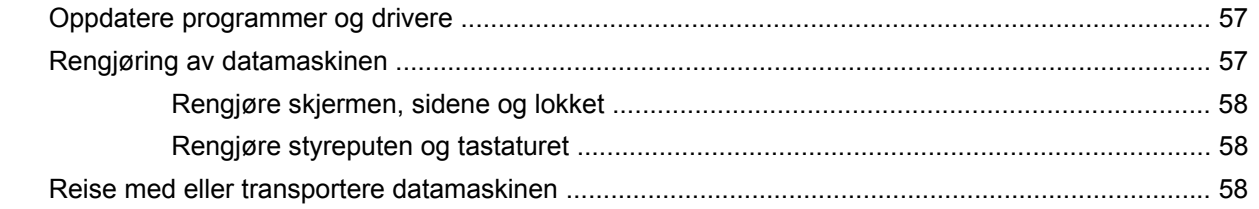

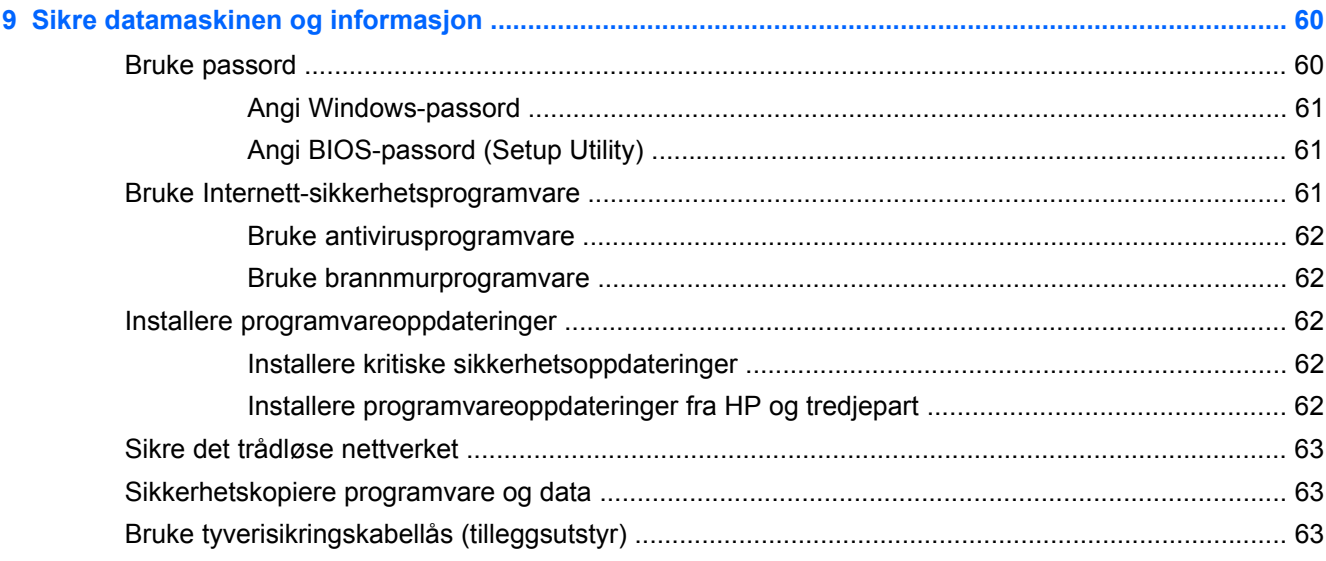

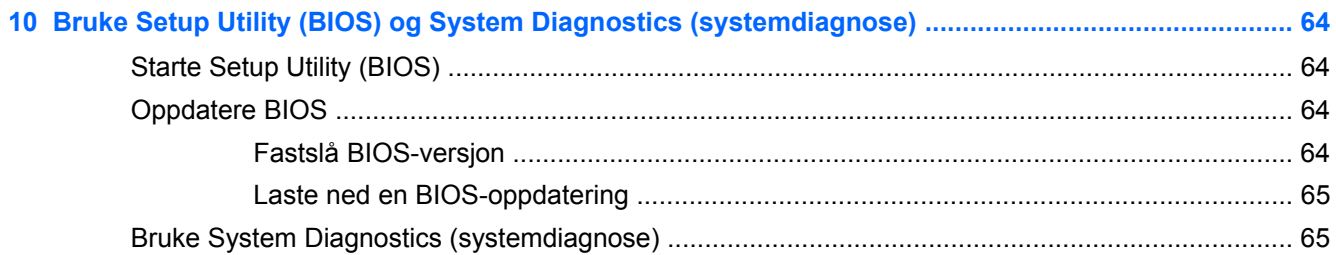

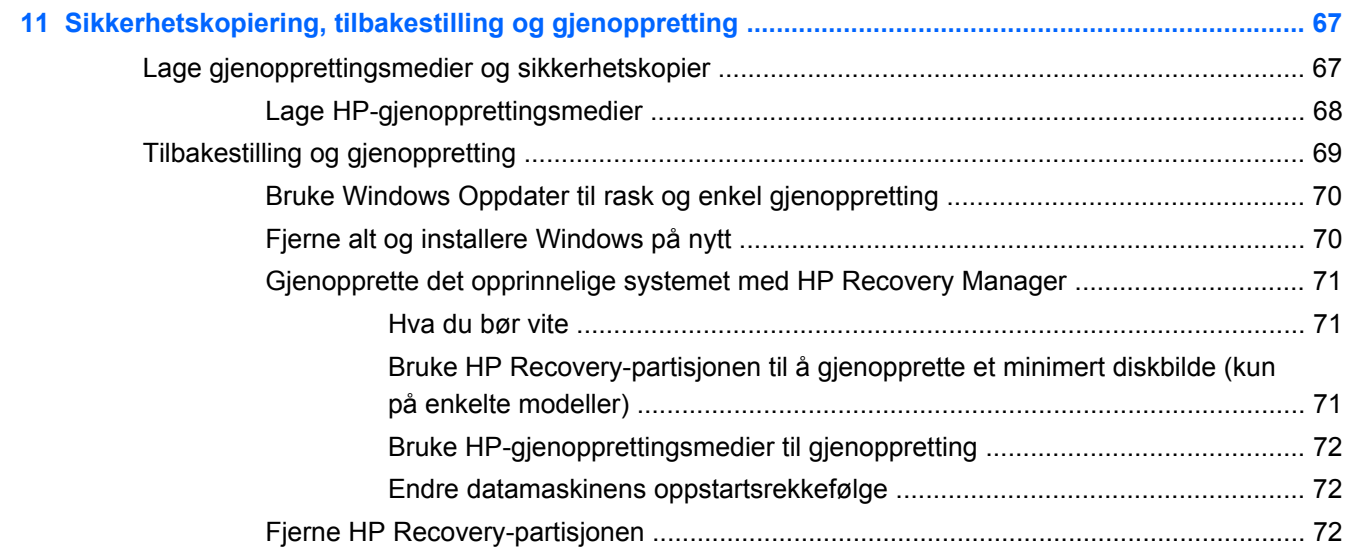

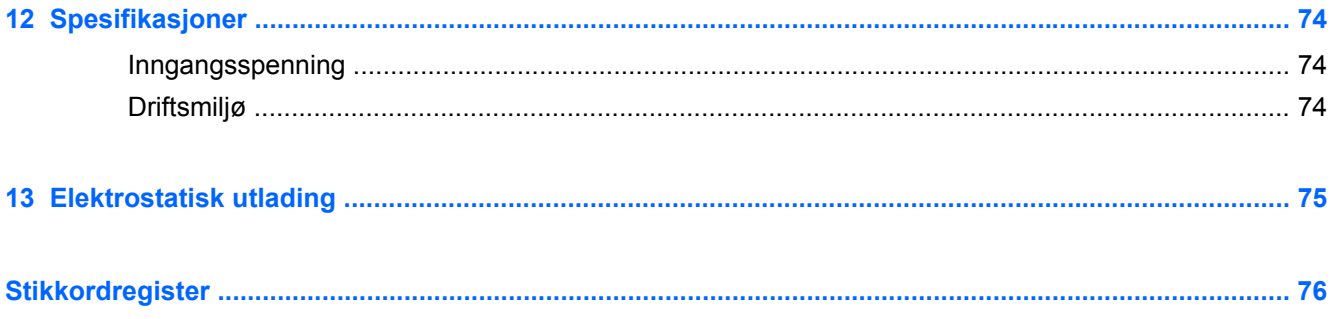

## <span id="page-10-0"></span>**1 Starte på riktig måte**

Denne datamaskinen er et kraftig verktøy som er konstruert for forbedringer i arbeid og underholdning. Les dette kapittelet for å lære om sikker bruk etter installering, morsomme ting du kan gjøre med datamaskinen og hvor du finner flere HP-ressurser.

## **HP Quick Start (kun på enkelte modeller)**

HP Quick Start gir deg mulighet til å bruke den kjente Start-menyen fra Windows-skrivebordet. Quick Start fungerer på samme måte som den tradisjonelle Windows Start-menyen og gjør at du på en praktisk måte kan åpne filer og programmer ved hjelp av Windows-skrivebordet.

**▲** Hvis du vil åpne HP Quick Start fra Windows-skrivebordet, klikker du på **HP Quick Start**-ikonet

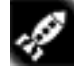

på oppgavelinjen.

## **Sikker bruk av datamaskinen**

Når du har konfigurert og registrert datamaskinen, anbefaler vi at du gjør følgende for å få mest mulig ut av investeringen din:

- Hvis du ikke har gjort det allerede, kobler du til et kablet eller trådløst nettverk. Se detaljer under [Koble til et nettverk på side 15.](#page-24-0)
- Ta deg tid til å lese gjennom den trykte håndboken *Grunnleggende om Windows 8* for å lære om de nye Windows® 8-funksjonene.
- $\frac{1}{2}$  TIPS: Trykk på Windows-tasten  $\blacksquare$  på tastaturet for raskt å gå tilbake til datamaskinens

startskjerm fra en åpen app eller Windows-skrivebordet. Hvis du trykker på Windows-tasten igjen, kommer du tilbake til forrige skjermbilde.

- Gjør deg kjent med datamaskinen og programvaren. Se [Bli kjent med datamaskinen](#page-13-0) [på side 4](#page-13-0) og [Bruke underholdningsfunksjoner på side 20](#page-29-0) for å få mer informasjon.
- Oppdater eller kjøp antivirusprogramvare. Se [Bruke antivirusprogramvare på side 62](#page-71-0) for å få vite mer.
- Sikkerhetskopier harddisken ved å opprette gjenopprettingsplater eller en flashstasjon for gjenoppretting. Se [Sikkerhetskopiering, tilbakestilling og gjenoppretting på side 67.](#page-76-0)

## **Morsomme ting å gjøre**

- Du vet kanskie at du kan se på YouTube-video på datamaskinen, men visste du at du også kan koble datamaskinen til et TV-apparat eller en spillkonsoll? Se [Koble til en HDMI-enhet](#page-32-0) [på side 23](#page-32-0) for å få mer informasjon.
- Du vet kanskje at du kan lytte til musikk på datamaskinen, men visste du at du også kan strømme (direkteavspille) radio til datamaskinen og lytte til musikk- eller snakkeradio fra hele verden? Se [Bruke lyd på side 21.](#page-30-0)
- Du vet kanskje at du kan lage en slående presentasjon med Microsoft-programmer, men visste du at du også kan koble til en projektor for å dele ideene dine med en gruppe? Se [Koble til en](#page-32-0) [VGA-skjerm eller -projektor på side 23.](#page-32-0)
- Bruk styreputen og de nye berøringsbevegelsene for Windows 8 for jevn kontroll over bilder og sider med tekst. Se [Bruke styreputen på side 26](#page-35-0) og [Bruke styreputebevegelser på side 26](#page-35-0).

## <span id="page-12-0"></span>**Flere HP-ressurser**

Du har allerede brukt *Installeringsveiledning* til å slå datamaskinen på og finne denne håndboken. Du finner produktdetaljer, fremgangsmåter med mer i denne tabellen.

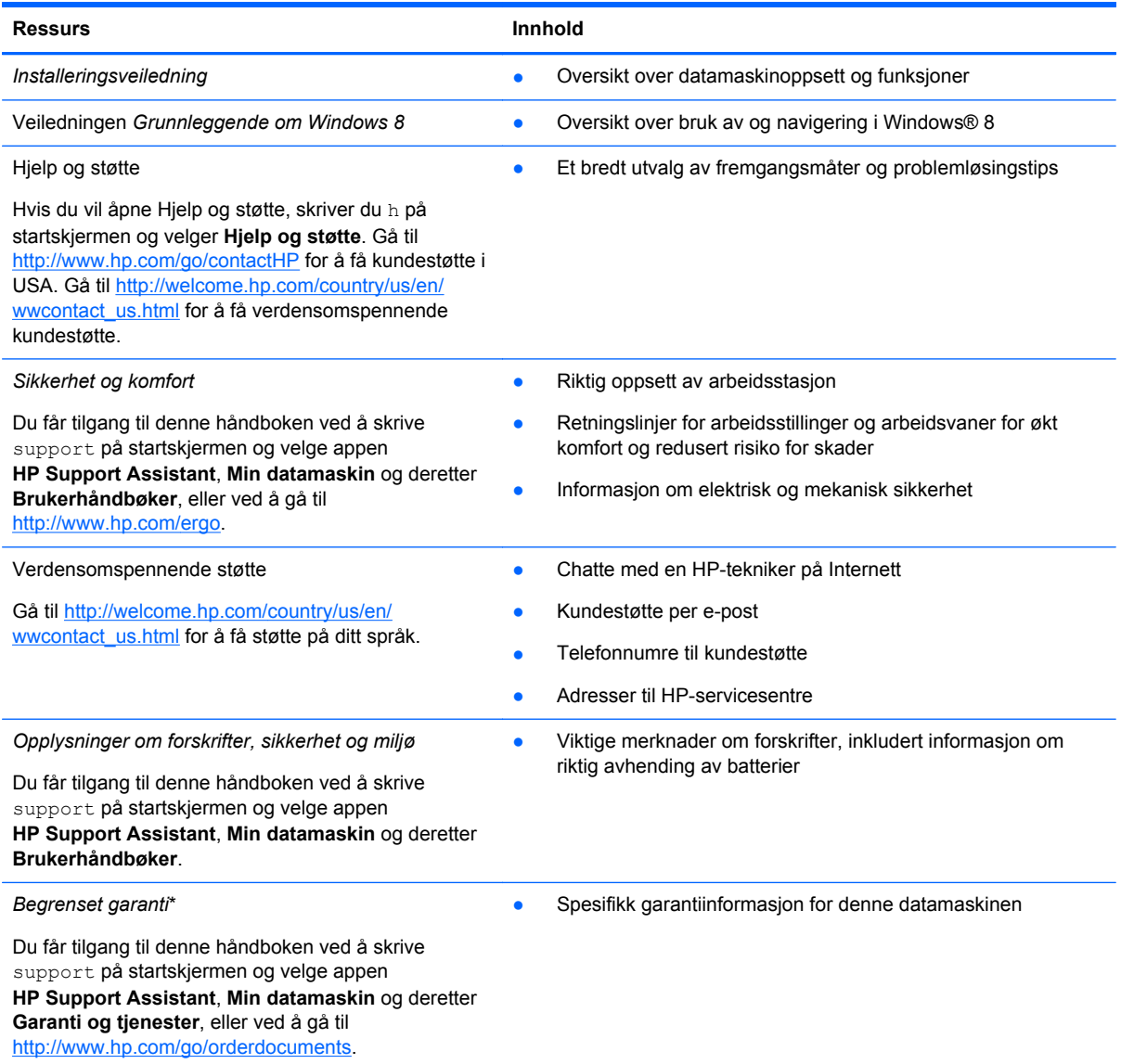

\*Du finner den aktuelle begrensede garantien fra HP som gjelder for produktet, i brukerhåndbøkene på datamaskinen og/ eller på CD/DVD-platen som følger med. I enkelte land eller regioner kan HP sørge for en trykt utgave av HPs begrensede garanti. I land eller regioner hvor garantien ikke følger med i trykt format, kan du be om å få et trykt eksemplar fra <http://www.hp.com/go/orderdocuments>eller skrive til:

- **Nord-Amerika**: Hewlett-Packard, MS POD, 11311 Chinden Blvd., Boise, ID 83714, USA
- **Europa, Midtøsten, Afrika**: Hewlett-Packard, POD, Via G. Di Vittorio, 9, 20063, Cernusco s/Naviglio (MI), Italia
- **Stillehavsområdet av Asia**: Hewlett-Packard, POD, P.O. Box 200, Alexandra Post Office, Singapore 911507

Når du ber om en utskrift av garantien, må du passe på å inkludere produktnummeret, garantiperioden (finnes på serviceetiketten), navnet ditt og postadressen.

**VIKTIG:** IKKE returner HP-produktet til adressene ovenfor. Gå til <http://www.hp.com/go/contactHP> for å få kundestøtte i USA. Gå til [http://welcome.hp.com/country/us/en/wwcontact\\_us.html](http://welcome.hp.com/country/us/en/wwcontact_us.html) for å få verdensomspennende kundestøtte.

## <span id="page-13-0"></span>**2 Bli kjent med datamaskinen**

## **Finne informasjon om maskinvare og programvare**

#### **Finne maskinvare**

Hvis du vil se en liste over maskinvare som er installert på datamaskinen, gjør du følgende:

- **1.** Skriv k på startskjermen og velg **Kontrollpanel**.
- **2.** Velg **System og sikkerhet** og klikk på **Enhetsbehandling** i **System**-området.

Da får du en oversikt over alle enhetene som er installert på datamaskinen.

#### **Finne programvare**

**▲** Hvis du vil finne ut hva slags programvare som er installert på datamaskinen, høyreklikker du med musen på startskjermen eller sveiper fra toppen av styreputen for å vise appene og velger deretter ikonet **Alle apper**.

## <span id="page-14-0"></span>**Høyre side**

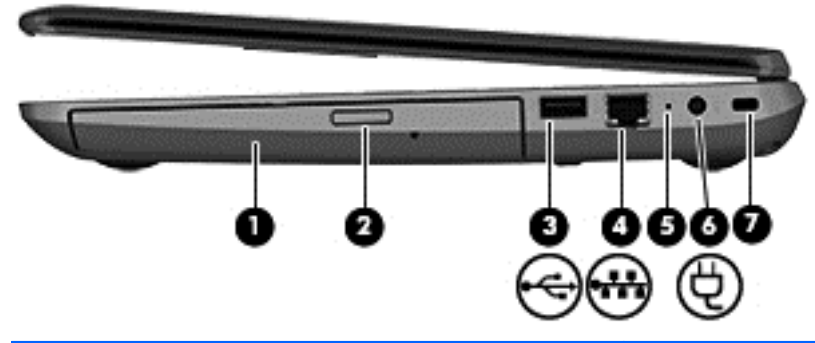

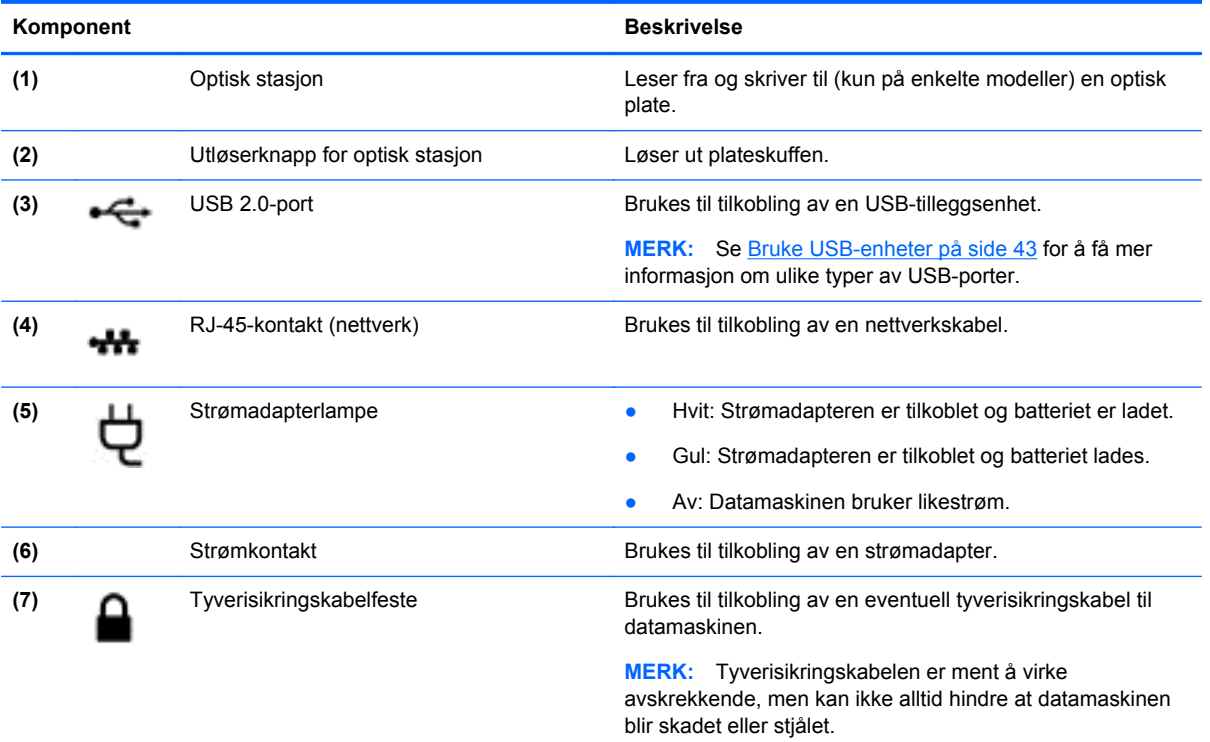

## **Venstre side**

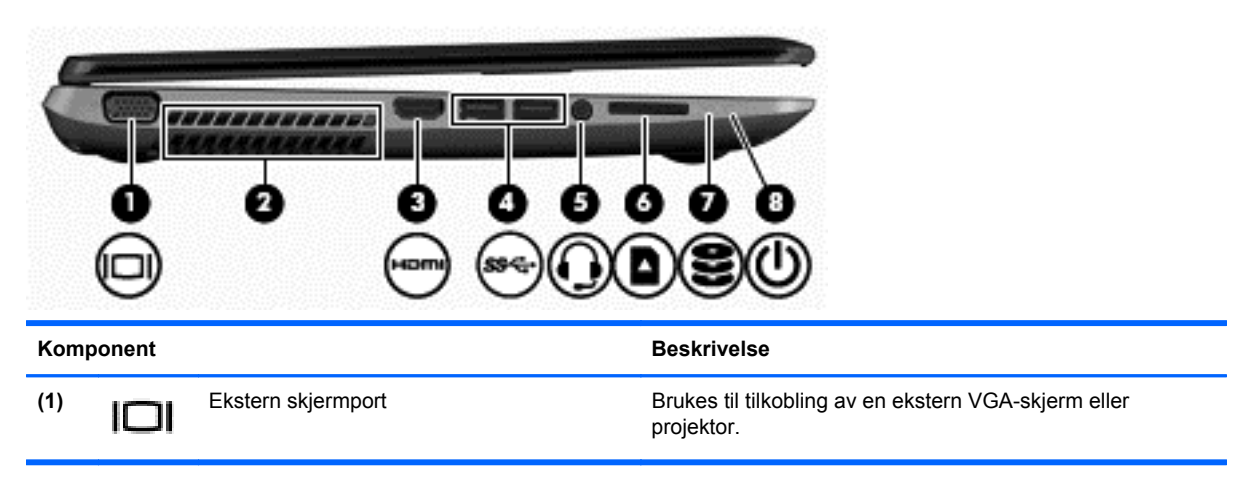

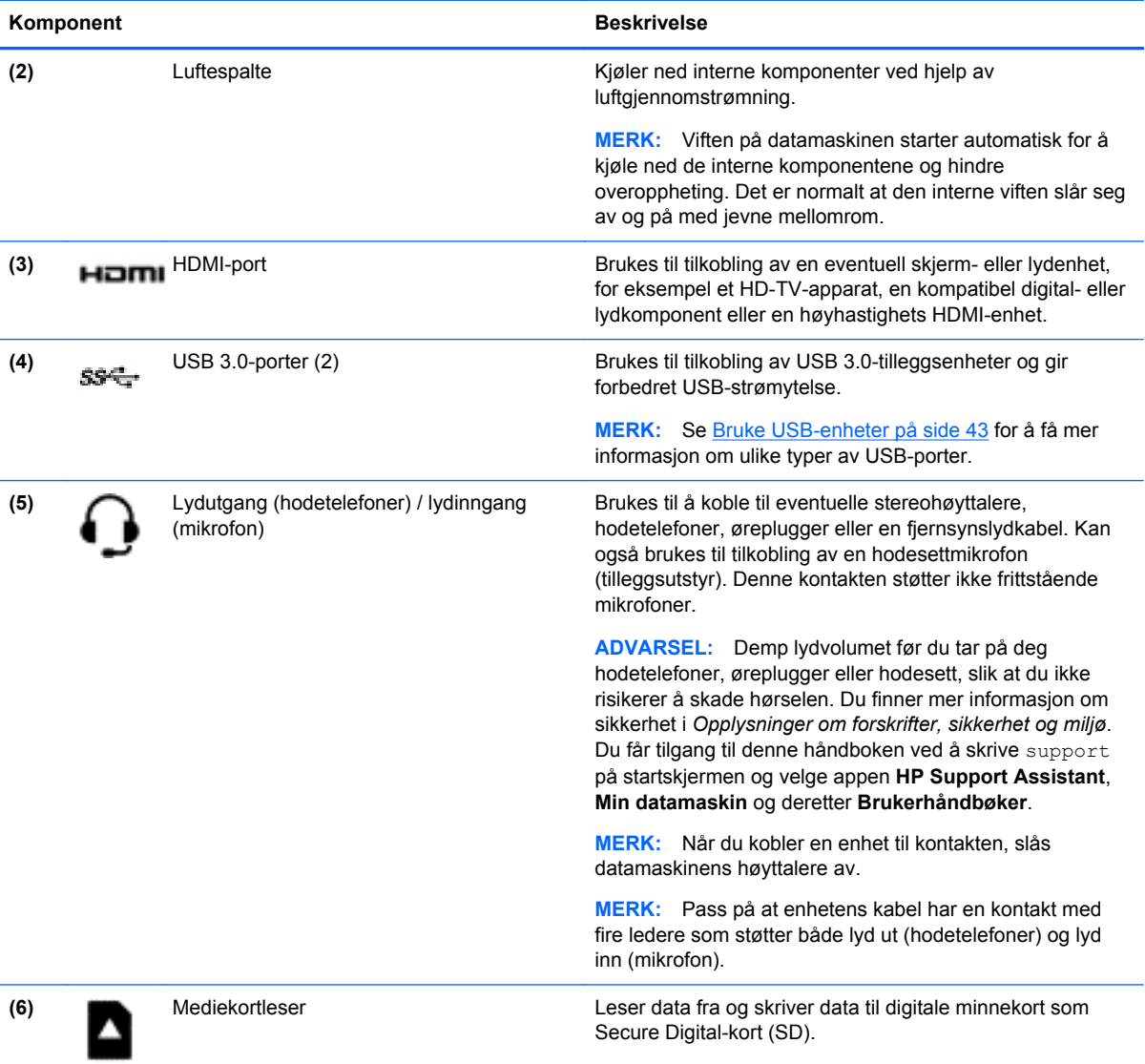

<span id="page-16-0"></span>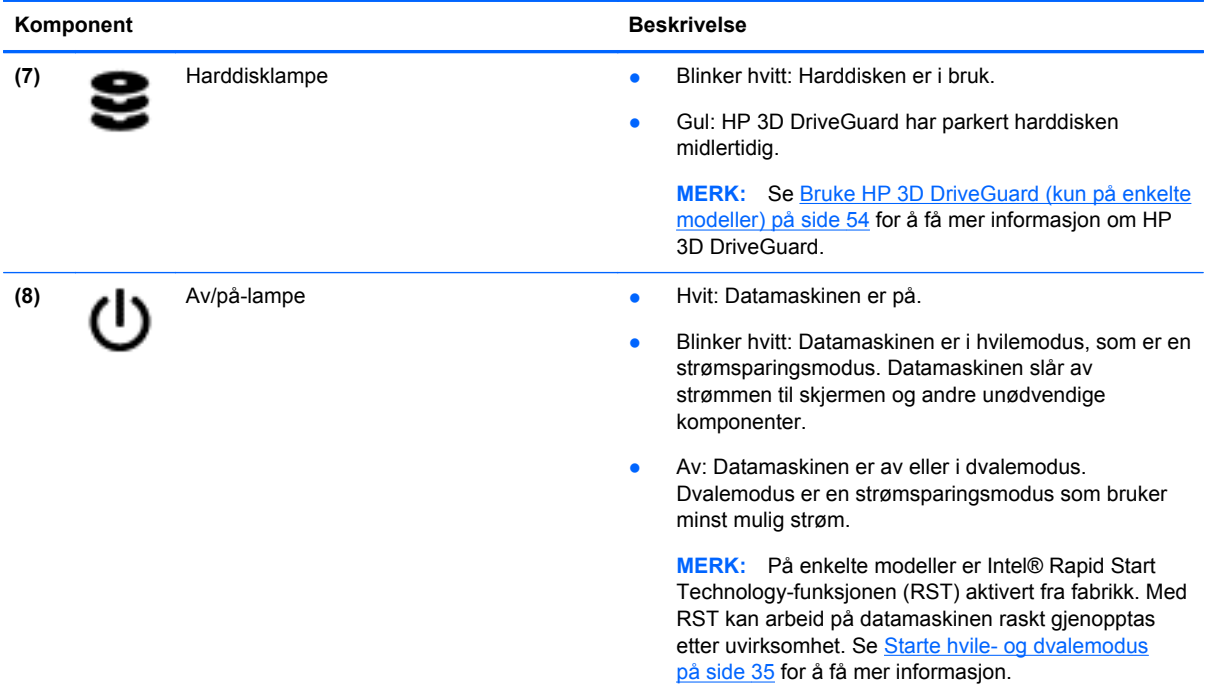

**Skjerm**

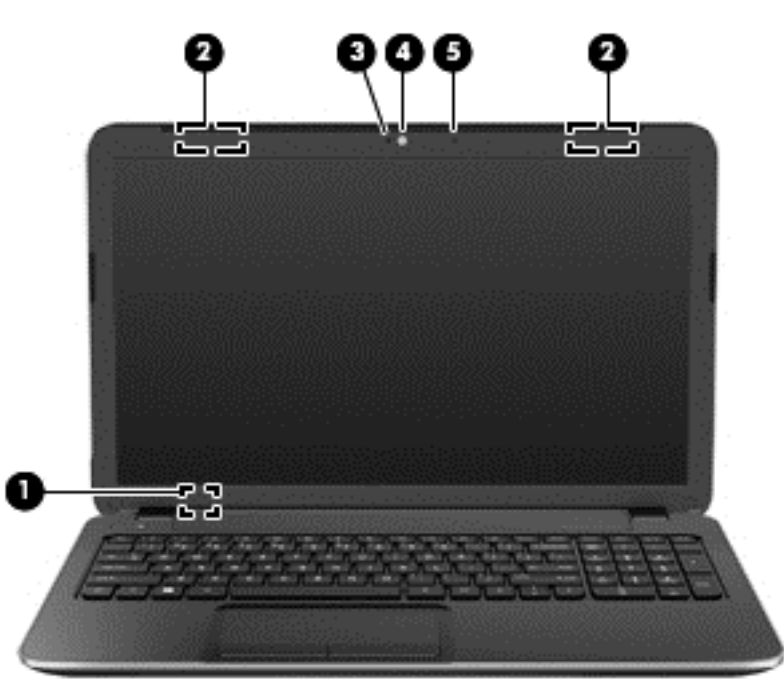

#### Komponent **Beskrivelse**

**(1)** Intern skjermbryter Slår av skjermen og starter hvilemodus hvis skjermen lukkes mens datamaskinen er slått på.

> **MERK:** Den interne skjermbryteren er ikke synlig på utsiden av datamaskinen.

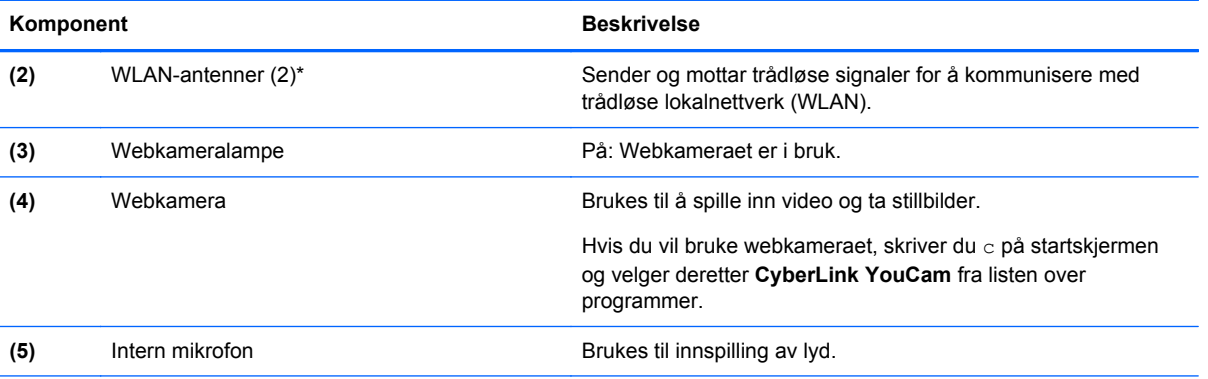

\*Antennene er ikke synlige på utsiden av datamaskinen. For å få best mulig forbindelse bør du unngå å dekke til områdene rundt antennene. Du finner mer informasjon om forskrifter for trådløsenheter i det avsnittet i *Opplysninger om forskrifter, sikkerhet og miljø* som gjelder for ditt land eller din region. Du får tilgang til denne håndboken ved å skrive support på startskjermen og velge appen **HP Support Assistant**, **Min datamaskin** og deretter **Brukerhåndbøker**.

## <span id="page-18-0"></span>**Oversiden**

## **Styrepute**

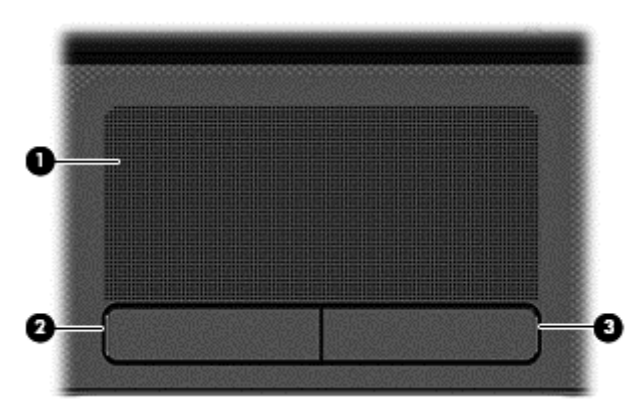

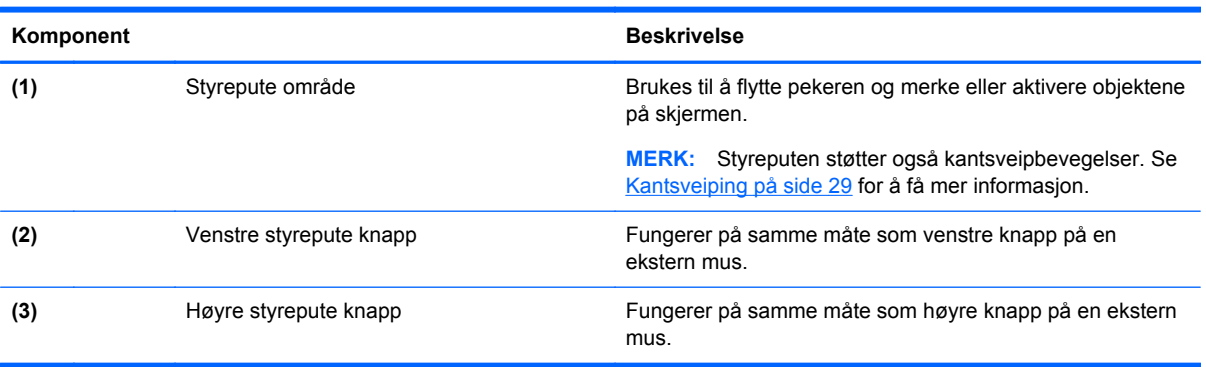

### <span id="page-19-0"></span>**Lamper**

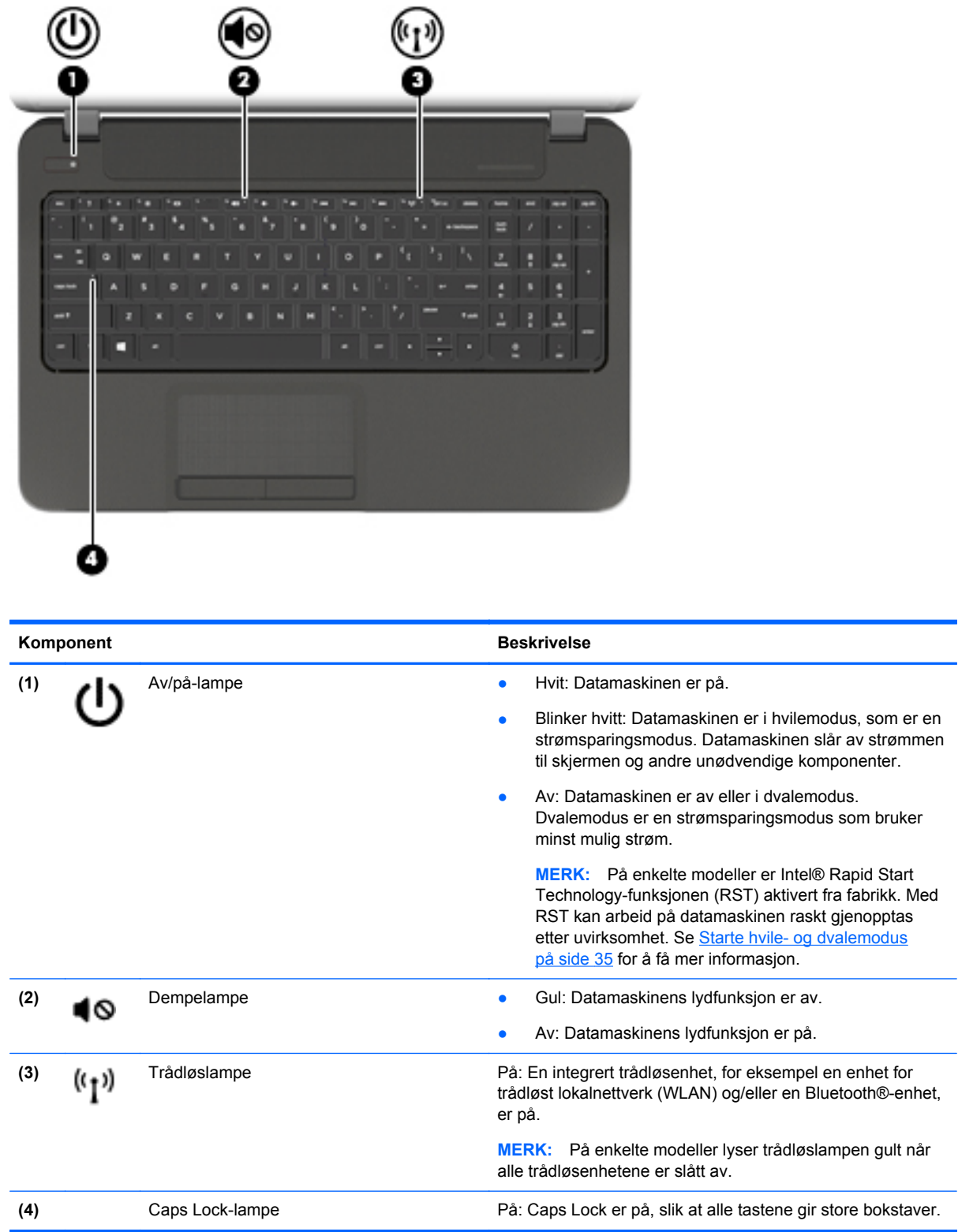

#### <span id="page-20-0"></span>**Knapper og høyttalere**

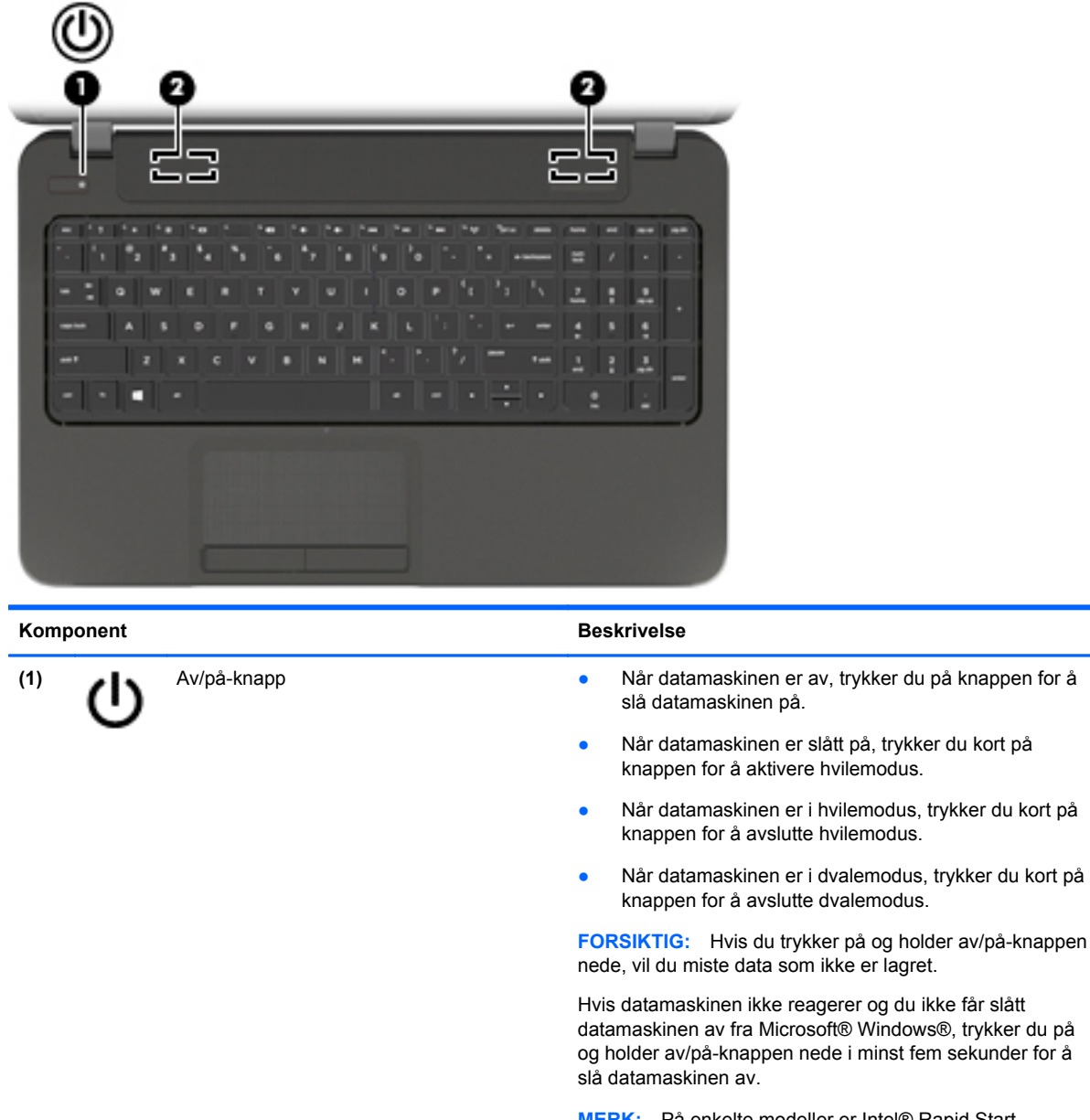

**MERK:** På enkelte modeller er Intel® Rapid Start Technology-funksjonen (RST) aktivert fra fabrikk. Med RST kan arbeid på datamaskinen raskt gjenopptas etter uvirksomhet. Se [Starte hvile- og dvalemodus på side 35](#page-44-0) for å få mer informasjon.

Se gjennom strømalternativene for å lære mer om strøminnstillingene. Skriv strøm på startskjermen og velg **Innstillinger** og deretter **Strømalternativer** fra listen over programmer.

**(2)** Høyttalere (2) Brukes til å frembringe lyd.

### <span id="page-21-0"></span>**Taster**

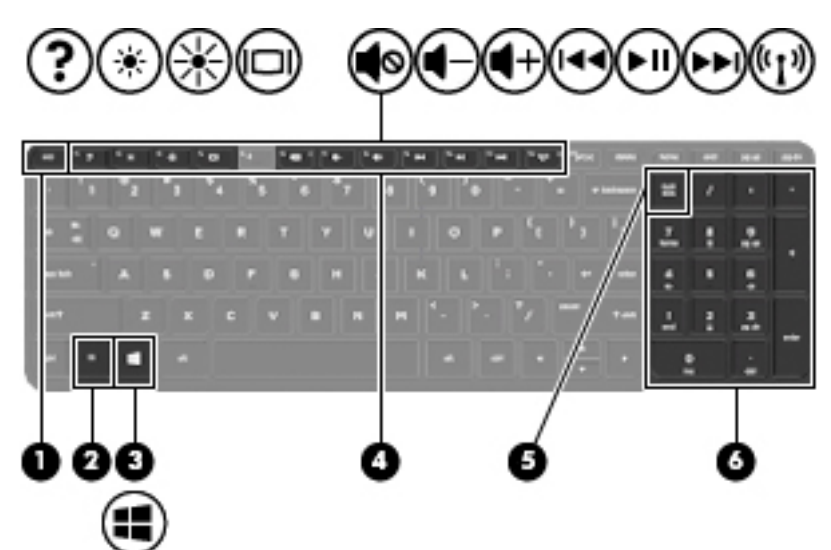

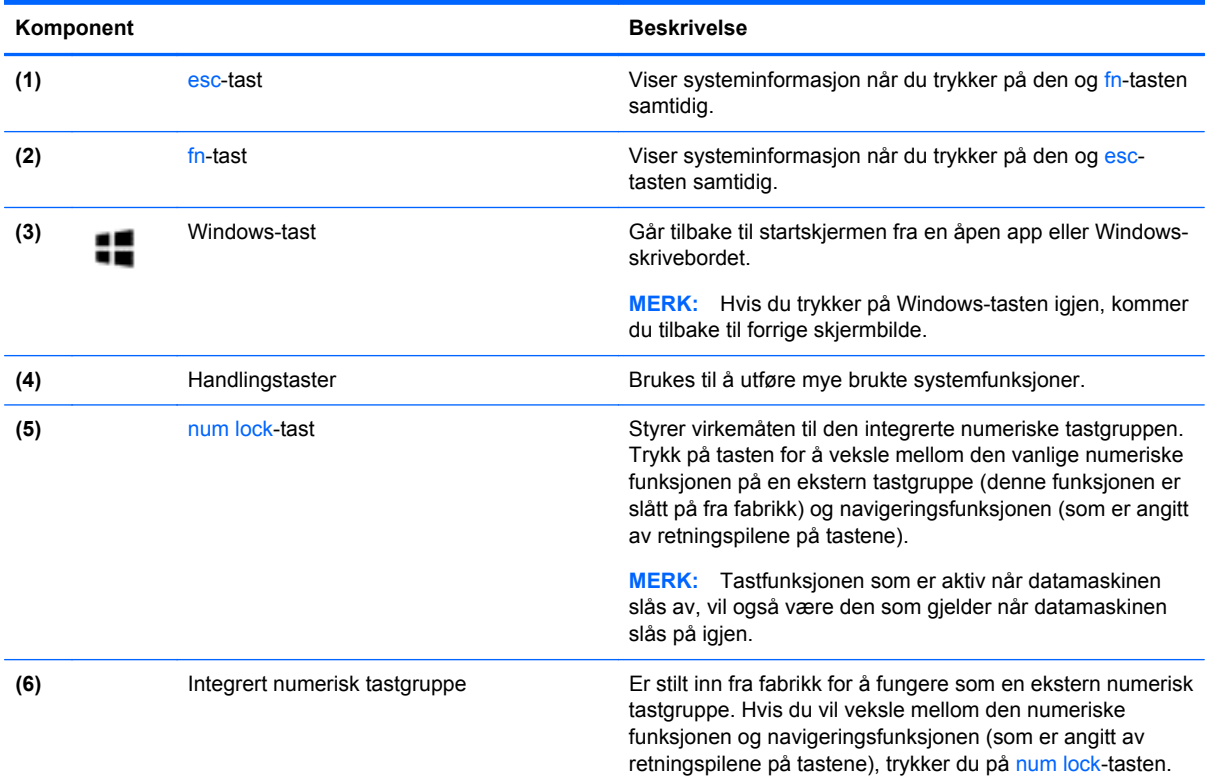

## <span id="page-22-0"></span>**Undersiden**

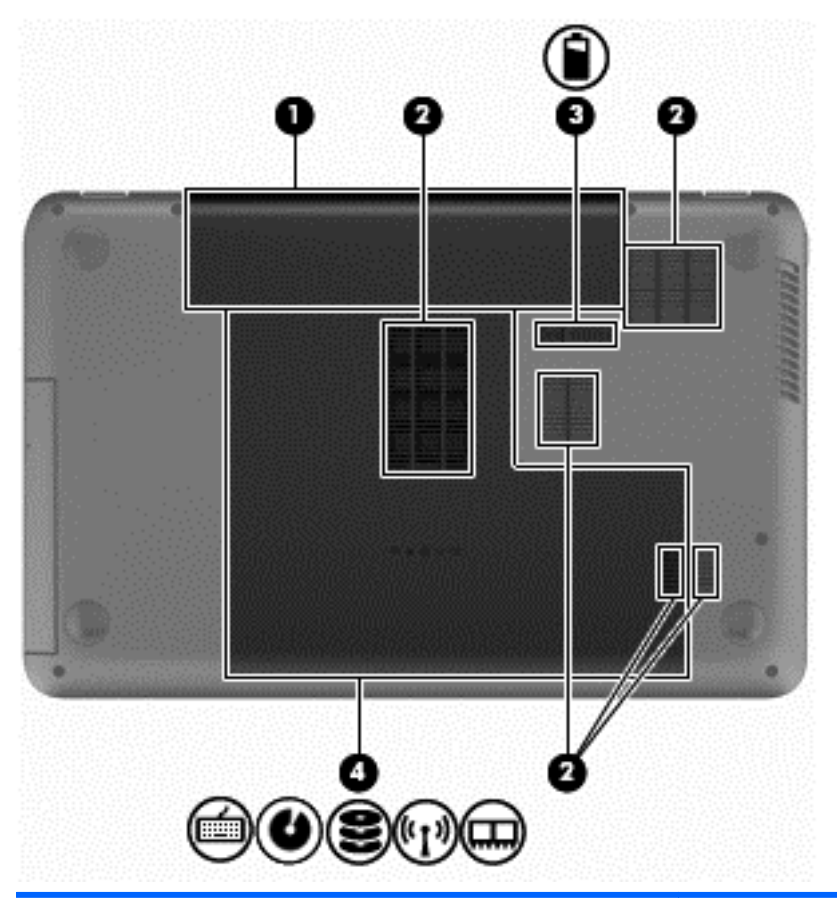

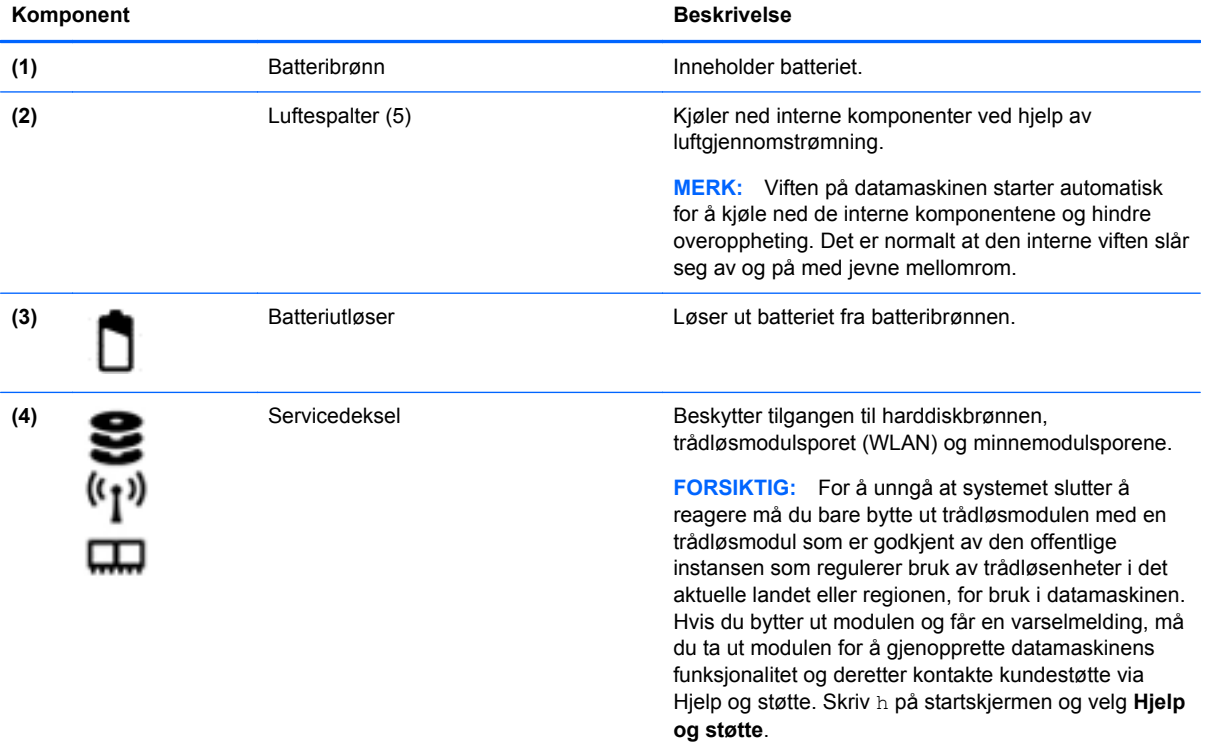

## <span id="page-23-0"></span>**Etiketter**

Etikettene på datamaskinen inneholder informasjon som kan være nyttig ved feilsøking av problemer, og hvis du skal bruke datamaskinen i utlandet. Etikettene finnes på lett tilgjengelige steder.

- Serviceetikett Inneholder viktig informasjon, blant annet dette:
- **WERK:** Etikettens utseende kan avvike noe fra illustrasjonen i dette avsnittet. A Ø XXXXXXXXXX Serial: XXXXXXXX Product: XXXXXXXX Warranty: lyly0y Model: XXXXXXX **(1)** Produktnavn **(2)** Serienummer **(3)** Produktnummer **(4)** Garantiperiode **(5)** Modellbeskrivelse (kun på enkelte modeller)

Ha disse opplysningene tilgjengelig når du kontakter kundestøtte. Serviceetiketten er festet inne i batteribrønnen.

- Forskriftsetikett Viser forskriftsinformasjon for datamaskinen. Forskriftsetiketten er festet inne i batteribrønnen.
- Etikett(er) for trådløssertifisering Inneholder informasjon om trådløsenheter (tilleggsutstyr) og godkjenningsmerking for noen av landene og regionene der enhetene er godkjent for bruk. Hvis datamaskinmodellen leveres med en eller flere trådløsenheter, leveres den med en eller flere sertifiseringsetiketter. Du kan få bruk for disse opplysningene på reise i utlandet. Trådløssertifiseringsetikettene er festet inne i batteribrønnen.

## <span id="page-24-0"></span>**3 Koble til et nettverk**

Du kan ta med deg datamaskinen overalt hvor du drar. Men selv når du er hjemme, kan du utforske verden og få tilgang til informasjon fra millioner av nettsteder ved hjelp av datamaskinen og en kablet eller trådløs nettverkstilkobling. I dette kapittelet får du hjelp til å koble til denne verdenen.

## **Koble til et trådløst nettverk**

Trådløs teknologi overfører data ved hjelp av radiobølger i stedet for ledninger. Datamaskinen kan være utstyrt med én eller flere av følgende trådløsenheter:

- WLAN-enhet (Wireless Local Area Network) Kobler datamaskinen til trådløse lokalnettverk (omtales vanligvis som Wi-Fi-nettverk, trådløse nettverk eller WLAN) på kontorer, hjemme og på offentlige steder som flyplasser, restauranter, kafeer, hoteller og universiteter. I et trådløst lokalnettverk kommuniserer den mobile trådløsenheten i datamaskinen med en trådløs ruter eller et trådløst tilgangspunkt.
- Bluetooth-enhet (kun på enkelte modeller) Oppretter et trådløst områdenettverk (PAN) for å koble til andre Bluetooth-aktiverte enheter, for eksempel datamaskiner, telefoner, skrivere, hodetelefoner, høyttalere og kameraer. I et trådløst områdenettverk kommuniserer hver enkelt enhet direkte med andre enheter, og enhetene må være plassert relativt nær hverandre – vanligvis innenfor en avstand av 10 meter.

Du finner mer informasjon om trådløs teknologi i dokumentene og lenkene til nettsteder under Hjelp og støtte. Skriv h på startskjermen og velg **Hjelp og støtte**.

#### **Bruke trådløskontrollene**

Du kan styre trådløsenhetene på datamaskinen ved hjelp av disse funksjonene:

- Trådløsknapp, trådløsbryter eller trådløstast (alle benevnes som trådløsknapp i dette kapittelet)
- Operativsystemkontroller

#### **Bruke trådløsknappen**

Datamaskinen har en trådløsknapp, én eller flere trådløsenheter og én eller to trådløslamper, avhengig av modell. Alle trådløsenhetene til datamaskinen er aktivert fra fabrikk, slik at trådløslampen lyser (hvitt) når du slår datamaskinen på.

Trådløslampen viser den generelle strømstatusen til trådløsenhetene, ikke statusen til enkeltenheter. Hvis trådløslampen lyser hvitt, er minst én trådløsenhet slått på. Hvis trådløslampen er av, er alle trådløsenheter slått av.

#### **MERK:** På enkelte modeller er trådløslampen gul når alle trådløsenhetene er slått av.

Trådløsenhetene er aktivert fra fabrikk, slik at du kan bruke trådløsknappen til å slå alle trådløsenhetene på eller av samtidig.

#### **Bruke operativsystemkontroller**

Ved hjelp av Nettverks- og delingssenter kan du sette opp en forbindelse eller et nettverk, koble til et nettverk, administrere trådløse nettverk og diagnostisere og reparere nettverksproblemer.

<span id="page-25-0"></span>Slik bruker du operativsystemkontroller:

- **1.** Skriv i på startskjermen og velg **Innstillinger**.
- **2.** Skriv nettverk og deling i søkeboksen og velg **Nettverks- og delingssenter**.

Hvis du ønsker mer informasjon, skriver du h på startskjermen og velger **Hjelp og støtte**.

#### **Bruke trådløse lokalnettverk**

Med en WLAN-enhet har du tilgang til et trådløst lokalnettverk (WLAN) som består av andre datamaskiner og tilleggsutstyr som er koblet sammen ved hjelp av en trådløs ruter eller et trådløst tilgangspunkt.

**MERK:** Begrepene *trådløs ruter* og *trådløst tilgangspunkt* brukes ofte om hverandre.

- Et stort trådløst lokalnettverk, for eksempel et stort bedriftsnettverk eller et offentlig nettverk, bruker vanligvis trådløse tilgangspunkter som kan håndtere et stort antall datamaskiner og tilleggsutstyr, og som kan skille ut kritiske nettverksfunksjoner.
- Et trådløst lokalnettverk for hjemmebruk eller småbedrifter bruker vanligvis en trådløs ruter, som gjør det mulig for flere trådløse og kabeltilkoblede datamaskiner å dele en Internett-forbindelse, en skriver og filer uten at det er nødvendig med flere maskin- og programvarekomponenter.

Hvis du skal bruke WLAN-enheten i datamaskinen, må du opprette forbindelse med en WLANinfrastruktur (via en tjenesteleverandør, et offentlig nettverk eller et bedriftsnettverk).

#### **Bruke en Internett-leverandør**

Når du skal konfigurere Internett-tilgang hjemme, må du opprette en konto hos en Internettleverandør (ISP). Kontakt en lokal Internett-leverandør for å skaffe deg Internett-tjeneste og et modem. Internett-leverandøren vil hjelpe til med å konfigurere modemet, installere en nettverkskabel for å koble den trådløse ruteren til modemet og teste Internett-tjenesten.

**MERK:** Internett-leverandøren vil gi deg en bruker-ID og et passord for tilgang til Internett. Noter disse opplysningene og oppbevar dem på et trygt sted.

#### <span id="page-26-0"></span>**Konfigurere trådløse lokalnettverk**

Hvis du skal konfigurere et trådløst lokalnettverk og koble datamaskinen til Internett, trenger du følgende utstyr:

- Et bredbåndsmodem (enten DSL eller kabel) **(1)** og en høyhastighets Internett-tjeneste kjøpt hos en Internett-leverandør
- En trådløs ruter **(2)** (kjøpes separat)
- En datamaskin med trådløst nettverk **(3)**

**MERK:** Enkelte modem har en innebygd trådløs ruter. Forhør deg med Internett-leverandøren om hva slags modem du har.

Illustrasjonen nedenfor viser et eksempel på en trådløs nettverksinstallasjon som er koblet til Internett.

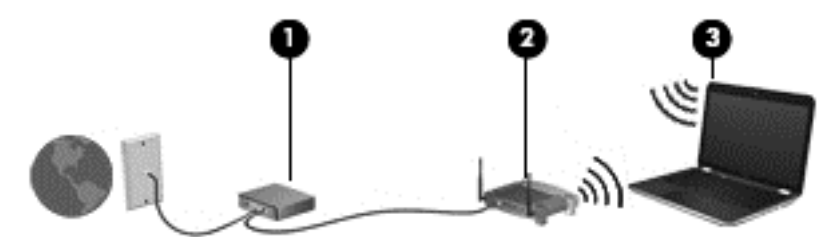

Etter hvert som nettverket vokser kan flere trådløse og kabelbaserte datamaskiner kobles til nettverket for å få tilgang til Internett.

Se informasjonen som gis av ruterprodusenten eller Internett-leverandøren, for å få hjelp til å konfigurere et trådløst lokalnettverk.

#### **Konfigurere en trådløs ruter**

Se informasjonen som gis av ruterprodusenten eller Internett-leverandøren, for å få hjelp til å konfigurere et trådløst lokalnettverk.

**MERK:** Det anbefales at du til å begynne med kobler den nye trådløse datamaskinen til ruteren ved hjelp av nettverkskabelen som følger med ruteren. Når datamaskinen er koblet til Internett, kan du koble fra kabelen og få tilgang til Internett via det trådløse nettverket.

#### **Beskytte trådløse lokalnettverk**

Når du konfigurerer et trådløst lokalnettverk eller bruker et eksisterende trådløst lokalnettverk, må du alltid aktivere sikkerhetsfunksjoner for å beskytte nettverket mot uautorisert tilgang. Trådløse lokalnettverk på offentlige steder (trådløse soner) som kaffebarer og flyplasser, har kanskje ingen sikkerhet i det hele tatt. Hvis du er bekymret for sikkerheten til datamaskinen når du er koblet til en trådløs sone, bør du begrense nettverksaktivitetene til e-postmeldinger og grunnleggende Internettsurfing som ikke er fortrolig.

Trådløse radiosignaler går utenfor nettverket, slik at andre WLAN-enheter kan plukke opp ubeskyttede signaler. Ta disse forholdsreglene for å beskytte det trådløse lokalnettverket:

Bruk en brannmur.

En brannmur kontrollerer både data og forespørsler om data som sendes til nettverket, og forkaster alle mistenkelige elementer. Brannmurer er tilgjengelig både som program- og maskinvare. Noen nettverk bruker en kombinasjon av begge typer.

Bruk trådløs kryptering.

Trådløs kryptering bruker sikkerhetsinnstillinger til å kryptere og dekryptere data som sendes gjennom nettverket. Hvis du ønsker mer informasjon, skriver du h på startskjermen og velger **Hjelp og støtte**.

#### <span id="page-27-0"></span>**Koble til trådløse lokalnettverk**

Følg denne fremgangsmåten for å koble til et trådløst lokalnettverk:

**1.** Kontroller at WLAN-enheten er på. Hvis enheten er på, lyser trådløslampen hvitt. Hvis trådløslampen ikke lyser, trykker du på trådløsknappen.

**MERK:** På enkelte modeller lyser trådløslampen gult når alle trådløsenhetene er slått av.

- **2.** Trykk eller klikk på nettverksstatusikonet i systemstatusfeltet lengst til høyre på Windowsskrivebordets oppgavelinje.
- **3.** Velg riktig trådløst lokalnettverk på listen.
- **4.** Klikk på **Koble til**.

Hvis nettverket er et trådløst lokalnettverk med sikkerhet aktivert, blir du bedt om å oppgi en sikkerhetskode. Skriv koden og klikk på **OK** for å fullføre tilkoblingen.

**MERK:** Hvis ingen trådløse nettverk vises, er du kanskje utenfor rekkevidden til trådløse rutere eller tilgangspunkter.

- **MERK:** Hvis du ikke ser det trådløse lokalnettverket du vil koble til, høyreklikker du på nettverksstatusikonet på Windows-skrivebordet og velger **Åpne Nettverks- og delingssenter**. Klikk på **Konfigurer en ny tilkobling eller et nytt nettverk**. En liste med alternativer vises, der du kan velge å søke manuelt etter og koble deg til et nettverk eller opprette en ny nettverkstilkobling.
- **5.** Følg veiledningen på skjermen for å fullføre tilkoblingen.

Når tilkoblingen er gjort, plasserer du musepekeren over nettverksstatusikonet i systemstatusfeltet lengst til høyre på oppgavelinjen for å kontrollere navnet på og status for tilkoblingen.

**MERK:** Den funksjonelle rekkevidden (hvor langt de trådløse signalene når) er avhengig av WLANimplementeringen, ruterprodusenten og støy fra andre elektroniske enheter eller bygningsmessige hindringer som vegger og gulv.

#### **Bruke trådløse Bluetooth-enheter (kun på enkelte modeller)**

En Bluetooth-enhet sørger for trådløs kommunikasjon innenfor korte avstander som erstatning for fysiske kabeltilkoblinger som tradisjonelt er brukt til å koble sammen elektroniske enheter, som for eksempel:

- Datamaskiner (stasjonær, bærbar, PDA)
- Telefoner (mobil, trådløs, smarttelefon)
- Bildebehandlingsenheter (skriver, kamera)
- Lydenheter (hodetelefoner, høyttalere)
- **Mus**

Bluetooth-enheter gir node-til-node-funksjonalitet, slik at du kan konfigurere et trådløst områdenettverk (PAN) med Bluetooth-enheter. Du finner informasjon om konfigurering og bruk av Bluetooth-enheter i hjelpen til Bluetooth-programvaren.

## <span id="page-28-0"></span>**Koble til et kablet nettverk**

Det finnes to typer kablede tilkoblinger: lokalnettverk (LAN) og modemtilkobling. En LAN-tilkobling bruker en nettverkskabel og er mye raskere enn en modemtilkobling, som bruker en telefonkabel. Begge kablene selges separat.

**ADVARSEL:** Hvis du kobler en modem- eller telefonkabel til en RJ-45-nettverkskontakt, kan det medføre elektrisk støt, brann eller skade på utstyret.

#### **Koble til lokalnettverk (LAN)**

Bruk en LAN-tilkobling hvis du vil koble datamaskinen direkte til en ruter hjemme (i stedet for å arbeide trådløst), eller hvis du vil koble den til et eksisterende nettverk på arbeidsplassen.

Tilkobling til et LAN krever en 8-pinners RJ-45-kabel (nettverk).

Følg denne fremgangsmåten for å koble til nettverkskabelen:

- **1.** Koble nettverkskabelen til nettverkskontakten **(1)** på datamaskinen.
- **2.** Koble den andre enden av nettverkskabelen til nettverkskontakten **(2)** eller ruteren.

**MERK:** Hvis nettverkskabelen har støyreduksjonskretser **(3)** som hindrer støy fra TV- og radiosignaler, kobler du til kabelen med kretsenden mot datamaskinen.

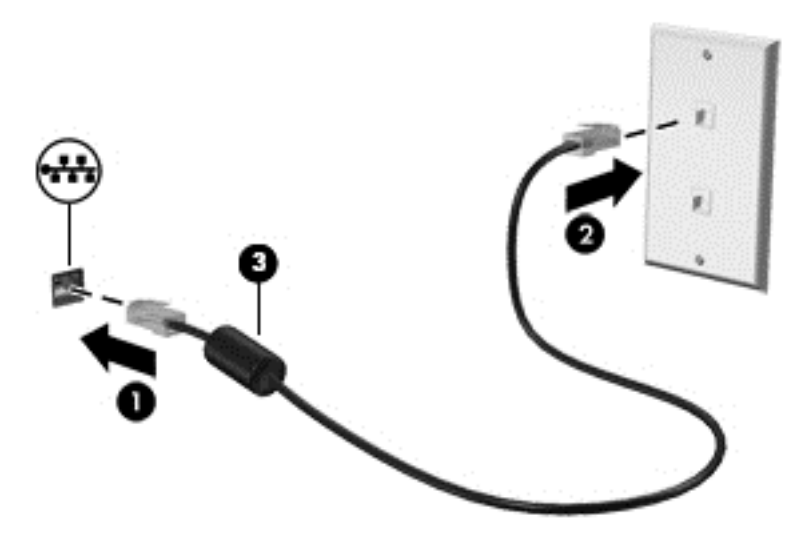

## <span id="page-29-0"></span>**4 Bruke underholdningsfunksjoner**

Bruk HP-datamaskinen som et underholdningssenter for å kommunisere med venner og kjente via webkameraet, nyte og organisere musikk og laste ned og se på filmer. Du kan også gjøre datamaskinen til et enda kraftigere underholdningssenter ved å koble til eksterne enheter som skjerm, projektor, TV-apparat, høyttalere og hodetelefoner.

#### **Multimediefunksjoner**

Her er noen av underholdningsfunksjonene til datamaskinen.

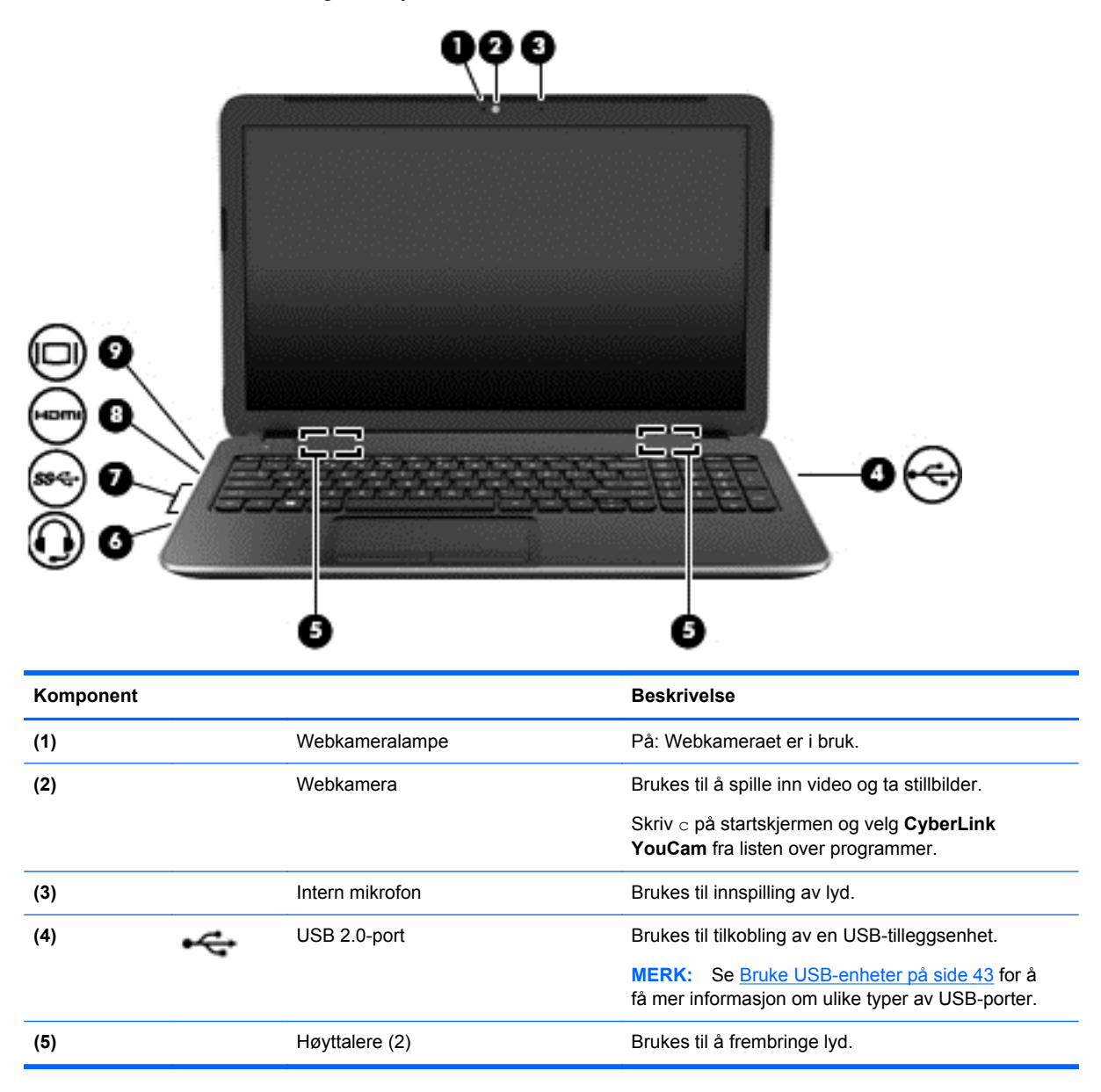

<span id="page-30-0"></span>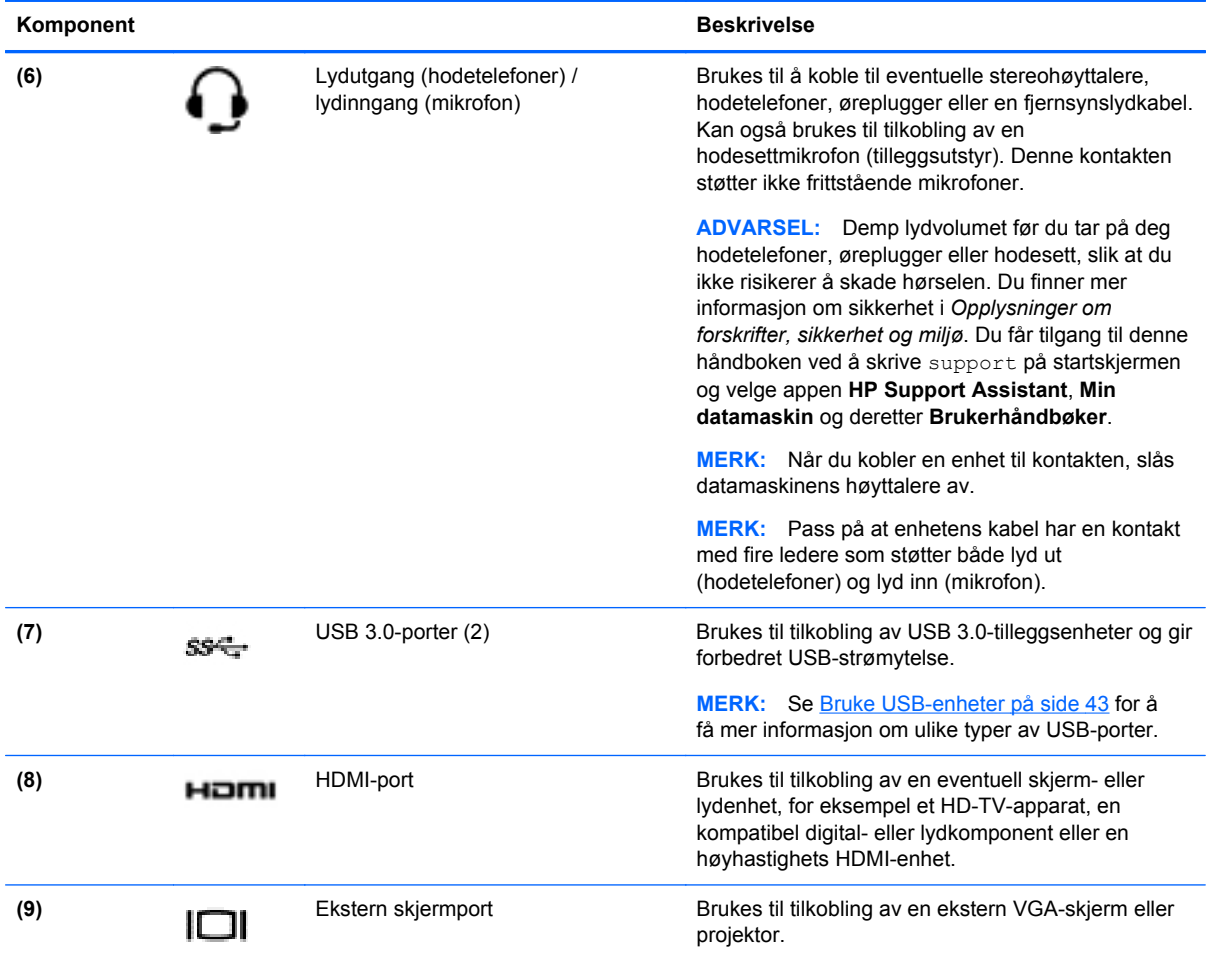

### **Bruke webkameraet**

Datamaskinen har et integrert webkamera, et nyttig verktøy som kan brukes til å kommunisere ansikt til ansikt med venner og kolleger som befinner seg i rommet ved siden av eller på andre siden av jordkloden. Med webkameraet kan du strømme (direkteavspille) video med direktemeldingsprogramvare, ta opp og dele video og ta stillbilder.

**▲** Når du skal starte webkameraet, skriver du c på startskjermen og velger **CyberLink YouCam** fra listen over programmer.

Gå til Hjelp og støtte for å få mer informasjon om bruk av webkameraet. Skriv h på startskjermen og velg **Hjelp og støtte**.

## **Bruke lyd**

På datamaskinen kan du spille musikk-CD-plater, laste ned og lytte til musikk, strømme (direkteavspille) lydinnhold fra Internett (inkludert radio), ta opp lyd eller mikse lyd og video for å skape multimedieinnhold. Koble til eksterne lydenheter som høyttalere eller hodetelefoner for å forbedre lytteropplevelsen.

#### <span id="page-31-0"></span>**Koble til høyttalere**

Du kan koble kablede høyttalere til datamaskinen via en USB-port eller lydutgangen (hodetelefoner) på datamaskinen eller en forankringsstasjon.

Følg veiledningen fra produsenten for å koble *trådløse* høyttalere til datamaskinen. Hvis du vil koble HD-høyttalere til datamaskinen, kan du se [Konfigurere HDMI-lydinnstillinger på side 24](#page-33-0). Reduser voluminnstillingen før du kobler til høyttalere.

#### **Koble til hodetelefoner**

Du kan koble kablede hodetelefoner til hodetelefonutgangen på datamaskinen.

Følg veiledningen fra produsenten for å koble *trådløse* hodetelefoner til datamaskinen.

**ADVARSEL:** Reguler lydvoluminnstillingen før du tar på deg hodetelefoner, øreplugger eller hodesett, slik at du ikke risikerer å skade hørselen. Du finner mer informasjon om sikkerhet i *Opplysninger om forskrifter, sikkerhet og miljø*. Du får tilgang til denne håndboken ved å skrive support på startskjermen og velge appen **HP Support Assistant**, **Min datamaskin** og deretter **Brukerhåndbøker**.

#### **Koble til en mikrofon**

Koble en mikrofon til mikrofoninngangen på datamaskinen når du skal ta opp lyd. Ved lydinnspilling får du best resultat når du snakker direkte inn i mikrofonen i omgivelser uten bakgrunnsstøy.

#### **Kontrollere lyden**

Følg denne fremgangsmåten for å kontrollere lydfunksjonene til datamaskinen:

- **1.** Skriv k på startskjermen og velg **Kontrollpanel** fra listen over programmer.
- **2.** Velg **Maskinvare og lyd** og deretter **Lyd**.
- **3.** Når Lyd-vinduet åpnes, velger du kategorien **Lyder**. Under **Programhendelser** velger du en lydhendelse, som en pipetone eller alarm, og klikker på **Test**.

Du skal nå høre lyden gjennom høyttalerne eller gjennom tilkoblede hodetelefoner.

Følg denne fremgangsmåten for å kontrollere innspillingsfunksjonene på datamaskinen:

- **1.** Skriv l på startskjermen og velg **Lydinnspilling**.
- **2.** Klikk på **Start innspilling** og snakk inn i mikrofonen.
- **3.** Lagre filen på skrivebordet.
- **4.** Åpne et multimedieprogram og spill av opptaket.

Slik bekrefter eller endrer du lydinnstillingene på datamaskinen:

- **1.** Skriv k på startskjermen og velg **Kontrollpanel** fra listen over programmer.
- **2.** Velg **Maskinvare og lyd** og deretter **Lyd**.

### **Bruke video**

Datamaskinen er en kraftig videoenhet som gjør det mulig å strømme (direkteavspille) video fra favorittnettsteder og laste ned video og filmer som du kan se på datamaskinen, uten at du må koble til et nettverk.

<span id="page-32-0"></span>Hvis du vil forbedre seeropplevelsen, kan du bruke en av skjermportene på datamaskinen til å koble til en ekstern skjerm, projektor eller TV. De fleste datamaskiner har en VGA-port som kan brukes til tilkobling av analoge skjermenheter. Noen datamaskiner har også en HDMI-port (High-Definition Multimedia Interface), slik at du kan koble til en HD-skjerm eller HD-TV.

**VIKTIG:** Pass på at den eksterne enheten er koblet til riktig port på datamaskinen, og med riktig kabel. Se veiledningen fra produsenten av enheten.

#### **Koble til en VGA-skjerm eller -projektor**

Hvis du vil overføre bildet på dataskjermen til en ekstern VGA-skjerm eller projektor for en presentasjon, kan du koble en skjerm eller projektor til VGA-porten på datamaskinen.

Slik kobler du til en skjerm eller projektor:

**1.** Koble VGA-kabelen fra skjermen eller projektoren til VGA-porten på datamaskinen som vist.

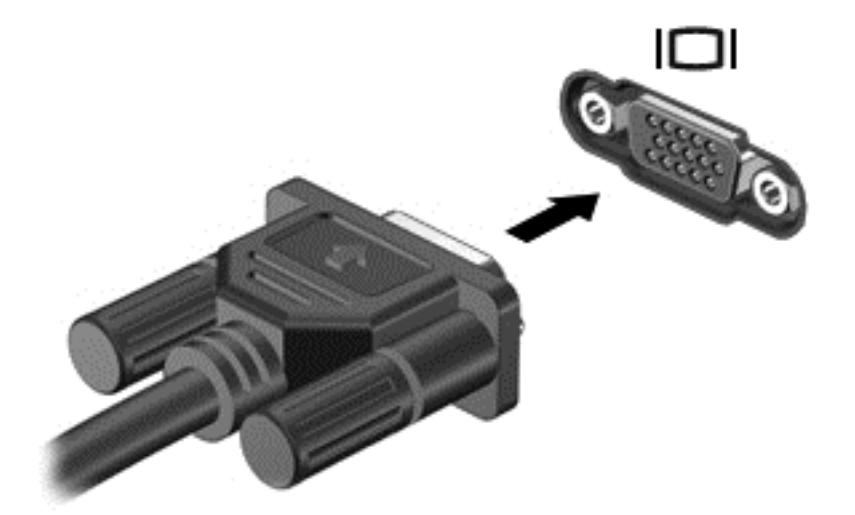

- **2.** Trykk på f4 for å veksle mellom fire alternative visningsmuligheter:
	- Bare PC-skjerm: Vis skjermbildet bare på datamaskinen.
	- **Duplikat:** Vis skjermbildet samtidig på *både* datamaskinen og den eksterne enheten.
	- **Utvidet:** Vis skjermbildet utvidet til *både* datamaskinen og den eksterne enheten.
	- **Bare ekstra skjerm:** Vis skjermbildet bare på den eksterne enheten.

Skjermbildevisningen endres hver gang du trykker på f4.

**MERK:** Juster skjermoppløsningen til den eksterne enheten for å oppnå best mulig resultat. spesielt hvis du velger Utvid-alternativet. Skriv k på startskjermen og velg **Kontrollpanel** fra listen over programmer. Velg **Utseende og personalisering**. Under **Skjerm** velger du **Juster skjermoppløsning**.

#### **Koble til en HDMI-enhet**

**MERK:** Når du skal koble en HDMI-enhet til datamaskinen, trenger du en HDMI-kabel, som selges separat.

<span id="page-33-0"></span>Hvis du vil vise datamaskinens skjermbilde på en HD-TV eller -skjerm, kobler du til HD-enheten ved å følge veiledningen nedenfor.

**1.** Koble den ene enden av HDMI-kabelen til HDMI-kontakten på datamaskinen.

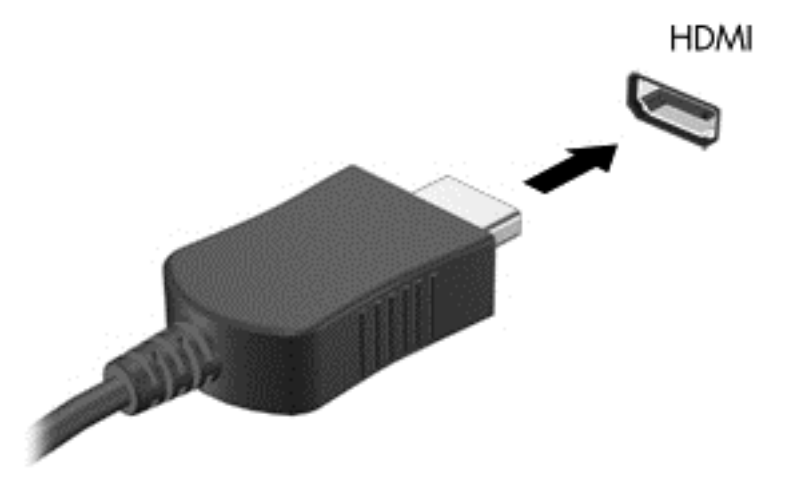

- **2.** Koble til den andre enden av kabelen til en HD-TV eller -skjerm.
- **3.** Trykk på f4 for å veksle mellom fire alternative visningsmuligheter:
	- Bare PC-skjerm: Vis skjermbildet bare på datamaskinen.
	- **Duplikat:** Vis skjermbildet samtidig på *både* datamaskinen og den eksterne enheten.
	- Utvidet: Vis skjermbildet utvidet til *både* datamaskinen og den eksterne enheten.
	- Bare ekstra skjerm: Vis skjermbildet bare på den eksterne enheten.

Skjermbildevisningen endres hver gang du trykker på f4.

#### **Konfigurere HDMI-lydinnstillinger**

HDMI er det eneste skjermgrensesnittet som støtter HD-video *og -lyd*. Når du har koblet en HDMI-TV til datamaskinen, kan du slå HDMI-lyd på ved å følge denne fremgangsmåten:

- **1.** Høyreklikk på **Høyttalere**-ikonet i systemstatusfeltet lengst til høyre på Windows-skrivebordets oppgavelinje, og velg deretter **Avspillingsenheter**.
- **2.** Velg navnet til den digitale utdataenheten i **Avspilling**-kategorien.
- **3.** Klikk på **Bruk standard** og deretter på **OK**.

Slik får du lyd i høyttalerne på datamaskinen igjen:

- **1.** Høyreklikk på **Høyttalere**-ikonet i systemstatusfeltet lengst til høyre på Windows-skrivebordets oppgavelinje, og klikk deretter på **Avspillingsenheter**.
- **2.** Klikk på **Høyttalere og hodetelefoner** i kategorien Avspilling.
- **3.** Klikk på **Bruk standard** og deretter på **OK**.

**MERK:** Juster skjermoppløsningen til den eksterne enheten for å oppnå best mulig resultat, spesielt hvis du velger "Utvid"-alternativet. Skriv k på startskjermen og velg **Kontrollpanel** fra listen over programmer. Velg **Utseende og personalisering**. Under **Skjerm** velger du **Juster skjermoppløsning**.

#### <span id="page-34-0"></span>**Bruke Intel Wireless Display og Wireless Music (kun på enkelte modeller)**

Intel® Wireless Display og Wireless Music gjør det mulig å overføre innhold fra datamaskinen til en mottaks- eller visningsenhet, for eksempel en HDTV, skjerm, projektor, spillkonsoll, Blu-ray-spiller eller DVR, ved hjelp av tilleggsutstyr som en trådløsadapter (kjøpes separat). Du finner mer informasjon om bruk av trådløsadapteren i produsentens veiledning.

**▲** Hvis du vil åpne Intel Wireless Display, skriver du w på startskjermen og velger **Intel WiDi**.

**MERK:** Kontroller at trådløsenheten er slått på før du bruker den trådløse visningsfunksjonen.

## **Administrere lyd- og videofiler**

CyberLink PowerDVD hjelper deg med å organisere og redigere foto- og videosamlinger.

**▲** Når du skal åpne CyberLink PowerDVD, skriver du c på startskjermen og velger **CyberLink PowerDVD**.

Se i hjelpen til PowerDVD-programvaren hvis du trenger mer informasjon om bruk av CyberLink PowerDVD.

## <span id="page-35-0"></span>**5 Navigere ved hjelp av berøringsbevegelser, pekeutstyr og tastaturet**

Du kan navigere på datamaskinen med berøringsbevegelser i tillegg til med tastatur og mus. Du kan bruke berøringsbevegelser på datamaskinens styrepute.

**MERK:** En ekstern USB-mus (kjøpes separat) kan kobles til en av USB-portene på datamaskinen.

Gå gjennom håndboken *Grunnleggende om Windows 8* som følger med datamaskinen. Håndboken inneholder informasjon om vanlige oppgaver ved hjelp av styreputen, berøringsskjermen eller tastaturet.

Noen modeller har spesielle handlings- eller direktetastfunksjoner på tastaturet, slik at du kan utføre rutineoppgaver.

Noen datamaskinmodeller kan også ha en integrert numerisk tastgruppe.

## **Bruke styreputen**

Ved hjelp av styreputen kan du navigere på datamaskinen med enkle fingerbevegelser.

Du kan tilpasse berøringsbevegelser ved å endre innstillinger, knappkonfigurasjoner, klikkehastighet og pekeralternativer. Skriv k på startskjermen og velg **Kontrollpanel** og deretter **Maskinvare og lyd**. Under **Enheter og skrivere** velger du **Mus**.

### **Bruke styreputebevegelser**

Med styreputen kan du styre pekeren på skjermen ved hjelp av fingrene.

**TIPS:** Bruk venstre og høyre knapp på styreputen på samme måte som de tilsvarende knappene på en ekstern mus.

**MERK:** Styreputebevegelser støttes ikke i alle apper.

Slik viser du en demonstrasjon av hver bevegelse:

- **1.** Skriv k på startskjermen og velg **Kontrollpanel** og deretter **Maskinvare og lyd**.
- **2.** Velg **Synaptics TouchPad**.
- **3.** Klikk på en bevegelse for å aktivere demonstrasjonen.

Slik slår du en bevegelse av eller på:

- **1.** Merk eller opphev merkingen av avmerkingsruten ved siden av bevegelsen du vil slå på eller av, på **Synaptics TouchPad**-skjermen.
- **2.** Klikk på **Bruk** og deretter på **OK**.
# **Trykke**

Bruk trykkefunksjonen på styreputen for å gjøre valg på skjermen.

● Pek på et objekt på skjermen og trykk med én finger i styreputeområdet for å gjøre et valg. Dobbelttrykk på et objekt for å åpne det.

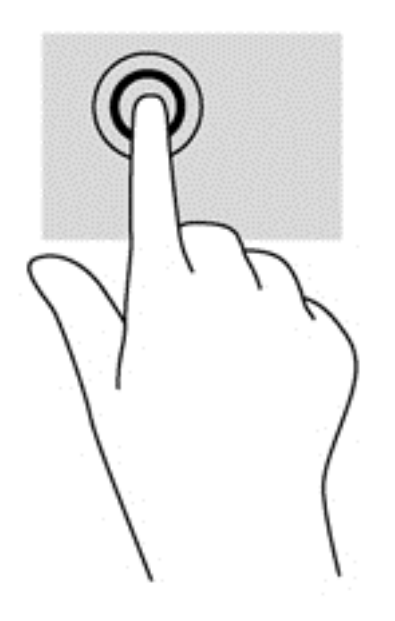

### **Rulle**

Rulling er nyttig når du skal flytte opp, ned eller sideveis på en side eller et bilde.

Plasser to fingrer litt fra hverandre i styreputeområdet, og dra dem deretter opp, ned, mot venstre eller mot høyre.

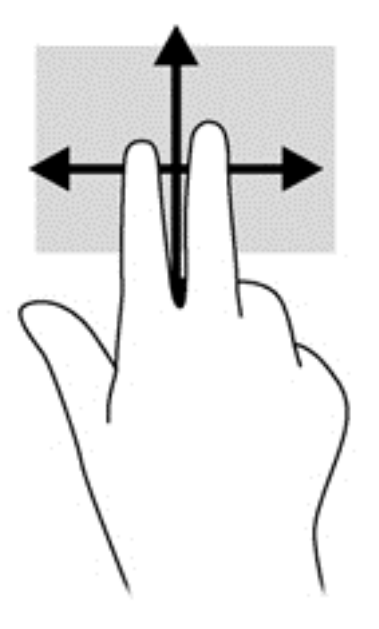

## **Knipe/zoome**

Ved hjelp av kniping og zooming kan du zoome inn og ut på bilder eller tekst.

- Zoom inn ved å plassere to fingrer sammen i styreputeområdet, og beveg dem deretter fra hverandre.
- Zoom ut ved å plassere to fingrer litt fra hverandre i styreputeområdet, og beveg dem deretter mot hverandre.

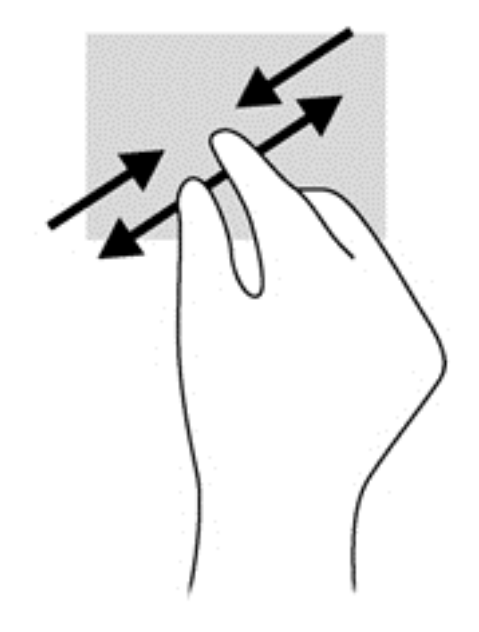

## **Rotere (kun på enkelte modeller)**

Ved hjelp av rotering kan du snu objekter, for eksempel bilder.

- Pek på et objekt, og forankre deretter pekefingeren på venstrehånden på styreputen. Med høyre hånd skyver du pekefingeren i en sveipende bevegelse fra klokken 3 til klokken 12. Hvis du vil rotere andre veien, beveger du pekefingeren fra klokken 3 til klokken 12.
- **MERK:** Rotering er beregnet for bestemte apper hvor du kan manipulere objekter eller bilder. Rotering virker kanskje ikke i alle apper.

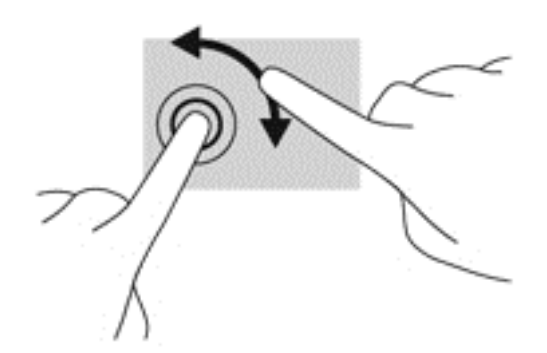

### **Klikke med to fingrer (kun på enkelte modeller)**

Ved hjelp av klikking med to fingrer kan du foreta menyvalg for et objekt på skjermen.

Plasser to fingrer på styreputen og trykk ned for å åpne menyen med alternativer for det valgte objektet.

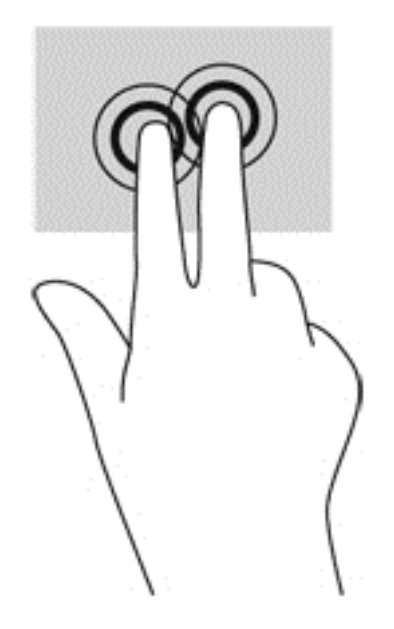

## **Flikking (kun på enkelte modeller)**

Med flikking (rask berøring) kan du navigere på skjermen eller bla raskt gjennom dokumenter.

● Plasser tre fingrer på styreputen, og flikk med fingrene med en lett, rask bevegelse opp, ned, mot venstre eller mot høyre.

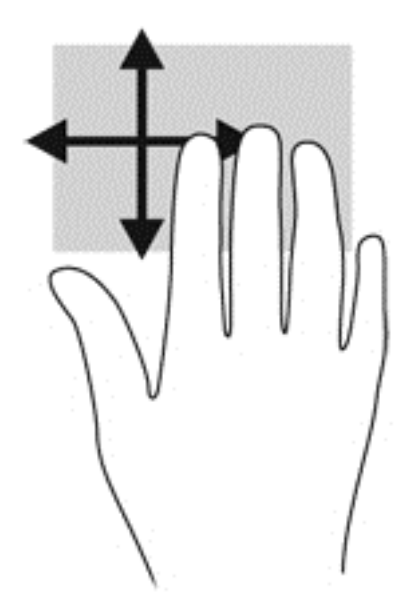

### **Kantsveiping**

Med kantsveiping kan du utføre oppgaver, for eksempel endre innstillinger og finne og bruke apper.

#### **Høyre kantsveip**

Høyre kantsveip viser perlene, der du kan søke, dele, starte apper, åpne enheter eller endre innstillinger.

Sveip fingeren forsiktig fra høyre side for å vise perlene.

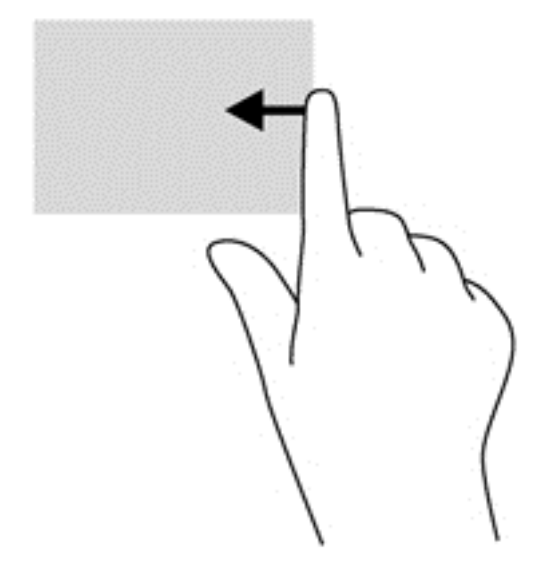

#### **Øvre kantsveip**

Ved hjelp av et øvre kantsveip kan du åpne **Alle apper**, som er tilgjengelig på startskjermen.

**VIKTIG:** Når en app er aktiv, varierer bevegelsen for øvre kant, avhengig av appen.

Sveip fingeren forsiktig fra øvre kant for å vise tilgjengelige apper.

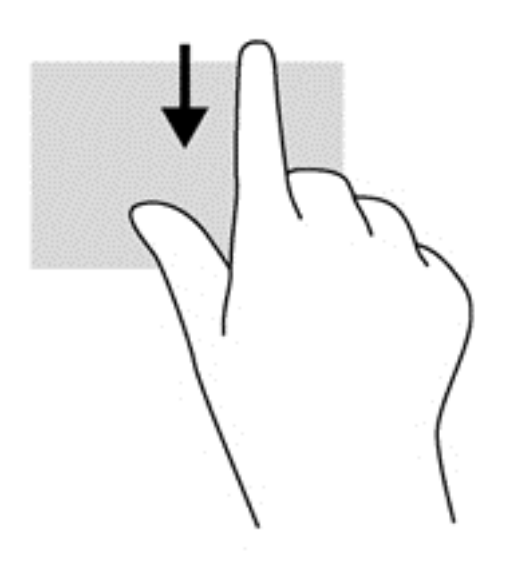

#### **Venstre kantsveip**

Venstre kantsveip gir tilgang til nylig åpnede apper, slik at du raskt kan veksle mellom dem.

Sveip fingeren forsiktig fra venstre kant av styreputen for å veksle raskt mellom dem.

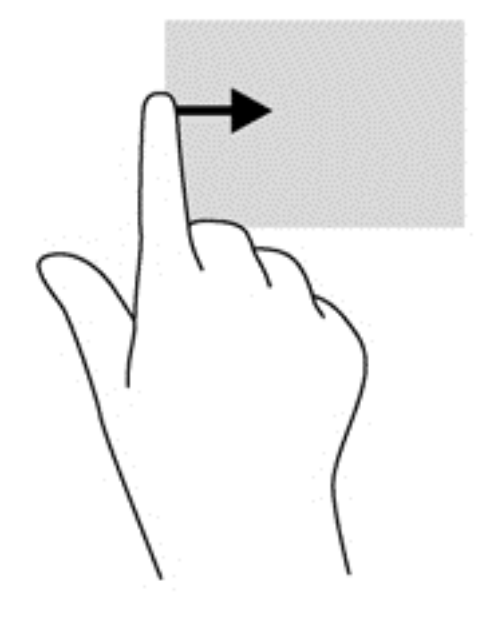

# **Bruke tastaturet og musen**

Ved hjelp av tastaturet og musen kan du skrive, velge elementer, rulle og utføre de samme funksjonene som med berøringsbevegelser. På tastaturet kan du også bruke handlings- og direktetaster til å utføre bestemte funksjoner.

tΩ TIPS: Windows-tasten <sub>a</sub>n på tastaturet gjør det mulig å gå raskt tilbake til startskjermen fra en åpen app eller skrivebordet. Hvis du trykker på Windows-tasten igjen, kommer du tilbake til forrige skjermbilde.

**MERK:** Avhengig av land og region kan tastaturet ha andre taster og tastaturfunksjoner enn dem som nevnes i denne delen.

#### **Bruke tastene**

Datamaskinen har forskjellige metoder for å gå raskt til informasjon eller utføre funksjoner med bestemte taster og tastekombinasjoner.

#### **Bruke handlingstastene**

En handlingstast utfører en tildelt funksjon. Ikonene til hver av tastene f1 til og med f4 og f6 til og med f12 illustrerer funksjonen som er tildelt den aktuelle tasten.

Når du skal bruke en handlingstastfunksjon, trykker du på og holder tasten.

Handlingstastfunksjonen er aktivert fra fabrikk. Du kan deaktivere denne funksjonen i Setup Utility (BIOS). Se [Bruke Setup Utility \(BIOS\) og System Diagnostics \(systemdiagnose\) på side 64](#page-73-0) for å få veiledning om hvordan du åpner Setup Utility (BIOS), og følg deretter veiledningen nederst på skjermen.

Hvis du vil aktivere den tildelte funksjonen etter deaktivering av handlingstastfunksjonen, må du trykke på fn-tasten samtidig med den aktuelle handlingstasten.

**FORSIKTIG:** Du må være svært nøye når du gjør endringer i Setup Utility. Feil kan føre til at datamaskinen ikke fungerer ordentlig.

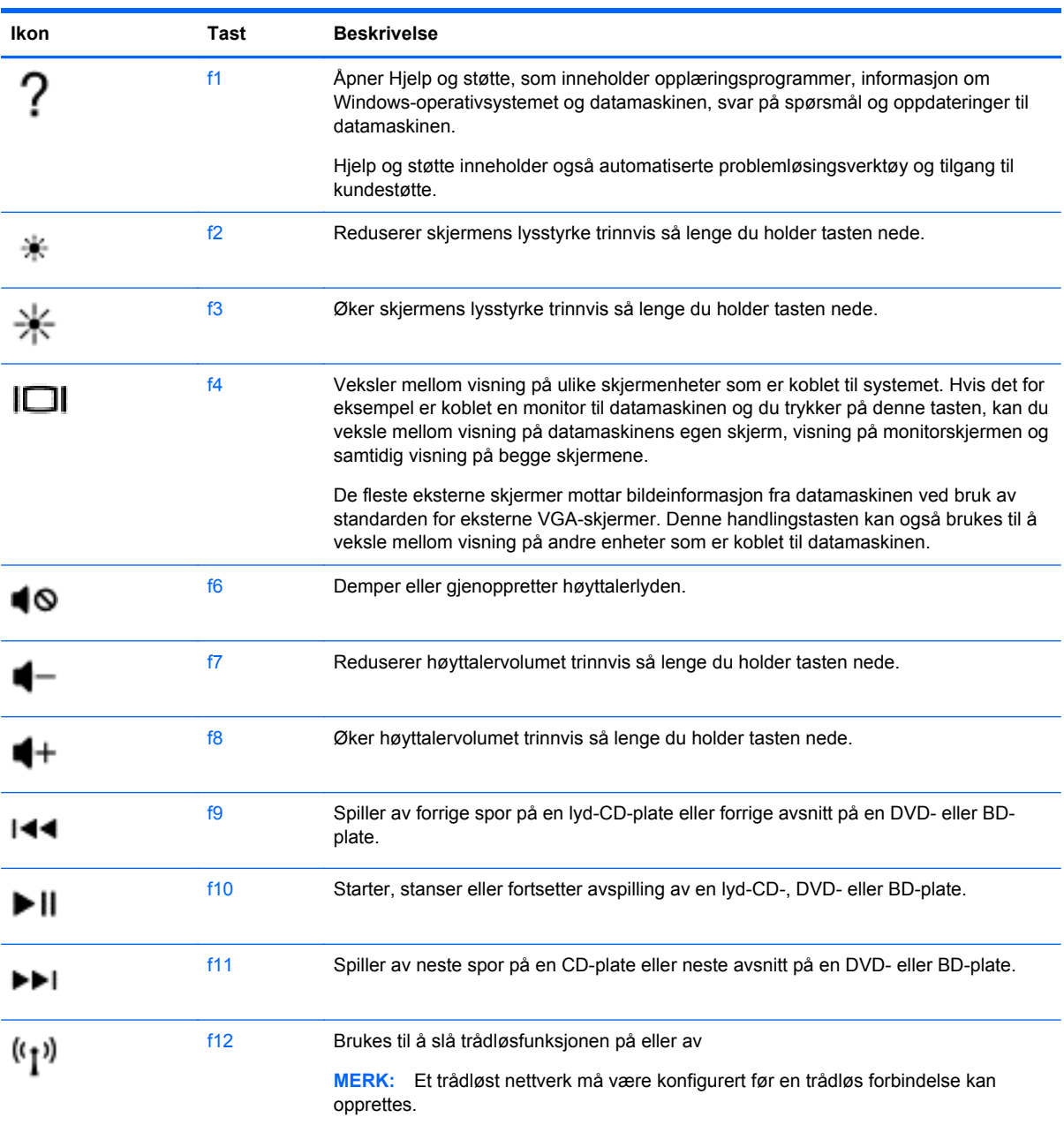

#### **Bruke direktetaster i Microsoft Windows 8**

Microsoft Windows 8 har direktetaster for å utføre handlinger raskt. Trykk på Windows-tasten sammen med den aktuelle tasten for å utføre handlingen.

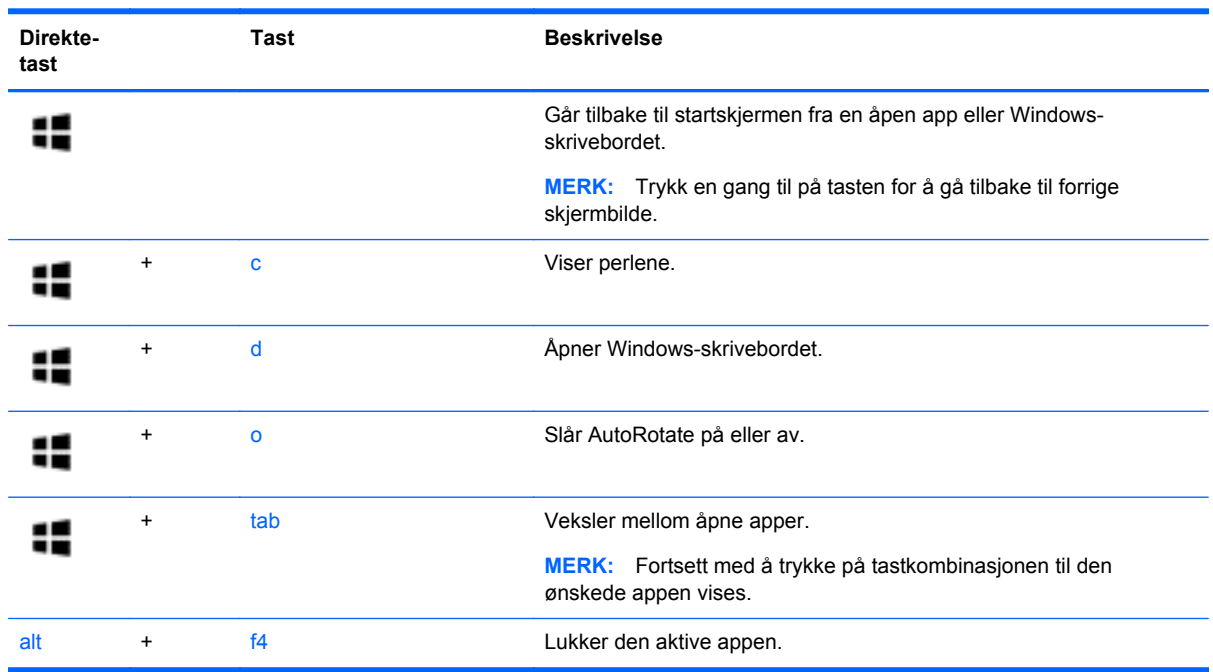

Du finner mer informasjon om direktetaster i Windows 8 ved å gå til **Hjelp og støtte**. Skriv h på startskjermen og velg **Hjelp og støtte**.

#### **Bruke direktetastene**

En direktetast er en kombinasjon av fn-tasten og esc-tasten.

Slik bruker du en direktetast:

**▲** Trykk kort på fn-tasten og deretter kort på den andre tasten i kombinasjonen.

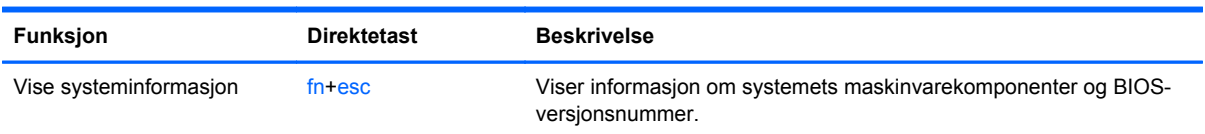

## **Bruke den integrerte numeriske tastgruppen**

Datamaskinen har en innebygd numerisk tastgruppe og støtter i tillegg en ekstern numerisk tastgruppe eller et eksternt tastatur med egen numerisk tastgruppe.

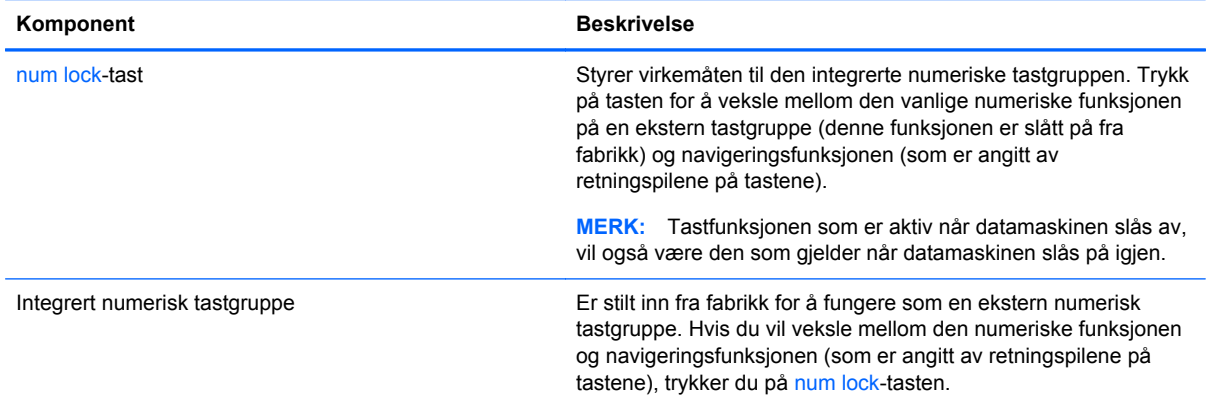

# **6 Strømstyring**

Datamaskinen kan gå enten på batteristrøm eller på nettstrøm. Når datamaskinen går på bare batteristrøm og du ikke har noen vekselstrømkilde tilgjengelig for å lade batteriet, er det viktig å overvåke og spare på batteriladingen. Datamaskinen støtter strømstyringsplaner som brukes til å regulere hvordan den bruker og sparer strøm, slik at du kan avveie datamaskinens ytelse mot strømsparing.

# **Starte hvile- og dvalemodus**

Microsoft® Windows har to strømsparingstilstander, hvile- og dvalemodus.

- Hvilemodus Hvilemodus startes automatisk etter en periode uten aktivitet når datamaskinen går på batteristrøm eller nettstrøm. Alt arbeid lagres i minnet, slik at du kan gjenoppta arbeidet meget raskt. Du kan også starte hvilemodus manuelt. Se [Starte og avslutte hvilemodus](#page-45-0) [på side 36](#page-45-0) for å få mer informasjon.
- Dvalemodus Dvalemodus startes automatisk hvis batteriet får et kritisk lavt nivå. I dvalemodus lagres alt arbeid i en dvalemodusfil på harddisken og datamaskinen slår seg av.

**MERK:** Hvis du vil starte dvalemodus manuelt, må du aktivere Dvale i Strømalternativer. Se [Aktivere og avslutte brukeraktivert dvalemodus på side 36](#page-45-0) for å få mer informasjon.

**FORSIKTIG:** For å redusere risikoen for redusert lyd- og bildekvalitet, tap av lyd eller videoavspillingsfunksjonalitet eller tap av data må du ikke starte hvilemodus mens du leser fra eller skriver til en plate eller et eksternt mediekort.

**MERK:** Du kan ikke kommunisere via en nettverksforbindelse eller bruke andre funksjoner på datamaskinen mens den er i hvile- eller dvalemodus.

### **Intel Rapid Start Technology (kun på enkelte modeller)**

På enkelte modeller er Intel Rapid Start Technology-funksjonen (RST) aktivert som standard. Med RST kan arbeid på datamaskinen raskt gjenopptas etter uvirksomhet.

RST håndterer strømsparingsvalg på denne måten:

- Hvilemodus RST gjør det mulig å velge hvilemodus. Du går ut av hvilemodus ved å trykke på en tast, aktivere styreputen eller trykke kort på av/på-knappen.
- Dvalemodus RST starter dvalemodus etter en periode uten aktivitet i hvilemodus når datamaskinen går på batteristrøm eller nettstrøm eller hvis batteriet får et kritisk lavt nivå. Trykk på av/på-knappen for å gjenoppta arbeidet etter at datamaskinen har gått i dvalemodus.

**MERK:** RST kan deaktiveres i Setup Utility (BIOS). Hvis du vil ha mulighet til å aktivere dvalemodus, må du aktivere brukerstartet dvalemodus i Strømalternativer. Se [Aktivere og avslutte](#page-45-0) [brukeraktivert dvalemodus på side 36](#page-45-0).

### <span id="page-45-0"></span>**Starte og avslutte hvilemodus**

Når datamaskinen er slått på, kan du starte hvilemodus på følgende måter:

- Lukk skjermen.
- Pek i øvre eller nedre høyre hjørne av **Start**-skjermen for å vise perlene. Klikk på **Innstillinger**, **Strøm**-ikonet og deretter på **Hvilemodus**.

Slik avslutter du hvilemodus:

- **•** Trykk kort på av/på-knappen.
- Hvis skjermen er lukket, åpner du den.
- Trykk på en tast på tastaturet.
- Trykk eller dra fingeren over styreputen.

Når datamaskinen går ut av hvilemodus, tennes av/på-lampene og datamaskinen viser skjermbildet slik det var da du avsluttet.

**EXAMERK:** Hvis du har angitt at det skal kreves passord ved reaktivering, må du skrive inn Windowspassordet før datamaskinen viser dette skjermbildet.

### **Aktivere og avslutte brukeraktivert dvalemodus**

Du kan aktivere brukerstartet dvalemodus og endre andre strøminnstillinger og tidsavbrudd ved å bruke Strømalternativer:

- **1.** Skriv strøm på startskjermen og velg **Innstillinger** og deretter **Strømalternativer** fra listen over programmer.
- **2.** Klikk på **Velg hva av/på-knappen gjør** i panelet til venstre.
- **3.** Klikk på **Endre innstillinger som ikke er tilgjengelige nå**.
- **4.** Velg **Dvalemodus** i området **Når jeg trykker datamaskinens av/på-knapp**.
- **5.** Klikk på **Lagre endringer**.

Trykk kort på av/på-knappen for å avslutte hvilemodus. Av/på-lampene tennes og pågående arbeid hentes frem på skjermen igjen der du avbrøt det.

**MERK:** Hvis du har angitt at det skal kreves passord ved aktivering, må du skrive inn Windowspassordet ditt før arbeidet kommer opp på skjermen igjen.

### **Angi passordbeskyttelse ved reaktivering**

Følg denne fremgangsmåten for å kreve passord når datamaskinen aktiveres igjen fra hvile- eller dvalemodus:

- **1.** Skriv strøm på startskjermen og velg **Innstillinger** og deretter **Strømalternativer**.
- **2.** Klikk på **Krever passord ved reaktivering** i panelet til venstre.
- **3.** Klikk på **Endre innstillinger som ikke er tilgjengelige nå**.
- <span id="page-46-0"></span>**4.** Klikk på **Krever passord (anbefales)**.
	- **MERK:** Hvis du må opprette et brukerkontopassord eller endre gjeldende passord, klikker du på **Opprett eller endre passordet til brukerkontoen** og følger veiledningen på skjermen. Gå til trinn 5 hvis du ikke trenger å opprette eller endre brukerkontopassordet.
- **5.** Klikk på **Lagre endringer**.

# **Bruke strømmåleren og strøminnstillinger**

Strømmåleren er plassert på Windows-skrivebordet. Strømmåleren gjør det mulig å få rask tilgang til strøminnstillinger og vise gjenværende batterilading.

- Før pekeren over strømmålerikonet på Windows-skrivebordet for å vise hvor mange prosent strøm batteriet har igjen og gjeldende strømstyringsplan.
- Hvis du vil bruke Strømalternativer eller endre strømstyringsplanen, klikker du på strømmålerikonet og velger et alternativ fra listen. Du kan også skrive strøm på startskjermen og velge **Innstillinger** og deretter **Strømalternativer**.

Forskjellige strømmålerikoner viser om datamaskinen går på batteri eller nettstrøm. Ikonet viser også en melding hvis batteriet får et lavt eller kritisk lavt batterinivå.

# **Bruke batteristrøm**

Hvis du har et ladet batteri i datamaskinen og den ikke er koblet til strømnettet, går datamaskinen på batteristrøm. Hvis datamaskinen har et ladet batteri installert og strømadapteren er koblet fra datamaskinen, går datamaskinen automatisk over til batteristrøm og skjermens lysstyrke reduseres for å forlenge batteridriftstiden. Et batteri som står i datamaskinen, lades sakte ut når datamaskinen er slått av og ikke er koblet til strømnettet.

Driftstiden til batteriet i datamaskinen varierer, avhengig av innstillingene for strømstyring, programmene som kjøres på datamaskinen, skjermens lysstyrke, eksterne enheter som er koblet til datamaskinen, og andre faktorer.

### **Ta ut et brukerutskiftbart batteri**

A **ADVARSEL:** Av hensyn til sikkerheten bør du bare bruke det brukerutskiftbare batteriet som fulgte med datamaskinen, et erstatningsbatteri fra HP eller et kompatibelt batteri som er kjøpt fra HP.

- **A FORSIKTIG:** Du kan miste data hvis du tar ut et brukerutskiftbart batteri som er datamaskinens eneste strømkilde. For å unngå å miste data bør du lagre alt arbeid eller slå datamaskinen av via Windows før du tar batteriet ut.
	- **1.** Legg datamaskinen opp-ned på en plan flate.
	- **2.** Skyv på batteriutløseren **(1)** for å løse ut batteriet.

**WERK:** Batteriutløseren går automatisk tilbake i utgangsstillingen.

**3.** Vipp batteriet **(2)** opp og ta det ut av datamaskinen **(3)**.

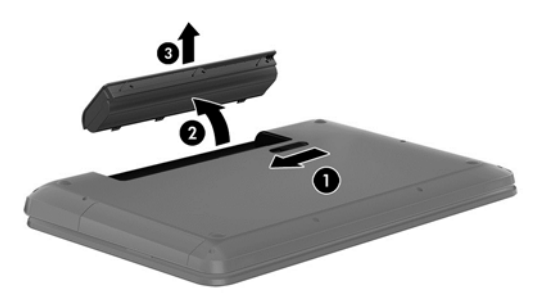

### **Finne batteriinformasjon**

Utfør Batterisjekk i HP Support Assistant for å overvåke statusen til batteriet, eller hvis batteriet ikke lenger holder ordentlig på ladingen. Du får tilgang til batteriinformasjon ved å skrive support på startskjermen og velge appen **HP Support Assistant** og deretter **Batteri og ytelse**.

HP Support Assistant inneholder følgende verktøy og informasjon om batteriet:

- **Batteritest**
- Informasjon om batterityper, spesifikasjoner, livssykluser og kapasitet

### **Spare batteristrøm**

Tips for å spare på batteristrømmen og få lengst mulig batteridriftstid:

- Reduser skjermens lysstyrke.
- Velg **Strømsparer**-innstillingen under Strømalternativer.
- Ta et brukerutskiftbart batteri ut av datamaskinen når det ikke brukes eller lades.
- Slå av trådløs kommunikasjon når du ikke bruker den.
- Koble fra ubrukte eksterne enheter som ikke er koblet til en ekstern strømkilde, for eksempel en ekstern harddisk som er koblet til en USB-port.
- Stopp, deaktiver eller ta ut eventuelle eksterne minnekort som ikke er i bruk.
- Sett datamaskinen i hvilemodus eller slå den av før du forlater arbeidet.

### **Fastslå lavt batterinivå**

Når et batteri som er datamaskinens eneste strømkilde, får et lavt eller kritisk lavt batterinivå, vil følgende skje:

- Batterilampen (kun på enkelte modeller) angir lavt eller kritisk lavt batterinivå.
- eller –
- Strømmålerikonet på Windows-skrivebordet viser et varsel om lavt eller kritisk lavt batterinivå.

**MERK:** Se [Bruke strømmåleren og strøminnstillinger på side 37](#page-46-0) for å få mer informasjon om strømmåleren.

Følgende skjer på datamaskinen hvis batteriet får kritisk lavt batterinivå:

- Hvis dvalemodus er deaktivert og datamaskinen er på eller i hvilemodus, vil den bli værende i hvilemodus en kort stund. Deretter slår den seg av og du mister data som ikke er lagret.
- Hvis dvalemodus er aktivert og datamaskinen er på eller i hvilemodus, går datamaskinen i dvalemodus.

### **Tiltak ved lavt batterinivå**

#### **Tiltak ved lavt batterinivå med tilgang til en ekstern strømkilde**

- Koble til en strømadapter.
- Koble til en ekstra strømadapter som er kjøpt som tilleggsutstyr fra HP.

#### **Tiltak ved lavt batterinivå uten tilgang til en strømkilde**

Lagre alt arbeid og slå datamaskinen av.

#### **Tiltak ved lavt batterinivå når du ikke kan avslutte dvalemodus**

Hvis datamaskinen ikke har nok strøm til å avslutte dvalemodus, følger du denne fremgangsmåten:

- **1.** Bytt ut det brukerutskiftbare batteriet som er utladet, med et ladet batteri eller koble strømadapteren til datamaskinen og til strømnettet.
- **2.** Avslutt dvalemodus ved å trykke på av/på-knappen.

#### **Oppbevare brukerutskiftbare batterier**

**A FORSIKTIG:** For å unngå fare for skade på batteriet bør det ikke utsettes for høye temperaturer over lengre tid.

Hvis datamaskinen skal stå ubrukt og koblet fra strømforsyningen i mer enn to uker, bør batteriet tas ut og oppbevares separat på et kjølig og tørt sted for å forlenge batteridriftstiden.

Et batteri som oppbevares bør kontrolleres hver sjette måned. Hvis kapasiteten er mindre enn 50 prosent, bør du lade batteriet før du legger det tilbake på oppbevaringsstedet.

### **Avhende brukerutskiftbare batterier**

**ADVARSEL:** På grunn av faren for brann eller brannskade må du ikke demontere, knuse eller stikke hull på batteriet; ikke kortslutt eksterne kontakter; ikke la batteriet komme i kontakt med ild eller vann.

Se *Opplysninger om forskrifter, sikkerhet og miljø* angående forskriftsmessig avhending av batterier. Du får tilgang til denne håndboken ved å skrive support på startskjermen og velge appen **HP Support Assistant**, **Min datamaskin** og deretter **Brukerhåndbøker**.

#### **Bytte et brukerutskiftbart batteri**

Batterisjekk i HP Support Assistant varsler om at batteriet bør byttes ut når en intern celle ikke virker som den skal eller når batteriets ladekapasitet har blitt dårlig. Hvis batteriet kan være dekket av en HP-garanti, vil veiledningen inkludere en garanti-ID. En melding henviser deg til HPs nettsted, hvor du finner mer informasjon om hvordan du bestiller nytt batteri.

# **Bruke nettstrøm**

Du finner mer informasjon om tilkobling til strømnettet på *Installeringsveiledning*-plakaten som følger med datamaskinen.

Datamaskinen bruker ikke batteristrøm når den er koblet til strømnettet med en godkjent strømadapter eller en ekstra forankrings- eller utvidelsesenhet.

**ADVARSEL:** Av hensyn til sikkerheten bør du bare bruke strømadapteren som fulgte med datamaskinen, en ny adapter fra HP eller en kompatibel adapter som er kjøpt fra HP.

Koble datamaskinen til strømnettet i følgende situasjoner:

**ADVARSEL:** Ikke lad datamaskinens batteri om bord i fly.

- Når du lader eller kalibrerer et batteri
- Når du installerer eller endrer systemprogramvare
- Når du skriver informasjon til en plate (kun på enkelte modeller)
- Når du utfører Diskdefragmentering på datamaskiner med interne harddisker
- Når du utfører sikkerhetskopiering eller gjenoppretting

Når du kobler datamaskinen til strømnettet:

- **•** Batteriet begynner å lades.
- Skjermens lysstyrke økes.
- Strømmålerikonet på Windows-skrivebordet skifter utseende.

Når du kobler datamaskinen fra strømnettet, skjer følgende:

- Datamaskinen går over til batteridrift.
- Skjermens lysstyrke reduseres automatisk for å forlenge batteriets driftstid.
- Strømmålerikonet på Windows-skrivebordet skifter utseende.

#### **Feilsøke strømproblemer**

Test strømadapteren hvis datamaskinen viser noen av disse symptomene når den er koblet til vekselstrøm.

- **•** Datamaskinen slår seg ikke på.
- **•** Skjermen slår seg ikke på.
- Av/på-lampene er slått av.

Slik tester du strømadapteren:

- **1.** Slå datamaskinen av.
- **2.** Ta batteriet ut av datamaskinen.
- **3.** Koble strømadapteren til datamaskinen og sett den i en stikkontakt.
- **4.** Slå datamaskinen på.
	- Hvis av/på-lampene slår seg *på*, fungerer strømadapteren som den skal.
	- Hvis av/på-lampene forblir *av*, må du kontrollere kontakten mellom strømadapteren og datamaskinen og kontakten mellom strømadapteren og stikkontakten for å påse at tilkoblingene er i orden.
	- Hvis tilkoblingene er i orden og av/på-lampene forblir *av*, fungerer ikke strømadapteren og den bør byttes ut.

Ta kontakt med kundestøtte for å få informasjon om utskifting av strømadapteren.

# **HP CoolSense (kun på enkelte modeller)**

HP CoolSense  $\blacktriangleright$  oppdager det automatisk hvis datamaskinen ikke er i en stasjonær posisjon, og foretar justeringer i ytelses- og vifteinnstillinger for å holde overflatetemperaturen på et nivå for optimal komfort.

Når HP CoolSense er av, registreres ikke posisjonen til datamaskinen og ytelses- og viftevalgene beholder fabrikkinnstillingene. Derfor kan overflatetemperaturen til datamaskinen bli høyere enn den ville blitt med HP CoolSense på.

Følg denne fremgangsmåten for å slå CoolSense av eller på:

**▲** Trykk på cool på startskjermen, og velg **Innstillinger** og deretter **HP CoolSense**.

# **Oppdatere programvareinnhold med Intel Smart Connectteknologi (kun på enkelte modeller)**

Når datamaskinen er i hvilemodus, får Intel® Smart Connect Technology av og til datamaskinen til å gå ut av hvilemodus. Da oppdaterer Smart Connect innholdet i bestemte åpne programmer. Som en følge av dette, vil alt arbeid være umiddelbart tilgjengelig straks du avslutter hvilemodus. Du må ikke vente mens oppdateringer blir lastet ned.

**▲** Skriv smart på **Start**-skjermen og velg Intel® Smart Connect Technology for å aktivere denne funksjonen eller endre innstillingene manuelt.

# **Avslutte (slå av) datamaskinen**

**FORSIKTIG:** Data som ikke er lagret, går tapt når datamaskinen slås av. Husk på å lagre alt arbeid før du slår datamaskinen av.

Avslutt-kommandoen lukker alle åpne programmer, inkludert operativsystemet, og slår deretter av skjermen og datamaskinen.

Slå datamaskinen av i følgende situasjoner:

- Når du må skifte ut batteriet eller ha tilgang til komponenter inne i datamaskinen
- Når du kobler til en ekstern maskinvareenhet som ikke kan kobles til en USB- eller skjermport
- Når datamaskinen ikke skal brukes og kobles fra strømnettet i en lengre periode

Selv om du kan slå datamaskinen av med av/på-knappen, anbefales det at du bruker Avsluttkommandoen i Windows:

**MERK:** Hvis datamaskinen er i hvile- eller dvalemodus, må du avslutte hvile- eller dvalemodus ved å trykke kort på av/på-knappen før du kan slå datamaskinen av.

- **1.** Lagre alt arbeid og avslutt alle åpne programmer.
- **2.** Pek i øvre eller nedre høyre hjørne av startskjermen for å vise perlene.
- **3.** Klikk på **Innstillinger**, **Strøm**-ikonet og deretter på **Avslutt**.

Hvis datamaskinen ikke reagerer på kommandoer og du ikke kan følge avslutningsprosedyren ovenfor, kan du følge disse prosedyrene for nødavslutning. Følg prosedyrene i den rekkefølgen de er angitt:

- Trykk på ctrl+alt+delete, klikk på **Strøm**-ikonet og velg deretter **Avslutt**.
- Trykk på og hold av/på-knappen inne i minst fem sekunder.
- Koble datamaskinen fra strømnettet.
- På modeller med brukerutskiftbart batteri tar du ut batteriet.

# **7 Administrere og dele data**

Stasjoner er digitale lagringsenheter hvor du kan lagre, administrere, dele og få tilgang til data. Datamaskinen har en intern harddisk eller en halvlederstasjon som inneholder datamaskinens programvare og operativsystem i tillegg til å være lagringsplass for alle personlige filer. Noen datamaskiner har en innebygd optisk stasjon, slik at du kan lese eller skrive til CD-, DVD- eller (på enkelte modeller) Blu-ray-plater (BD).

Hvis du ønsker ytterligere kapasitet eller funksjonalitet, kan du koble til en ekstern stasjon (kjøpes separat), for eksempel en optisk stasjon eller harddisk, eller sette inn et digitalt lagringskort direkte fra telefon eller kamera. En USB-flashstasjon som er koblet til USB-porten på datamaskinen, legger også til rette for rask dataoverføring. Noen enheter bruker datamaskinens strømforsyning, andre har en egen strømkilde. Noen enheter leveres med programvare som må installeres.

**MERK:** Du finner informasjon om tilkobling av eksterne trådløsenheter under [Koble til et nettverk](#page-24-0) [på side 15](#page-24-0).

**MERK:** Du finner mer informasjon om nødvendig programvare og drivere og får vite mer om hvilken datamaskinport som skal brukes, i veiledningen fra produsenten.

# **Bruke USB-enheter**

De fleste datamaskiner har mer enn én USB-port fordi dette allsidige grensesnittet kan brukes til å koble flere typer eksterne enheter til datamaskinen, for eksempel USB-baserte tastaturer, mus, eksterne stasjoner, skrivere, skannere og USB-huber.

Datamaskinen har mer enn én type USB-port. Se [Bli kjent med datamaskinen på side 4](#page-13-0) for å finne ut hvilke USB-porter du har på datamaskinen. Pass på at du kjøper enheter som er kompatible med datamaskinen.

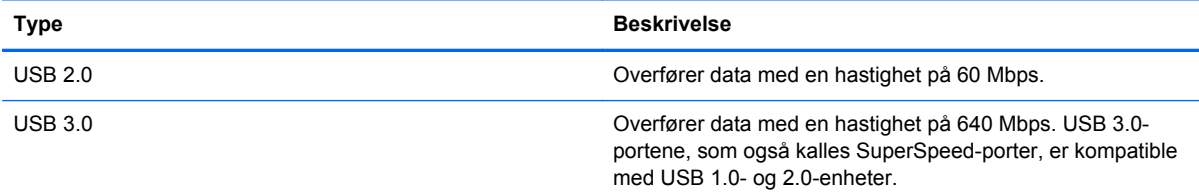

### **Koble til USB-enheter**

**FORSIKTIG:** For å unngå skade på en USB-kontakt må du ikke bruke makt når du kobler til enheten.

Koble USB-kabelen til enhetens USB-port.

**WERK:** USB-porten på datamaskinen kan avvike litt fra illustrasjonen i dette avsnittet.

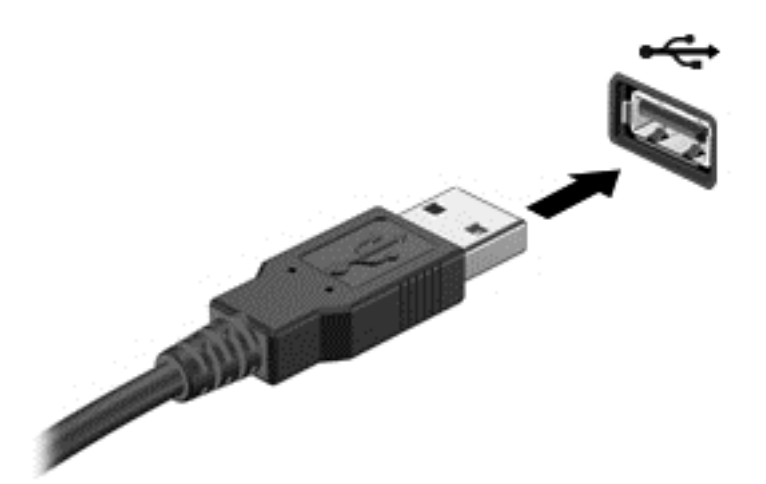

Du hører et lydsignal når enheten er registrert.

**MERK:** Første gang du kobler til en USB-enhet, vil en melding på Windows-skrivebordet og et ikon i systemstatusfeltet lengst til høyre på oppgavelinjen fortelle deg at datamaskinen har registrert enheten.

### **Fjerne USB-enheter**

**FORSIKTIG:** Hvis du vil unngå skade på en USB-kontakt, må du ikke trekke i kabelen for å fjerne USB-enheten.

**FORSIKTIG:** For å redusere faren for tap av data og et system som ikke reagerer, bør du følge denne fremgangsmåten når du skal fjerne USB-enheten.

- **1.** Lagre alle data og lukk alle programmer som er knyttet til enheten.
- **2.** Klikk på Fjern maskinvare-ikonet i systemstatusfeltet lengst til høyre på Windows-skrivebordets oppgavelinje. Meldingen **Fjern maskinvare og løs ut medier på en trygg måte** vises. Følg veiledningen på skjermen.

# **Sette inn og ta ut digitale lagringskort**

Slik setter du inn et digitalt lagringskort:

- **FORSIKTIG:** For å redusere faren for skade på digitalkortkontaktene må du ikke bruke makt når du setter inn et digitalkort.
	- **1.** Hold kortet slik at etiketten vender opp og kontaktene inn mot datamaskinen.

**2.** Sett kortet inn i sporet for digitale medier, og trykk det deretter inn til det smekker på plass.

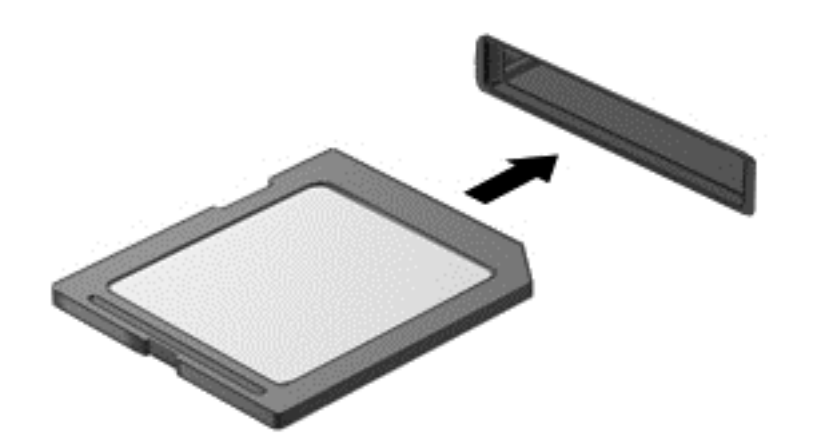

Du hører et lydsignal når enheten er registrert.

Slik tar du ut et digitalt lagringskort:

**FORSIKTIG:** For å redusere faren for tap av data og et system som ikke reagerer, bør du følge denne fremgangsmåten når du skal ta ut et digitalkort.

- **1.** Lagre alle data og lukk alle programmer som er knyttet til digitalkortet.
- **2.** Klikk på Fjern maskinvare-ikonet i systemstatusfeltet lengst til høyre på Windows-skrivebordets oppgavelinje og følg veiledningen på skjermen.
- **3.** Trykk kortet inn **(1)** og ta det ut av sporet **(2)**.

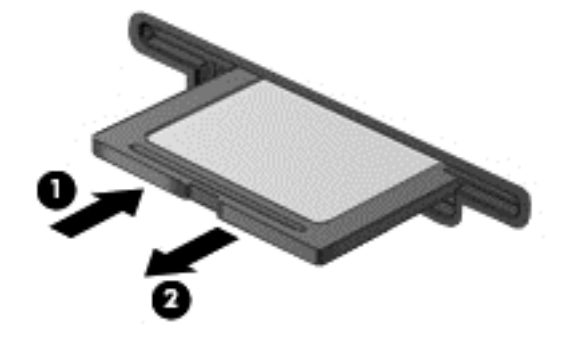

**MERK:** Hvis kortet ikke løses ut, trekker du kortet ut av sporet.

# **Bruke optiske stasjoner**

En optisk stasjon bruker laserlys til å lese eller lagre store mengder data. Noen stasjoner kan bare lese data, mens andre kan også skrive (brenne) data på tomme plater.

Bruk disse tipsene for å få best mulig ytelse fra den optiske stasjonen:

- Hvis batteriet er den eneste strømkilden, må du passe på at batteriet er tilstrekkelig ladet før du skriver til medier.
- Ikke bruk tastaturet eller flytt datamaskinen mens en optisk stasjon skriver til en plate. Skriveprosessen er følsom for vibrasjoner.
- Pass på at du har installert de nyeste programvareoppdateringene for stasjonen.
- Hvis platen du bruker ikke er ren, tørker du av den med en tørr, lofri og myk klut.

Datamaskinen kan ha en optisk stasjon som støtter en eller flere av følgende plateteknologier:

- CD CD-plater lagrer data som leses av en laser i den optiske stasjonen. Følgende CDformater er tilgjengelig:
	- CD-R gjør det mulig for datamaskinen å lese data og å skrive data én gang på CD-platen. Når det er skrevet data på CD-R-platen, kan den ikke endres eller slettes – den er permanent.
	- CD-ReWritable (CD-RW) gjør det mulig å lese data og å skrive data mange ganger til CDplaten. Data på CD-platen kan også slettes.
- DVD Dette er en optisk plate med høy kapasitet. Den kan lagre mer data enn en CD-plate. En tosidig DVD kan lagre opptil 17 GB. Følgende DVD-formater er tilgjengelig:
	- DVD-Recordable (DVD-R eller DVD+R) gjør det mulig for datamaskinen å lese data og å skrive data én gang på DVD-platen. Når det er skrevet data på platen, kan den ikke endres eller slettes – den er permanent. Disse DVD-platene kan brukes i DVD±R-stasjoner.
	- DVD-ReWritable (DVD-RW eller DVD+RW) gjør det mulig å lese data og å skrive data mange ganger på platen. Data på platen kan også slettes. Disse DVD-platene kan brukes i DVD±R-stasjoner.
- BD Blu-ray-plater kan ta mer data enn andre optiske plater og de kan brukes til å ta opp, overskrive og spille av HD-video.

Husk følgende når du bruker BD-plater:

- CyberLink PowerDVD er installert på datamaskinen for å spille BD-filmer.
- Forsøk på å spille en BD-film på både en intern og ekstern skjerm samtidig kan føre til feil, så velg en av delene.
- AACS-nøkler (Advanced Access Content System) er integrert i datamaskinen med tanke på kopibeskyttelse. AACS-nøkler krever tidvis fornyelse for å støtte avspilling av nye BDfilmutgivelser. CyberLink PowerDVD-programmet vil be om en oppdatering for å fortsette avspillingen når en slik BD-filmutgivelse blir satt i stasjonen. Følg veiledningen på skjermen for å installere oppdateringen.
- Hvis det vises streker på skjermen under avspilling av en BD-plate, kan det skyldes støy fra et trådløst nettverk. Du løser dette problemet ved å lukke alle åpne programmer og slå av trådløsfunksjonen.

### **Sette inn optiske plater**

#### **Skufflasting**

- **1.** Slå datamaskinen på.
- **2.** Trykk på utløserknappen **(1)** på stasjonens innfatning for å løse ut skuffen.
- **3.** Trekk skuffen ut **(2)**.
- **4.** Hold platen i kantene slik at du ikke tar på overflaten, og plasser platen over spindelen med etikettsiden opp.

**MERK:** Hvis skuffen ikke er helt åpen, vipper du forsiktig på platen for å plassere den over spindelen.

**5.** Trykk platen **(3)** forsiktig ned på spindelen til den smekker på plass.

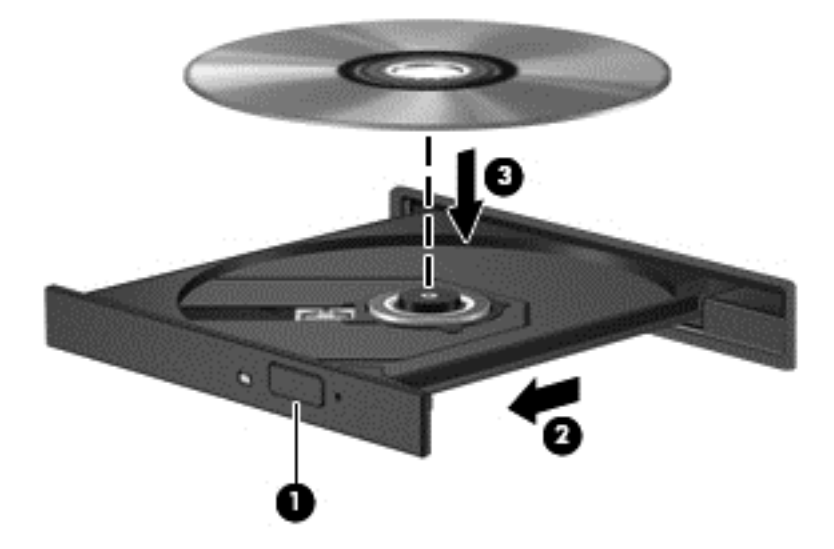

**6.** Lukk plateskuffen.

**MERK:** Når du har satt inn en plate, er det vanlig at det oppstår en kort pause. Hvis du ikke har valgt mediespiller, blir en Autokjør-dialogboks åpnet. Der får du spørsmål om hva du vil gjøre med medieinnholdet.

## **Ta ut optiske plater**

#### **Skufflasting**

Du kan ta ut en plate på to måter, avhengig av om skuffen åpnes på normal måte eller ikke.

#### **Når skuffen åpnes på vanlig måte**

**1.** Trykk på utløserknappen **(1)** på stasjonsinnfatningen for å løse ut skuffen, og trekk deretter skuffen forsiktig ut **(2)** til den stopper.

**2.** Ta platen **(3)** ut av skuffen ved å trykke forsiktig på spindelen samtidig som du løfter ut platen. Hold i ytterkantene på platen, og ikke på selve overflaten.

**MERK:** Hvis skuffen ikke er helt åpen, vipper du forsiktig på platen når du tar den ut.

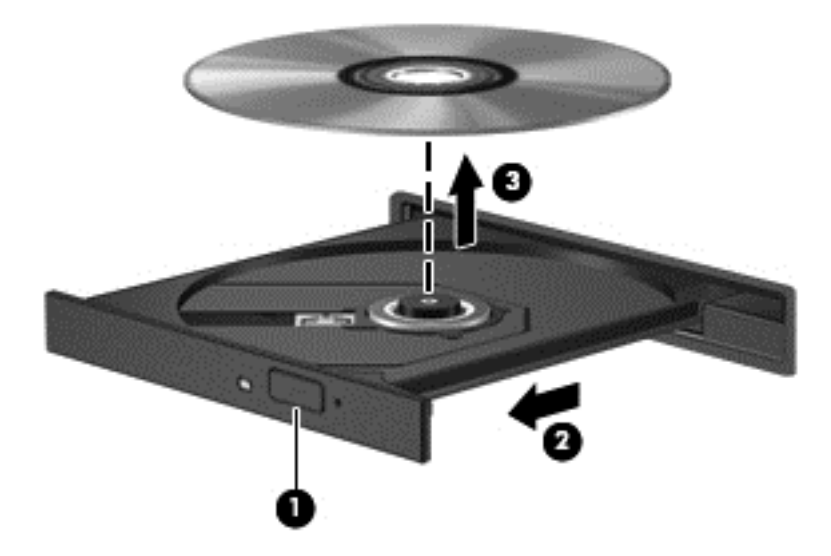

**3.** Lukk plateskuffen og legg platen i omslaget.

#### **Når skuffen ikke åpnes som normalt**

- **1.** Stikk enden av en binders inn i utløseråpningen **(1)** på stasjonens frontinnfatning.
- **2.** Press forsiktig med bindersen til skuffen løses ut, og trekk skuffen ut **(2)** til den stopper.

**3.** Ta platen **(3)** ut av skuffen ved å trykke forsiktig på spindelen samtidig som du løfter ut platen. Hold i ytterkantene på platen, og ikke på selve overflaten.

**MERK:** Hvis skuffen ikke er helt åpen, vipper du forsiktig på platen når du tar den ut.

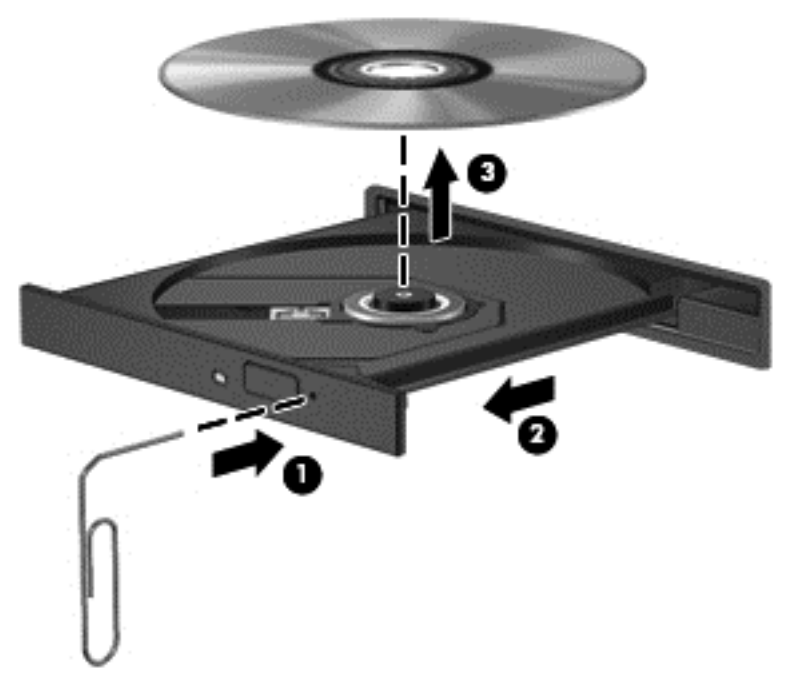

**4.** Lukk plateskuffen og legg platen i omslaget.

### **Dele data og stasjoner og få tilgang til programvare**

Hvis datamaskinen inngår i et nettverk, er du ikke begrenset til kun å bruke data som er lagret på datamaskinen. Nettverksdatamaskiner kan utveksle programvare og data med hverandre.

**MERK:** Hvis en plate, for eksempel en DVD-film, er kopibeskyttet, kan den ikke deles.

Slik deler du mapper eller biblioteker i samme nettverk:

- **1.** Åpne **Filutforsker** fra Windows-skrivebordet.
- **2.** Klikk **Del**-menyen i vinduet **Biblioteker** og deretter på **Bestemte personer**.
- **3.** Skriv et navn i **Fildeling**-boksen og klikk på **Legg til**.
- **4.** Klikk på **Del** og følg veiledningen på skjermen.

Slik deler du data på din lokale disk:

- **1.** Åpne **Filutforsker** fra Windows-skrivebordet.
- **2.** Klikk på **Lokal disk** (C:) i **Biblioteker**-vinduet.
- **3.** Klikk på kategorien **Deling** og deretter på **Avansert deling**.
- **4.** I vinduet **Egenskaper for Lokal disk (C:)** velger du **Avansert deling**.
- **5.** Merk av for **Del denne mappen**.

Slik deler du stasjoner i det samme nettverket:

- **1.** Høyreklikk på nettverksstatusikonet i systemstatusfeltet lengst til høyre på Windowsskrivebordets oppgavelinje.
- **2.** Velg **Åpne Nettverks- og delingssenter**.
- **3.** Velg et aktivt nettverk under **Vis aktive nettverk**.
- **4.** Velg **Endre innstillinger for avansert deling** for å angi delingsvalg for personvern, nettverksoppdaging, fil- og skriverdeling og andre nettverksalternativer.

# <span id="page-60-0"></span>**8 Vedlikehold av datamaskinen**

Det er svært viktig å utføre vedlikehold for å holde datamaskinen i topp stand. Dette kapittelet inneholder informasjon om å forbedre ytelsen til datamaskinen ved å kjøre verktøy som Diskdefragmentering og Diskopprydding. Her finnes også informasjon om oppdatering av programmer og drivere, veiledning i rengjøring av datamaskinen og tips angående reising med datamaskinen.

# **Forbedre ytelsen**

Alle vil ha en rask datamaskin, og ved å utføre regelmessige vedlikeholdsoppgaver med verktøy som Diskdefragmentering og Diskopprydding, kan du forbedre ytelsen til datamaskinen mye. Når datamaskinen blir eldre, bør du vurdere å installere større stasjoner og sette inn mer minne.

### **Håndtering av disker og stasjoner**

Ta disse forholdsreglene når du håndterer disker og stasjoner:

- Slå datamaskinen av før du tar ut eller installerer en disk eller stasjon. Hvis du er usikker på om datamaskinen er slått av eller i hvile- eller dvalemodus, slår du den på og deretter av igjen ved hjelp av operativsystemet.
- Før du håndterer disker eller stasjoner, bør du berøre en bar, umalt metallflate for å lade ut eventuell statisk elektrisitet.
- Ikke berør kontaktstiftene på flyttbare stasjoner eller på datamaskinen.
- Ikke bruk makt når du setter en disk eller stasjon inn i stasjonsbrønnen.
- Hvis batteriet er den eneste strømkilden som brukes, må du passe på at batteriet er tilstrekkelig ladet før du skriver til medier.
- Hvis du må sende en disk eller stasjon med post, pakker du den i bobleplast eller tilsvarende beskyttende emballasje og merker pakken "FRAGILE", "FORSIKTIG" eller liknende.
- Unngå å utsette en disk eller stasjon for magnetiske felter. Sikkerhetsutstyr med magnetiske felter omfatter blant annet sikkerhetsportaler og håndskannere som brukes på flyplasser. Transportbelter på flyplasser og liknende sikkerhetsutstyr for kontroll av håndbagasje benytter røntgenstråler i stedet for magnetisme og skader ikke harddisker.
- Ta ut medier før du tar en stasjon ut av en stasjonsbrønn og før du skal reise med, transportere eller oppbevare en stasjon.
- Ikke bruk tastaturet eller flytt datamaskinen mens en optisk stasjon skriver til en plate. Skriveprosessen er følsom for vibrasjoner.
- Før du flytter en datamaskin som er koblet til en ekstern harddisk, aktiverer du hvilemodus og lar skjermen avslutte, eller du kan koble fra den eksterne harddisken ordentlig.

# **Bytte ut en harddisk**

**FORSIKTIG:** Disker og stasjoner er ømtålige datamaskinkomponenter som må behandles med forsiktighet. Ikke slipp dem, plasser noe oppå dem eller utsett dem for væske, ekstreme temperaturer eller ekstrem luftfuktighet. Se [Håndtering av disker og stasjoner på side 51](#page-60-0) angående forholdsregler ved håndtering av disker og stasjoner.

**FORSIKTIG:** Slik unngår du tap av data eller et system som ikke reagerer:

Slå datamaskinen av før du tar ut eller installerer en disk eller stasjon. Hvis du er usikker på om datamaskinen er slått av eller i hvile- eller dvalemodus, slår du den på og deretter av igjen ved hjelp av operativsystemet.

- **1.** Lagre alt arbeid og slå datamaskinen av.
- **2.** Koble fra alle eksterne enheter som er koblet til datamaskinen.
- **3.** Koble strømledningen fra stikkontakten.
- **4.** Legg datamaskinen opp-ned på en plan flate.
- **5.** Ta batteriet ut av datamaskinen (se [Ta ut et brukerutskiftbart batteri på side 37](#page-46-0)).

Ta ut harddisken:

**1.** Løsne servicedekselskruen **(1)** og ta av servicedekselet **(2)**.

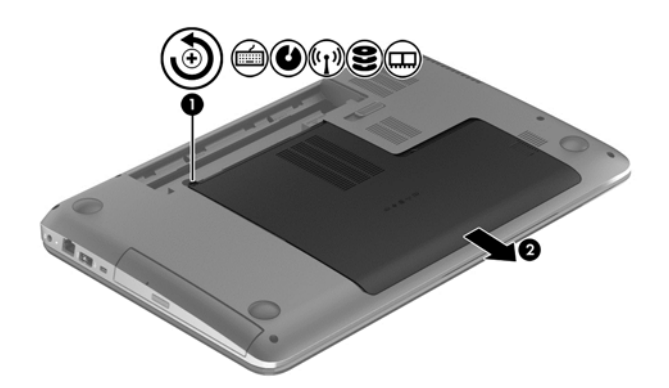

**2.** Fjern de to skruene **(1)** i harddisken.

**3.** Koble harddiskkabelen **(2)** fra datamaskinen.

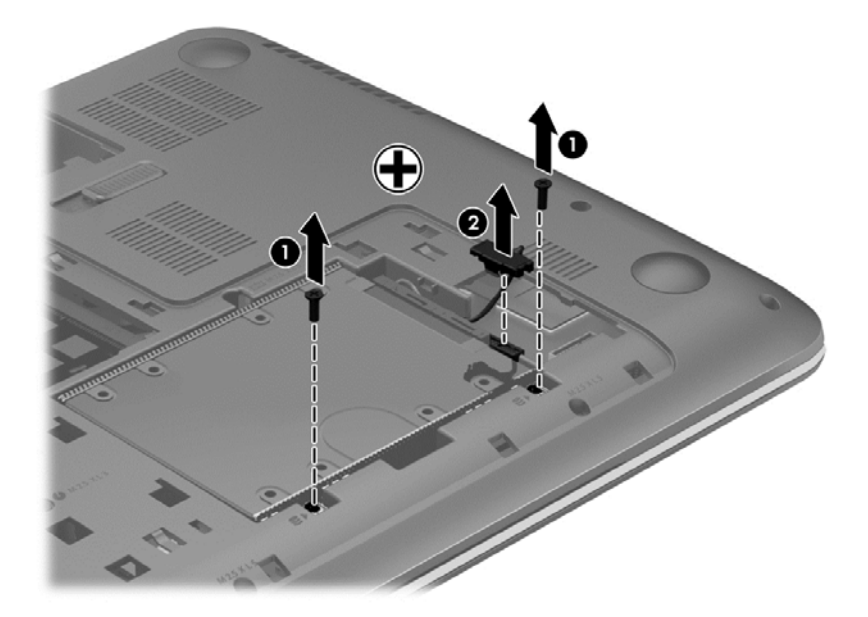

**4.** Trekk i harddiskklaffen **(1)** og ta deretter ut harddisken **(2)**.

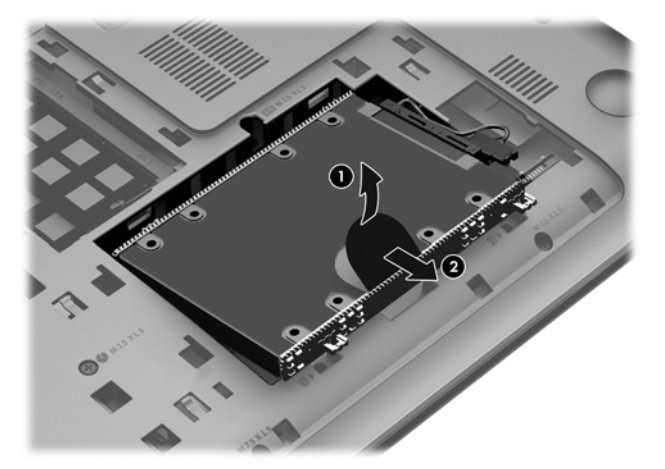

- **MERK:** Når du har tatt harddisken ut av datamaskinen, må du fjerne harddiskbraketten for å få tilgang til selve harddisken.
- **5.** Fjern de fire skruene **(1)** i harddisken.
- **6.** Fjern harddiskbraketten **(2)** fra harddisken.

**7.** Koble harddiskkabelen **(3)** fra harddisken.

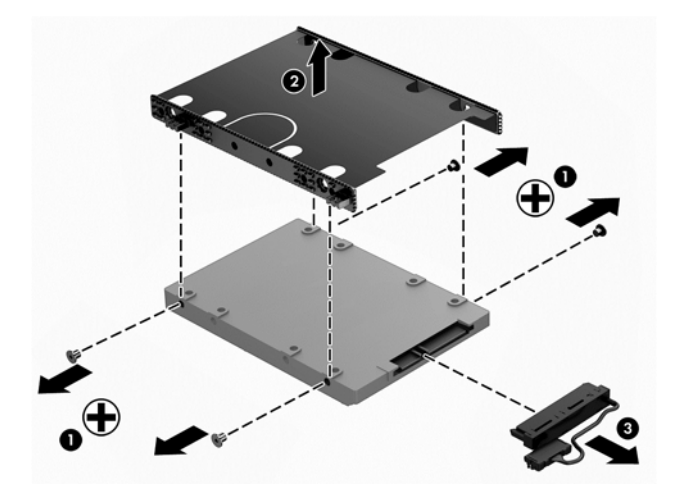

Reverser fremgangsmåten når du skal installere en harddisk.

### **Bruke HP 3D DriveGuard (kun på enkelte modeller)**

HP 3D DriveGuard beskytter en harddisk ved å parkere stasjonen og stanse I/O-forespørsler når en av følgende hendelser inntreffer:

- Du glipper datamaskinen og den får et støt
- Du flytter datamaskinen med skjermen lukket mens datamaskinen går på batteristrøm

En liten stund etter disse hendelsene vil HP 3D DriveGuard sette harddisken tilbake i normal drift.

**MERK:** Harddisker i den primære eller sekundære harddiskbrønnen beskyttes av HP 3D DriveGuard. Harddisker som er koblet til USB-porter, beskyttes ikke av HP 3D DriveGuard.

Du finner mer informasjon i hjelpen til HP 3D DriveGuard-programvaren.

### **Bruk av diskdefragmentering**

Når du bruker datamaskinen over tid, blir filene på harddisken etter hvert fragmentert. En fragmentert stasjon betyr at data på stasjonen ikke er sammenhengende (sekvensielle), og på grunn av dette arbeider harddisken tyngre med å finne filer, slik at datamaskinen blir tregere. Diskdefragmentering samler (eller reorganiserer fysisk) fragmenterte filer og mapper på harddisken, slik at systemet blir mer effektivt.

**MERK:** Det er ikke nødvendig å kjøre Diskdefragmentering på halvlederstasjoner (SSD).

Når du har startet Diskdefragmentering, arbeider verktøyet på egen hånd. Diskdefragmentering kan bruke mer enn en time, avhengig av størrelsen på harddisken og antall fragmenterte filer.

HP anbefaler at du defragmenterer harddisken minst én gang i måneden. Du kan angi at Diskdefragmentering skal kjøre månedlig, men du kan når som helst defragmentere disken manuelt.

Slik kjører du Diskdefragmentering:

- **1.** Koble datamaskinen til strømnettet.
- **2.** Trykk d på startskjermen og skriv disk i søkeboksen. Velg **Innstillinger** og deretter **Defragmenter og optimaliser harddiskene**.
- **3.** Følg veiledningen på skjermen.

Du finner mer informasjon i hjelpen til Diskdefragmentering-programvaren.

### **Bruk av diskopprydding**

Diskopprydding søker gjennom harddisken etter overflødige filer du trygt kan slette for å frigjøre plass på harddisken, slik at datamaskinen blir mer effektiv.

Slik kjører du Diskopprydding:

- **1.** Trykk d på startskjermen og skriv disk i søkeboksen. Velg **Innstillinger** og deretter **Frigjør diskplass ved å slette unødvendige filer**.
- **2.** Følg veiledningen på skjermen.

### **Sette inn eller bytte ut minnemoduler**

Datamaskinens ytelse kan bli bedre hvis du setter inn mer minne. Datamaskinen er som din fysiske arbeidsplass. Harddisken er arkivskapet hvor du lagrer arbeid og minnet er skrivebordet hvor du arbeider. Når minnet ikke er stort nok til å lagre alt arbeidet på en enkel måte, for eksempel som et skrivebord som er overfylt av arbeid, reduseres produktiviteten. Det er en god løsning med tanke på forbedret ytelse å utvide minnet du har i datamaskinen.

Datamaskinen har to minnemodulspor. Minnemodulsporene er plassert under servicedekselet på undersiden av datamaskinen. Minnekapasiteten til datamaskinen kan oppgraderes ved sette inn en minnemodul eller bytte ut en eksisterende minnemodul i et av minnemodulsporene.

**ADVARSEL:** For å unngå elektrisk støt og skade på utstyret må du koble fra strømledningen og ta ut alle batterier før du installerer en minnemodul.

**FORSIKTIG:** Utlading av statisk elektrisitet kan skade elektroniske komponenter. Før du tar ut eller installerer komponenter, må du lade ut all statisk elektrisitet i kroppen ved å ta på en jordet metallgjenstand.

**EXAMERK:** Pass på at minnemodulene er identiske hvis du ønsker en tokanals konfigurasjon med en ekstra minnemodul.

Slik setter du inn eller bytter en minnemodul:

**FORSIKTIG:** Slik unngår du tap av data eller et system som ikke reagerer:

Slå datamaskinen av før du setter inn eller bytter ut minnemoduler. Ikke ta ut minnemoduler mens datamaskinen er på eller i hvile- eller dvalemodus.

Hvis du ikke er sikker på om datamaskinen er av eller i dvalemodus, trykker du på av/på-knappen for å slå datamaskinen på. Deretter slår du datamaskinen av ved hjelp av operativsystemet.

- **1.** Lagre alt arbeid og slå datamaskinen av.
- **2.** Koble fra alle eksterne enheter som er koblet til datamaskinen.
- **3.** Koble strømledningen fra stikkontakten.
- **4.** Legg datamaskinen opp-ned på en plan flate.
- **5.** Ta batteriet ut av datamaskinen (se [Ta ut et brukerutskiftbart batteri på side 37](#page-46-0)).
- **6.** Ta servicedekselet av datamaskinen.
- **7.** Hvis du skal bytte ut en minnemodul, tar du ut den eksisterende minnemodulen:
	- **a.** Løsne festeklipsene **(1)** på hver side av minnemodulen.

Minnemodulen vippes opp.

**b.** Ta tak i kanten på minnemodulen **(2)** og trekk den forsiktig ut av minnemodulsporet.

**FORSIKTIG:** Ta bare i kantene på minnemodulen, slik at du ikke skader den. Ikke ta på komponentene til minnemodulen.

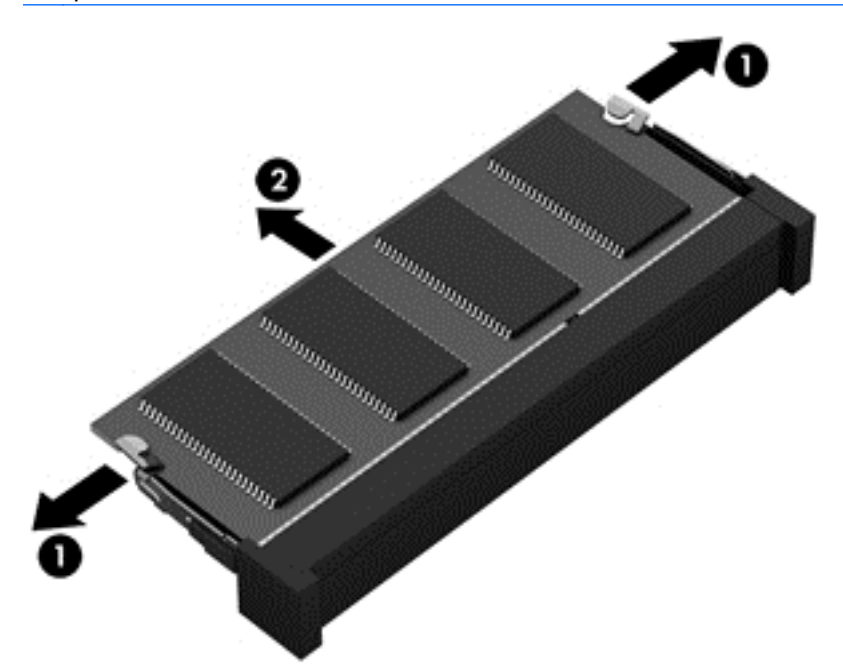

**WERK:** Legg minnemodulen i en antistatisk pose for å beskytte den etter at du har tatt den ut.

**8.** Slik setter du inn en ny minnemodul:

**FORSIKTIG:** Ta bare i kantene på minnemodulen, slik at du ikke skader den. Ikke ta på komponentene til minnemodulen.

- **a.** Plasser minnemodulen slik at kanten med hakk **(1)** står riktig i forhold til minnemodulsporet.
- **b.** Hold minnemodulen i 45-graders vinkel i forhold til minnemodulrommet og trykk modulen **(2)** inn i minnemodulsporet til den sitter på plass.
- **c.** Trykk minnemodulen **(3)** forsiktig ned ved å presse på både venstre og høyre side av modulen, helt til festeklipsene smekker på plass.

**FORSIKTIG:** Du må passe på ikke å bøye minnemodulen, slik at du skader den.

<span id="page-66-0"></span>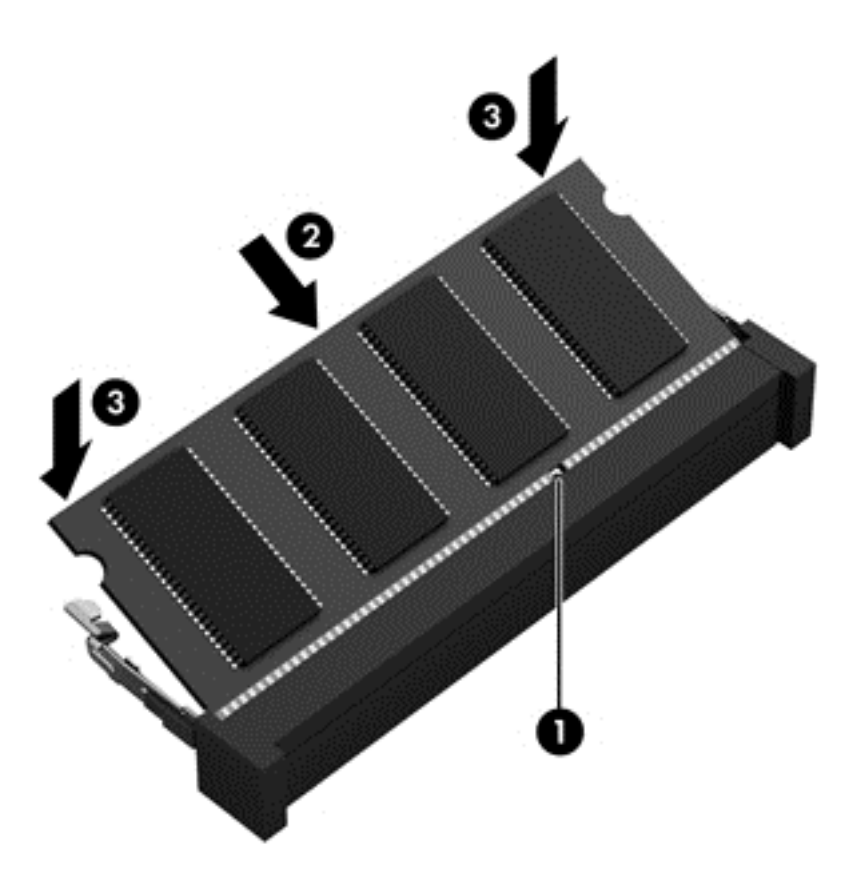

- **9.** Sett servicedekselet på igjen.
- **10.** Sett batteriet tilbake på plass.
- **11.** Snu datamaskinen slik at høyre side vender opp, og koble til strømnettet og eksterne enheter igjen.
- **12.** Slå datamaskinen på.

# **Oppdatere programmer og drivere**

HP anbefaler at du regelmessig oppdaterer programmer og drivere til de nyeste versjonene. Oppdateringer kan løse problemer og gi datamaskinen nye funksjoner og alternativer. Teknologien er under kontinuerlig utvikling, og når du oppdaterer programmer og drivere, får datamaskinen den nyeste teknologien som er tilgjengelig. Det kan for eksempel hende at eldre grafikkomponenter ikke fungerer så bra med de nyeste spillene. Uten den nyeste driveren vil du ikke få størst mulig utbytte av utstyret.

Gå til<http://www.hp.com/support>for å laste ned de nyeste versjonene av HP-programmer og -drivere. Du kan også registrere deg for å motta automatiske varsler om oppdateringer når slike blir tilgjengelig.

# **Rengjøring av datamaskinen**

Rengjøring av datamaskinen og eksterne enheter bidrar til å holde dem i god stand. Hvis du ikke rengjør datamaskinen, kan det samle seg støv og skitt.

**FORSIKTIG:** Unngå å bruke disse rengjøringsproduktene til å rengjøre datamaskinen:

Sterke løsemidler som alkohol, aceton, salmiakk, metylklorid og hydrokarboner, som kan føre til permanent skade på overflaten til datamaskinen.

### **Rengjøre skjermen, sidene og lokket**

Tørk forsiktig av skjermen med en myk, lofri klut som er fuktet med et *alkoholfritt* rengjøringsmiddel for glass. Pass på at skjermen er tørr før du lukker datamaskinlokket.

Bruk en bakteriedrepende engangsklut til å rengjøre sidene og lokket. Fibrøst materiale som papirtørkler kan ripe opp datamaskinen.

**MERK:** Rengjør dekselet til datamaskinen med roterende bevegelser for å fjerne smuss og partikler mer effektivt.

### **Rengjøre styreputen og tastaturet**

**FORSIKTIG:** Pass på at det ikke drypper væske mellom tastene på tastaturet, også når du rengjør datamaskinen. Det kan føre til varig skade på interne komponenter.

- Når du skal rengjøre styreputen og tastaturet, bruker du en myk mikrofiberklut eller en antistatisk klut uten olje (for eksempel et pusseskinn) fuktet med et *alkoholfritt* rengjøringsmiddel for glass, eller bruker en egnet bakteriedrepende serviett.
- For å unngå at tastene blir klebrige og fjerne støv, lo og partikler fra tastaturet kan du bruke en trykkluftbeholder med blåserør.
	- **ADVARSEL:** For å unngå fare for elektrisk støt eller skade på interne komponenter må du ikke bruke støvsugertilbehør til å rengjøre tastaturet. En støvsuger kan avsette husstøv på tastaturets overflate.

# **Reise med eller transportere datamaskinen**

Her er noen tips om hvordan du kan sørge for at utstyret er trygt hvis du må reise med eller transportere datamaskinen.

- Klargjøre datamaskinen for reise eller transport:
	- Sikkerhetskopier alle data til en ekstern stasjon.
	- Ta ut alle plater og eksterne mediekort, for eksempel digitale lagringskort, fra datamaskinen.
	- Slå av og koble fra alle eksterne enheter.
	- Slå datamaskinen av.
- Ta med deg en sikkerhetskopi av data du kan få bruk for. Du bør ikke oppbevare sikkerhetskopien sammen med datamaskinen.
- Når du reiser med fly, tar du med datamaskinen som håndbagasje. Ikke sjekk den inn sammen med resten av bagasjen.

**FORSIKTIG:** Unngå å utsette en disk eller stasjon for magnetiske felter. Sikkerhetsutstyr med magnetiske felter omfatter blant annet sikkerhetsportaler og håndskannere som brukes på flyplasser. Transportbelter på flyplasser og liknende sikkerhetsutstyr for kontroll av håndbagasje benytter røntgenstråler i stedet for magnetisme og skader ikke harddisker.

- Hvis du har tenkt å bruke datamaskinen mens du er om bord i flyet, bør du på forhånd finne ut om flyselskapet tillater dette. Hvert enkelt flyselskap kan ha egne regler for bruk av datautstyr om bord i fly.
- Hvis du skal sende en datamaskin eller stasjon som gods, pakker du den i egnet beskyttende emballasje og merker pakken "FRAGILE".
- Hvis datamaskinen har en trådløsenhet installert, kan bruk av slike enheter være underlagt restriksjoner. Eksempler på steder der bruk av slike enheter kan være forbudt, er om bord i fly, på sykehus, i nærheten av sprengstoff og der farlig gods oppbevares. Hvis du er usikker på om det er tillatt å bruke en bestemt type enhet, bør du spørre om det er tillatt å bruke datamaskinen før du slår den på.
- Hvis du reiser i utlandet, bør du følge disse anbefalingene:
	- Kontroller tollbestemmelsene som gjelder for datautstyr i hvert land eller hver region på reiseruten.
	- Undersøk kravene til strømledning og strømadapter som gjelder på stedene hvor du skal bruke datamaskinen. Spenningen, frekvensen og støpseltypen varierer.
		- **ADVARSEL:** På grunn av faren for elektrisk støt, brann eller skade på utstyret må du ikke forsøke å drive datamaskinen med en spenningsomformer beregnet på elektriske apparater.

# **9 Sikre datamaskinen og informasjon**

Datamaskinens sikkerhet er avgjørende for å beskytte konfidensialiteten, integriteten og tilgjengeligheten av informasjon. Standard sikkerhetsløsninger som besørges av Windowsoperativsystemet, HP-programmer, ikke-Windows-verktøyet Setup Utility (BIOS) og annen tredjeparts programvare, kan hjelpe til å beskytte datamaskinen mot ulike farer, som virus, ormer og andre typer skadelig kode.

**I''s** VIKTIG: Enkelte av sikkerhetsfunksjonene som er beskrevet i denne håndboken, er kanskje ikke tilgjengelig på din datamaskin.

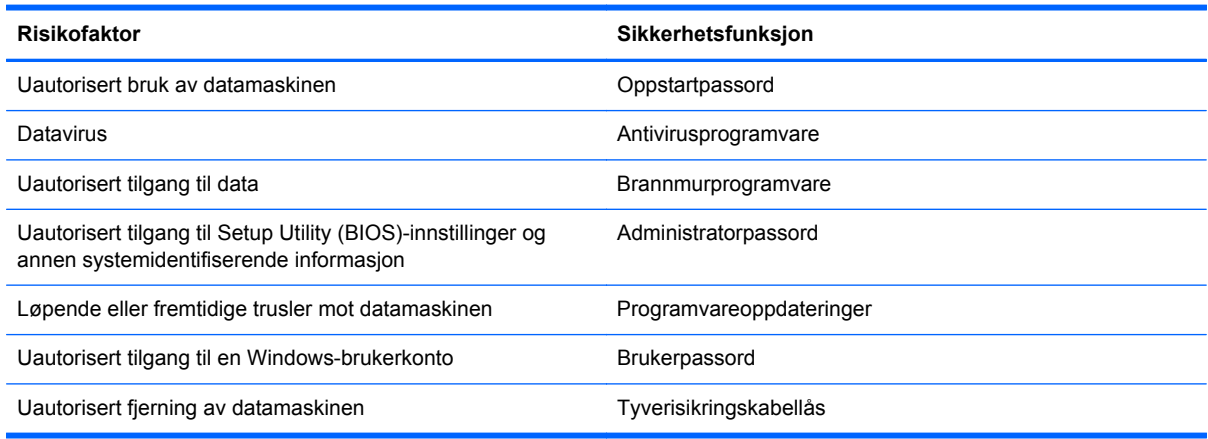

# **Bruke passord**

Et passord er en gruppe tegn som du velger for å sikre data på datamaskinen og beskytte nettransaksjoner. Flere typer passord kan angis. Da du konfigurerte datamaskinen for første gang, ble du for eksempel bedt om å opprette et brukerpassord for å sikre datamaskinen. Flere passord kan angis i Windows eller i HP Setup Utility (BIOS) som er forhåndsinstallert på datamaskinen.

Du vil kanskje finne det nyttig å bruke samme passord til en funksjon i Setup Utility (BIOS) og en sikkerhetsfunksjon i Windows.

Bruk følgende tips når du skal opprette og lagre passord:

- Noter alle passord og oppbevar dem på et trygt sted borte fra datamaskinen for ikke å risikere å bli stengt ute fra datamaskinen. Ikke lagre passordene i en fil på datamaskinen.
- Når du skal opprette et passord, må du følge kravene som er angitt i programmet.
- Endre passordene minst hver tredje måned.
- **•** Et ideelt passord er langt og består av bokstaver, skilletegn, symboler og tall.
- Før du sender datamaskinen til service, må du sikkerhetskopiere filene dine, slette konfidensielle filer og deretter fjerne alle passordinnstillinger.

Du finner mer informasjon om Windows-passord, som skjermsparerpassord, ved å skrive support på startskjermen og deretter velge appen **HP Support Assistant**.

# **Angi Windows-passord**

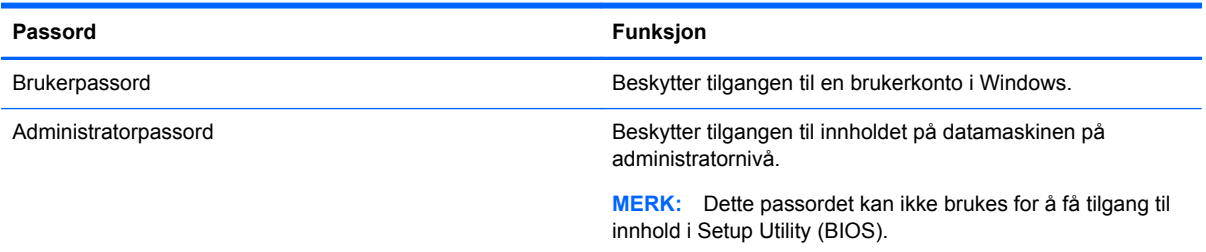

# **Angi BIOS-passord (Setup Utility)**

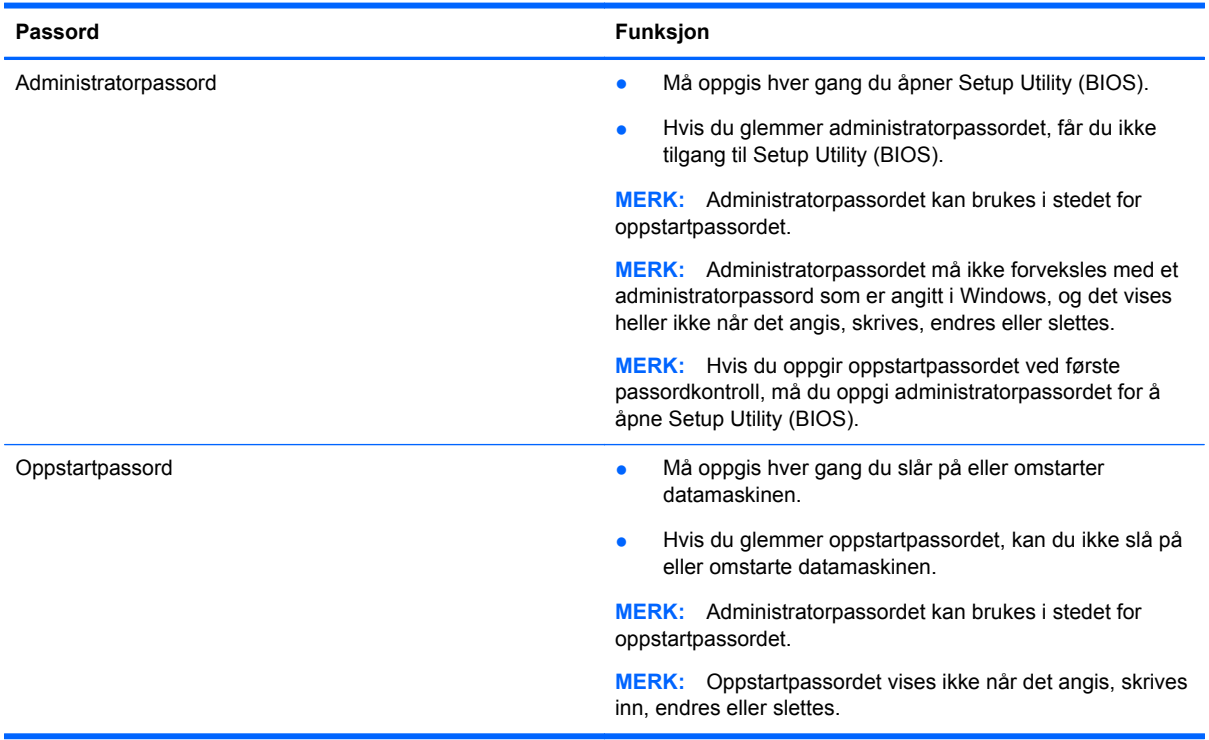

Slik angir, endrer eller sletter du et administrator- eller oppstartpassord i Setup Utility (BIOS):

- **1.** Åpne Setup Utility (BIOS) ved å slå på eller starte datamaskinen på nytt og trykke raskt på esc og deretter på f10.
- **2.** Bruk piltastene til å velge **Security** (sikkerhet), og følg veiledningen på skjermen.

Endringene trer i kraft når datamaskinen startes på nytt.

# **Bruke Internett-sikkerhetsprogramvare**

Når du bruker datamaskinen for å få tilgang til e-post, et nettverk eller Internett, utsetter du kanskje datamaskinen for datavirus, spionprogramvare og andre nettrusler. Internett-sikkerhetsprogramvare som inkluderer antivirus- og brannmurfunksjoner, kan være forhåndsinstallert på datamaskinen som et prøvetilbud, for å bidra til å beskytte datamaskinen. For å få kontinuerlig beskyttelse mot nyoppdagede virus og andre sikkerhetstrusler må du sørge for å holde sikkerhetsprogramvaren

oppdatert. Det anbefales sterkt at du oppgraderer prøvetilbudet på sikkerhetsprogramvare eller kjøper den programvaren du foretrekker, for å beskytte datamaskinen fullt ut.

#### **Bruke antivirusprogramvare**

Datavirus kan sette programmer, verktøy eller operativsystemet ut av spill eller hindre dem i å fungere som de skal. Antivirusprogramvare kan oppdage de fleste virus, uskadeliggjøre dem og i de fleste tilfeller reparere eventuell skade de har forårsaket.

Du må sørge for å holde antivirusprogramvaren oppdatert for at beskyttelsen skal fungere mot nye virus.

Et antivirusprogram kan være forhåndsinstallert på datamaskinen. Det anbefales sterkt at du bruker et antivirusprogram som du velger selv, for å beskytte datamaskinen fullt ut.

Hvis du ønsker mer informasjon om datavirus, skriver du support på startskjermen og velger appen **HP Support Assistant**.

#### **Bruke brannmurprogramvare**

Brannmurer er konstruert for å hindre uautorisert tilgang til et system eller nettverk. En brannmur kan være programvare på datamaskinen og/eller i nettverket, eller den kan være en kombinasjon av både maskinvare og programvare.

Det finnes to typer brannmurer man kan vurdere:

- Vertsbaserte brannmurer Programvare som bare beskytter datamaskinen som den er installert på.
- Nettverksbaserte brannmurer Installeres mellom DSL- eller kabelmodemet og hjemmenettverket for å beskytte alle datamaskinene i nettverket.

Når det installeres en brannmur i et system, overvåkes og sammenliknes alle data som sendes til og fra systemet, med et sett av brukerdefinerte sikkerhetskriterier. Alle data som ikke oppfyller disse kriteriene, blir blokkert.

# **Installere programvareoppdateringer**

HP, Microsoft Windows og tredjeparts programvare som er installert på datamaskinen, bør oppdateres regelmessig for å løse sikkerhetsproblemer og forbedre programvarens ytelse. Se [Oppdatere programmer og drivere på side 57](#page-66-0) for å få mer informasjon.

### **Installere kritiske sikkerhetsoppdateringer**

**FORSIKTIG:** Microsoft® sender ut varsler om kritiske oppdateringer. Du beskytter datamaskinen mot sikkerhetsbrudd og datavirus ved å installere alle de kritiske oppdateringene fra Microsoft så snart du mottar en melding om at de er tilgjengelige.

Du kan velge om oppdateringene skal installere automatisk. Hvis du vil endre innstillingene, skriver du k på startskjermen og velger **Kontrollpanel**. Velg **System og sikkerhet**, **Windows Update** og **Endre innstillinger**, og følg deretter veiledningen på skjermen.

### **Installere programvareoppdateringer fra HP og tredjepart**

HP anbefaler at du regelmessig oppdaterer programvaren og driverne som opprinnelig var installert på datamaskinen. Gå til <http://www.hp.com/go/contactHP>for å laste ned de nyeste versjonene. Der kan du også registrere deg for å motta automatiske varsler om oppdateringer når slike blir tilgjengelig.
<span id="page-72-0"></span>Hvis du har installert tredjeparts programvare etter at du kjøpte datamaskinen, oppdaterer du programvaren regelmessig. Programvareselskaper sørger for programvareoppdateringer til sine produkter for å løse sikkerhetsproblemer og forbedre funksjonaliteten til programvaren.

## **Sikre det trådløse nettverket**

Når du konfigurerer et trådløst nettverk, må du alltid aktivere sikkerhetsfunksjoner. Se [Beskytte](#page-26-0) [trådløse lokalnettverk på side 17](#page-26-0) for å få mer informasjon.

### **Sikkerhetskopiere programvare og data**

Ta regelmessige sikkerhetskopier av programvare og data for å beskytte både programvare og data mot å gå tapt eller bli skadet som følge av virusangrep eller programvare- eller maskinvaresvikt. Se [Sikkerhetskopiering, tilbakestilling og gjenoppretting på side 67](#page-76-0) for å få mer informasjon.

## **Bruke tyverisikringskabellås (tilleggsutstyr)**

Tyverisikringskabellåsen, som kjøpes separat, er ment å virke avskrekkende, men kan ikke alltid hindre at datamaskinen blir skadet eller stjålet. Tyverisikringskabler er bare en av flere metoder som bør brukes som en del av en komplett sikkerhetsløsning som kan bidra til maksimal beskyttelse mot tyveri.

Festet for tyverisikringskabelen på datamaskinen kan se litt annerledes ut enn illustrasjonen i dette avsnittet. Se [Bli kjent med datamaskinen på side 4](#page-13-0) angående plassering av festet for tyverisikringskabelen på datamaskinen.

- **1.** Legg tyverisikringskabellåsen i en løkke rundt et fast objekt.
- **2.** Sett nøkkelen **(1)** i tyverisikringskabellåsen **(2)**.
- **3.** Sett tyverisikringskabellåsen i festet for tyverisikringskabel på datamaskinen **(3)**, og lås deretter tyverisikringskabellåsen med nøkkelen.

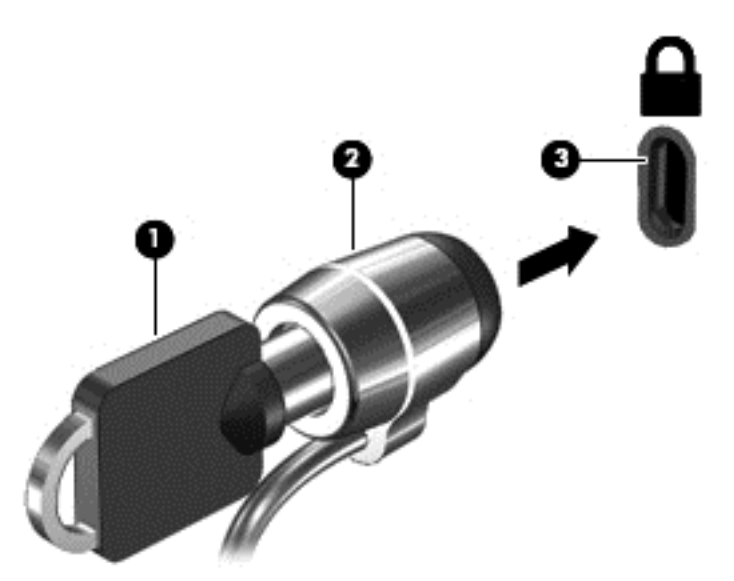

**4.** Ta ut nøkkelen og oppbevar den på et trygt sted.

# <span id="page-73-0"></span>**10 Bruke Setup Utility (BIOS) og System Diagnostics (systemdiagnose)**

Setup Utility eller BIOS (Basic Input/Output System) styrer kommunikasjonen mellom alle inn- og utenhetene i systemet (som diskstasjoner, skjerm, tastatur, mus og skriver). Setup Utility (BIOS) inkluderer innstillinger for alle typer enheter som er installert, oppstartsrekkefølgen til datamaskinen og mengden av system- og utvidet minne.

## **Starte Setup Utility (BIOS)**

Åpne Setup Utility (BIOS) ved å slå på eller starte datamaskinen på nytt og trykke raskt på esc og deretter på f10.

Du finner informasjon om navigering i Setup Utility (BIOS) nederst på skjermen.

**MERK:** Du må være svært nøye når du gjør endringer i Setup Utility (BIOS). Feil kan føre til at datamaskinen ikke fungerer ordentlig.

## **Oppdatere BIOS**

Oppdaterte versjoner av BIOS kan være tilgjengelig på HP-nettstedet.

De fleste BIOS-oppdateringene på HP-nettstedet er pakket i komprimerte filer som kalles *SoftPaqs*.

Enkelte nedlastingspakker inneholder filen Readme.txt, som inneholder informasjon om installering av filen og feilsøking.

### **Fastslå BIOS-versjon**

Du må vite hvilken BIOS-versjon som er installert for å finne ut om BIOS-oppdateringene som er tilgjengelig, inneholder eldre BIOS-versjoner enn versjonene som er installert på datamaskinen.

BIOS-versjonsinformasjon (kalles også *ROM-dato* og *system-BIOS*) kan vises ved å trykke på fn+esc (hvis du allerede er i Windows) eller ved å bruke Setup Utility (BIOS).

- **1.** Start Setup Utility (BIOS, se Starte Setup Utility (BIOS) på side 64).
- **2.** Bruk piltastene til å velge **Main** (hovedmeny) og merk deg den gjeldende BIOS-versjonen.
- **3.** Hvis du vil avslutte Setup Utility (BIOS) uten å lagre endringene, bruker du piltastene til å velge **Exit** (avslutt), velge **Exit Discarding Changes** (forkast endringer og avslutt) og deretter trykke på **enter**.
- **4.** Velg **Yes** (ja).

### <span id="page-74-0"></span>**Laste ned en BIOS-oppdatering**

**FORSIKTIG:** BIOS-oppdateringer må bare lastes ned og installeres når datamaskinen er koblet til en pålitelig ekstern strømkilde ved hjelp av strømadapteren for å redusere faren for skade på datamaskinen eller en mislykket installering. Ikke last ned eller installer BIOS-oppdateringer mens datamaskinen går på batteri, er koblet til en forankringsstasjon (tilleggsutstyr) eller er koblet til en alternativ strømkilde. Følg denne veiledningen ved nedlasting og installering:

Ikke koble datamaskinen fra strømnettet ved å trekke strømledningen ut av stikkontakten.

Ikke slå datamaskinen av eller sett den i hvilemodus.

Ikke sett inn, fjern, koble til eller koble fra enheter, kabler eller ledninger.

- **1.** Skriv support på startskjermen og velg deretter appen **HP Support Assistant**.
- **2.** Klikk på **Oppdateringer og vedlikehold** og deretter på **Se etter HP-oppdateringer nå**.
- **3.** Følg veiledningen på skjermen.
- **4.** Følg denne fremgangsmåten på nedlastingsområdet:
	- **a.** Finn den nyeste BIOS-oppdateringen og sammenlign den med BIOS-versjonen som er installert på datamaskinen. Hvis oppdateringen er nyere enn BIOS, noterer du dato, navn eller annen identifikasjon. Du kan komme til å trenge denne informasjonen for å finne igjen oppdateringen senere, etter at den er lastet ned til harddisken.
	- **b.** Følg veiledningen på skjermen for å laste ned oppdateringen til harddisken.

Hvis oppdateringen er nyere enn BIOS-versjonen, noterer du deg banen på harddisken hvor BIOS-oppdateringen skal lastes ned. Du må finne frem til denne banen når du er klar til å installere oppdateringen.

**MERK:** Hvis datamaskinen er koblet til et nettverk, må du kontakte nettverksadministratoren før du installerer programvareoppdateringer, spesielt BIOS-oppdateringer.

Prosedyrene for installering av BIOS varierer. Følg veiledningen som vises på skjermen når nedlastingen er fullført. Følg fremgangsmåten nedenfor hvis det ikke vises noen veiledning:

- **1.** Skriv f på startskjermen og velg **Filutforsker**.
- **2.** Klikk på harddisken som skal brukes. Harddisken er vanligvis benevnt som Lokaldisk (C:).
- **3.** Gå til plasseringen på harddisken som du har notert, og åpne mappen som inneholder oppdateringen.
- **4.** Dobbeltklikk på filen som har filtypen EXE (for eksempel *filnavn*.exe).

BIOS-installeringen starter.

**5.** Fullfør installeringen ved å følge veiledningen på skjermen.

**MERK:** Når du får melding på skjermen om at installeringen er utført, kan du slette filen du lastet ned til harddisken.

## **Bruke System Diagnostics (systemdiagnose)**

System Diagnostics (systemdiagnose) gir mulighet for å utføre diagnostiske tester for å finne ut om datamaskinens maskinvare fungerer som den skal.

Slik starter du System Diagnostics (systemdiagnose):

- **1.** Slå på eller omstart datamaskinen og trykk raskt på esc og deretter på f2.
- **2.** Klikk på den diagnostiske testen du vil utføre, og følg veiledningen på skjermen.

**MERK:** Hvis du vil stoppe en diagnostisk test som pågår, trykker du på esc.

# <span id="page-76-0"></span>**11 Sikkerhetskopiering, tilbakestilling og gjenoppretting**

Datamaskinen har verktøy fra HP og i operativsystemet som hjelper deg med å sikre data og hente dem frem igjen hvis det skulle bli behov for det. Disse verktøyene vil hjelpe deg med å få datamaskinen tilbake i god fungerende stand eller til og med tilbake i opprinnelig fabrikktilstand, alt med noen enkle fremgangsmåter.

Dette kapittelet inneholder informasjon om disse prosessene:

- Lage gjenopprettingsmedier og sikkerhetskopier
- Gjenopprette systemet

**MERK:** Denne håndboken gir en oversikt over sikkerhetskopierings- og gjenopprettingsalternativer. Du finner mer informasjon om tilgjengelige verktøy under Hjelp og støtte. Skriv h på startskjermen og velg **Hjelp og støtte**.

## **Lage gjenopprettingsmedier og sikkerhetskopier**

En gjenoppretting etter systemsvikt blir bare så god som siste sikkerhetskopi.

**1.** Når du har installert datamaskinen, lager du HP-gjenopprettingsmedier. Dette trinnet lager en sikkerhetskopi av HP Recovery-partisjonen på datamaskinen. Sikkerhetskopien kan brukes til å installere det opprinnelige operativsystemet på nytt i tilfelle harddisken blir skadet eller byttes ut.

HP-gjenopprettingsmediene du lager vil gi deg følgende gjenopprettingsalternativer:

- Systemgjenoppretting Installerer operativsystemet og programmene som var installert fra fabrikk, på nytt.
- Minimert gjenopprettingsbilde Installerer operativsystemet og alle maskinvarerelaterte drivere og programvare på nytt, men ikke andre programmer.
- Tilbakestilling til fabrikkinnstillinger Gjenoppretter datamaskinen til den opprinnelige tilstanden fra fabrikk ved å slette alle data fra harddisken og opprette partisjonene på nytt. Deretter installeres operativsystemet og all programvare som var installert fra fabrikk, på nytt.

Se [Lage HP-gjenopprettingsmedier på side 68](#page-77-0).

- **2.** Når du legger til maskinvare og programvare, kan du opprette systemgjenopprettingspunkter. Et systemgjenopprettingspunkt er et øyeblikksbilde av harddiskinnholdet som er lagret av Windows System Restore på et bestemt tidspunkt. Et systemgjenopprettingspunkt inneholder informasjon som Windows bruker, som registerinnstillinger. Windows oppretter automatisk et systemgjenopprettingspunkt for deg ved Windows-oppdateringer og annet systemvedlikehold (som programvareoppdateringer, sikkerhetssøk og systemdiagnostikk). Du kan også når som helst opprette systemgjenopprettingspunkter manuelt. Se Hjelp og støtte for mer informasjon og fremgangsmåten for å opprette bestemte systemgjenopprettingspunkter. Skriv h på startskjermen og velg **Hjelp og støtte**.
- **3.** Når du legger inn bilder, video, musikk og andre personlige filer, bør du lage en sikkerhetskopi av personlige data. Windows Fillogg kan konfigureres for jevnlig og automatisk å

<span id="page-77-0"></span>sikkerhetskopiere filer fra biblioteker, skrivebordet, kontakter og favoritter. Hvis filer ved en feil blir slettet fra harddisken og ikke kan gjenopprettes fra papirkurven, eller hvis filer blir ødelagt, kan du gjenopprette filer som du har sikkerhetskopiert med Fillogg. Gjenoppretting av filer er også nyttig hvis du skulle velge å tilbakestille datamaskinen ved å installere Windows på nytt eller gjenopprette med HP Recovery Manager.

**MERK:** Fillogg er ikke aktivert som standard, slik at du må slå funksjonen på.

Se Hjelp og støtte hvis du ønsker mer informasjon om hvordan du aktiverer Windows Fillogg. Skriv h på startskjermen og velg **Hjelp og støtte**.

### **Lage HP-gjenopprettingsmedier**

HP Recovery Manager er et program som gjør det mulig å lage gjenopprettingsmedier etter at du har installert datamaskinen. HP-gjenopprettingsmedier kan brukes til å utføre systemgjenoppretting hvis harddisken blir ødelagt. Systemgjenoppretting installerer på nytt det opprinnelige operativsystemet og programvare som var installert fra fabrikk, og konfigurerer deretter innstillingene til programmene. HP-gjenopprettingsmedier kan også brukes til å tilpasse systemet eller være til hjelp når du skifter harddisk.

- Det er bare mulig å lage ett sett av HP-gjenopprettingsmedier. Vær forsiktig med disse gjenopprettingsverktøyene, og oppbevar dem på et trygt sted.
- HP Recovery Manager undersøker datamaskinen og finner den nødvendige lagringskapasiteten for den tomme USB-flashstasjonen eller antall tomme DVD-plater som kreves.
- Når du skal lage gjenopprettingsplater, må datamaskinen ha en optisk stasjon med mulighet til å skrive til DVD-plater, og du må bruke tomme DVD-R-, DVD+R-, DVD-R DL- eller DVD+R DLplater av høy kvalitet. Ikke bruk omskrivbare plater som CD±RW-, DVD±RW-, tolags DVD±RWeller BD-RE-plater (omskrivbare Blu-ray). De er ikke kompatible med HP Recovery Managerprogramvaren. Du kan også bruke en tom USB-flashstasjon av høy kvalitet.
- Hvis datamaskinen ikke har en integrert optisk stasjon med mulighet for å skrive til DVD og du vil lage DVD-gjenopprettingsmedier, kan du bruke en ekstern optisk stasjon (kjøpes separat) til å lage gjenopprettingsplater, eller du kan skaffe gjenopprettingsplater for datamaskinen fra HPs nettsted. Gå til<http://www.hp.com/go/contactHP> for å få kundestøtte i USA. Gå til [http://welcome.hp.com/country/us/en/wwcontact\\_us.html](http://welcome.hp.com/country/us/en/wwcontact_us.html) for å få verdensomspennende kundestøtte. Hvis du bruker en ekstern optisk stasjon, må den være koblet direkte til en USBport på datamaskinen. Stasjonen kan ikke være koblet til en USB-port på en ekstern enhet, for eksempel en USB-hub.
- Pass på at datamaskinen er koblet til strømnettet før du begynner å lage gjenopprettingsmedier.
- Denne prosessen kan ta opptil en time eller mer. Ikke forstyrr denne prosessen.
- Hvis det blir nødvendig, kan du avslutte programmet før du er ferdig med å lage alle gjenopprettingsplatene. HP Recovery Manager vil fullføre brenningen av den gjeldende DVDplaten. Neste gang du åpner HP Recovery Manager, vil du bli spurt om du vil fortsette, slik at de gjenværende platene blir brent.

Slik lager du HP-gjenopprettingsmedier:

- **1.** Skriv recovery på startskjermen og velg **HP Recovery Manager**.
- **2.** Velg **Oppretting av gjenopprettingsmedier** og følg veiledningen på skjermen.

Hvis du blir nødt til å gjenopprette systemet, kan du se [Gjenopprette det opprinnelige systemet med](#page-80-0) [HP Recovery Manager på side 71](#page-80-0).

# <span id="page-78-0"></span>**Tilbakestilling og gjenoppretting**

Det er flere alternative måter å gjenopprette systemet. Velg den metoden som passer best i din situasjon og med ditt kunnskapsnivå:

- Hvis du må gjenopprette personlige filer og data, kan du bruke Windows Fillogg til å gjenopprette data fra sikkerhetskopier du har laget. Se Hjelp og støtte hvis du ønsker mer informasjon om hvordan du bruker Windows Fillogg. Skriv h på startskjermen og velg **Hjelp og støtte**.
- Hvis du må løse et problem med forhåndsinstallerte programmer eller drivere, bruker du alternativet Installer drivere og programmer på nytt i HP Recovery Manager til å installere enkeltprogrammer og drivere på nytt.

Skriv recovery på startskjermen, velg **HP Recovery Manager** og deretter **Installer drivere og programmer på nytt** og følg veiledningen på skjermen.

- Hvis du vil gjenopprette systemet til en tidligere tilstand uten å miste personlige data, er Windows Systemgjenoppretting et alternativ. Ved hjelp av Systemgjenoppretting kan du gjenopprette uten kravene til en Windows-oppdatering eller ny installering. Windows oppretter automatisk systemgjenopprettingspunkter under Windows-oppdateringer og annet systemvedlikehold. Selv om du ikke manuelt har opprettet et systemgjenopprettingspunkt, kan du velge å gjenopprette til et tidligere punkt som er opprettet automatisk. Se Hjelp og støtte hvis du ønsker mer informasjon om hvordan du bruker Windows Systemgjenoppretting. Skriv h på startskjermen og velg **Hjelp og støtte**.
- Hvis du ønsker å gjenopprette systemet på en rask og enkel måte uten å miste personlige data, innstillinger eller apper som var forhåndsinstallert på datamaskinen eller kjøpt fra Windows Store, kan du vurdere å bruke Windows Oppdater. Dette alternativet krever ikke at du sikkerhetskopierer data til en annen stasjon. Se [Bruke Windows Oppdater til rask og enkel](#page-79-0) [gjenoppretting på side 70](#page-79-0).
- Hvis du vil tilbakestille datamaskinen til den opprinnelige tilstanden, kan Windows på en enkel måte fjerne alle personlige data, apper og innstillinger og installere Windows på nytt.

Se [Fjerne alt og installere Windows på nytt på side 70](#page-79-0) for å få mer informasjon.

Hvis du vil tilbakestille datamaskinen ved å bruke et minimert gjenopprettingsbilde, kan du velge alternativet Minimert gjenopprettingsbilde fra HP Recovery-partisjonen (kun på enkelte modeller) eller HP-gjenopprettingsmedier. Minimert gjenopprettingsbilde installerer bare drivere og aktiveringsprogramvare for maskinvare. Andre programmer som er inkludert i programvarebildet, vil fortsatt være tilgjengelig for installering gjennom alternativet Installer drivere og programmer på nytt i HP Recovery Manager.

Se [Gjenopprette det opprinnelige systemet med HP Recovery Manager på side 71](#page-80-0) for å få mer informasjon.

- Hvis du vil gjenopprette datamaskinen til innholdet og partisjoneringen den hadde fra fabrikk, kan du velge alternativet Systemgjenoppretting fra HP-gjenopprettingsmediene. Se [Gjenopprette](#page-80-0) [det opprinnelige systemet med HP Recovery Manager på side 71](#page-80-0) for å få mer informasjon.
- Hvis du har skiftet harddisk, kan du bruke alternativet Tilbakestilling til fabrikkinnstillinger på HPgjenopprettingsmediene for å gjenopprette fabrikkprogrambildet på den nye stasjonen. Se [Gjenopprette det opprinnelige systemet med HP Recovery Manager på side 71](#page-80-0) for å få mer informasjon.
- Hvis du vil fjerne gjenopprettingspartisjonen for å få mer plass på harddisken, har HP Recovery Manager alternativet Fjern gjenopprettingspartisjonen.

Se [Fjerne HP Recovery-partisjonen på side 72](#page-81-0) for å få mer informasjon.

### <span id="page-79-0"></span>**Bruke Windows Oppdater til rask og enkel gjenoppretting**

Hvis datamaskinen ikke virker som den skal og du vil ha tilbake systemstabiliteten, kan du bruke Windows Oppdater til å starte på nytt og beholde det som er viktig for deg.

**VIKTIG:** Oppdater fjerner alle tradisjonelle programmer som ikke var installert på systemet fra fabrikk.

**MERK:** Under Oppdater-prosessen lagres en liste over tradisjonelle programmer, slik at du raskt kan se hva du kanskje må installere på nytt. Se Hjelp og støtte for veiledning om ny installering av tradisjonelle programmer. Skriv h på startskjermen og velg **Hjelp og støtte**.

**MERK:** Ved bruk av Oppdater kan du bli bedt om å gi tillatelse eller oppgi passord. Se Hjelp og støtte for å få mer informasjon. Skriv h på startskjermen og velg **Hjelp og støtte**.

Slik starter du Oppdater:

- **1.** Pek i øvre eller nedre høyre hjørne av startskjermen for å vise perlene.
- **2.** Klikk på **Innstillinger**.
- **3.** Klikk på **Endre PC-innstillinger** nederst til venstre på skjermen og velg **Generelt** fra skjermbildet PC-innstillinger.
- **4.** Bla i alternativene på høyre side for å vise **Forny PCen uten at det påvirker filene**.
- **5.** Velg **Kom i gang** under **Forny PCen uten at det påvirker filene**, og følg veiledningen på skjermen.

#### **Fjerne alt og installere Windows på nytt**

Noen ganger kan du ønske å foreta en omfattende omformatering av datamaskinen, eller du vil fjerne personlige data før du gir bort eller resirkulerer datamaskinen. Prosessen som beskrives i dette avsnittet, er en rask og enkel måte å sette datamaskinen tilbake i opprinnelig stand på. Dette alternativet fjerner alle personlige data, apper og innstillinger fra datamaskinen og installerer Windows på nytt.

**I''y VIKTIG:** Dette alternativet lager ingen sikkerhetskopi av dataene dine. Du må sikkerhetskopiere alle personlige data du vil beholde, før du bruker dette alternativet.

Du kan starte dette alternativet ved å trykke på f11-tasten på startskjermen.

Slik bruker du f11-tasten:

**1.** Trykk på f11 mens datamaskinen starter opp.

– eller –

Trykk og hold f11 nede mens du trykker på av/på-knappen.

- **2.** Velg tastaturoppsettet ditt.
- **3.** Velg **Feilsøk** på menyen med oppstartalternativer.
- **4.** Velg **Tilbakestill PCen** og følg veiledningen på skjermen.

Slik bruker du startskjermen:

- **1.** Pek i øvre eller nedre høyre hjørne av startskjermen for å vise perlene.
- **2.** Klikk på **Innstillinger**.
- <span id="page-80-0"></span>**3.** Klikk på **Endre PC-innstillinger** nederst til venstre på skjermen og velg **Generelt** fra skjermbildet PC-innstillinger.
- **4.** Bla i alternativene på høyre side for å vise **Fjern alt og installer Windows på nytt**.
- **5.** Velg **Kom i gang** under **Fjern alt og installer Windows på nytt**, og følg veiledningen på skjermen.

### **Gjenopprette det opprinnelige systemet med HP Recovery Manager**

Du kan gjenopprette datamaskinen til den opprinnelige fabrikktilstanden med HP Recovery Managerprogramvaren. Du kan velge blant følgende gjenopprettingsalternativer ved å bruke HPgjenopprettingsmediene du har opprettet:

- Systemgjenoppretting Installerer operativsystemet på nytt og konfigurerer deretter innstillingene for programmene som var installert fra fabrikk.
- Minimert gjenopprettingsbilde Installerer operativsystemet og alle maskinvarerelaterte drivere og programvare på nytt, men ikke andre programmer.
- Tilbakestilling til fabrikkinnstillinger Gjenoppretter datamaskinen til den opprinnelige tilstanden fra fabrikk ved å slette alle data fra harddisken og opprette partisjonene på nytt. Deretter installeres operativsystemet og all programvare som var installert fra fabrikk, på nytt.

HP Recovery-partisjonen (kun på enkelte modeller) muliggjør Minimert gjenopprettingsbilde.

#### **Hva du bør vite**

- HP Recovery Manager gjenoppretter bare programvare som er installert fra fabrikk. Når det gjelder programvare som ikke følger med datamaskinen, må du enten laste ned programvaren fra produsentens nettsted eller installere den på nytt fra mediene du får fra produsenten.
- Gjenoppretting ved hjelp av HP Recovery Manager bør brukes som en siste utvei for å løse datamaskinproblemer.
- HP-gjenopprettingsmedier må brukes hvis datamaskinens harddisk svikter.
- Hvis du skal bruke alternativene Tilbakestilling til fabrikkinnstillinger eller Systemgjenoppretting, må du bruke HP-gjenopprettingsmedier.
- Hvis HP-gjenopprettingsmediene ikke fungerer, kan du få gjenopprettingsmedier for systemet fra HPs nettsted. Gå til <http://www.hp.com/go/contactHP>for å få kundestøtte i USA. Gå til [http://welcome.hp.com/country/us/en/wwcontact\\_us.html](http://welcome.hp.com/country/us/en/wwcontact_us.html) for å få verdensomspennende kundestøtte.

**VIKTIG:** HP Recovery Manager vil ikke automatisk sørge for sikkerhetskopiering av personlige data. Du må sikkerhetskopiere alle personlige data du vil beholde, før du starter gjenoppretting.

#### **Bruke HP Recovery-partisjonen til å gjenopprette et minimert diskbilde (kun på enkelte modeller)**

Med HP Recovery-partisjonen (kun på enkelte modeller) kan du gjenopprette systemet uten at du trenger gjenopprettingsplater eller en flashstasjon for gjenoppretting. Denne typen gjenoppretting kan bare brukes hvis harddisken fortsatt fungerer.

<span id="page-81-0"></span>Slik starter du HP Recovery Manager fra HP Recovery-partisjonen:

**1.** Trykk på f11 mens datamaskinen starter opp.

– eller –

Trykk og hold f11 nede mens du trykker på av/på-knappen.

- **2.** Velg tastaturoppsettet ditt.
- **3.** Velg **Feilsøk** på menyen med oppstartalternativer.
- **4.** Velg **Recovery Manager** og følg veiledningen på skjermen.

#### **Bruke HP-gjenopprettingsmedier til gjenoppretting**

Du kan bruke HP-gjenopprettingsmedier til å gjenopprette det opprinnelige systemet. Denne metoden kan brukes hvis systemet ikke har en HP Recovery-partisjon eller hvis harddisken ikke virker.

- **1.** Sikkerhetskopier alle personlige filer hvis det er mulig.
- **2.** Sett den første HP-gjenopprettingsplaten du opprettet, i datamaskinens optiske stasjon eller en ekstern optisk tilleggsstasjon, og omstart datamaskinen.

– eller –

Sett HP Recovery USB-flashstasjonen du har opprettet, i en USB-port på datamaskinen og omstart datamaskinen.

- **MERK:** Hvis datamaskinen ikke automatisk startes på nytt i HP Recovery Manager, endrer du datamaskinens oppstartrekkefølge. Se Endre datamaskinens oppstartsrekkefølge på side 72.
- **3.** Følg veiledningen på skjermen.

#### **Endre datamaskinens oppstartsrekkefølge**

Hvis datamaskinen ikke startes på nytt i HP Recovery Manager, kan du endre oppstartrekkefølgen for datamaskinen, som er rekkefølgen til enheter som vises i BIOS der datamaskinen ser etter oppstartinformasjon. Du kan endre valget til en optisk stasjon eller en USB-flashstasjon.

Slik endrer du oppstartrekkefølgen:

- **1.** Sett inn HP-gjenopprettingsmediet du har opprettet.
- **2.** Start datamaskinen på nytt og trykk raskt på esc og deretter på f9 for oppstartsalternativer.
- **3.** Velg den optiske stasjonen eller USB-flashstasjonen du vil starte fra.
- **4.** Følg veiledningen på skjermen.

#### **Fjerne HP Recovery-partisjonen**

Med HP Recovery Manager-programvaren kan du fjerne HP Recovery-partisjonen for å frigi plass på harddisken.

**WIKTIG:** Hvis du fjerner HP Recovery-partisjonen, kan du ikke lenger bruke Windows Oppdater, Windows-alternativet Fjern alt og installer Windows på nytt, eller HP Recovery Manager-alternativet Minimert gjenopprettingsbilde. Opprett HP-gjenopprettingsmedier før du fjerner gjenopprettingspartisjonen, slik at du har gjenopprettingsalternativer. se [Lage HP](#page-77-0)[gjenopprettingsmedier på side 68.](#page-77-0)

Følg denne fremgangsmåten for å fjerne HP Recovery-partisjonen:

- **1.** Skriv recovery på startskjermen og velg **HP Recovery Manager**.
- **2.** Velg **Fjern gjenopprettingspartisjonen** og følg veiledningen på skjermen.

# <span id="page-83-0"></span>**12 Spesifikasjoner**

### **Inngangsspenning**

Opplysningene om strømforsyning i denne delen kan være nyttige hvis du skal bruke datamaskinen i utlandet.

Datamaskinen går på likestrøm som den kan få fra en vekselstrøm- eller likestrømkilde. Strømtilførselen må ha en nominell spenning på 100-240 V, 50-60 Hz. Selv om datamaskinen kan ha en frittstående likestrømkilde, bør den bare brukes med en strømadapter eller likestrømkilde som er levert og godkjent av HP for datamaskinen.

Datamaskinen kan gå på likestrøm innenfor disse spesifikasjonene: Driftsspenning og strømstyrke er forskjellig for ulike plattformer.

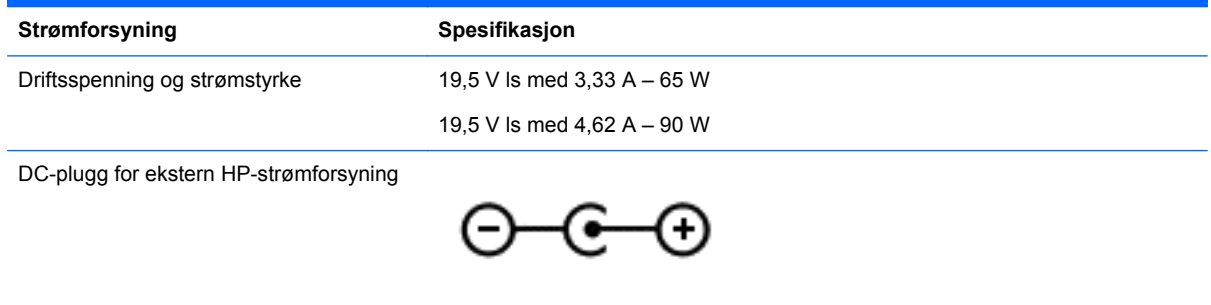

**MERK:** Produktet er konstruert for IT-strømsystemer i Norge med fase-til-fase-spenning på opptil 240 V rms.

**MERK:** Informasjon om driftsspenning og strømstyrke finnes på systemets forskriftsetikett.

# **Driftsmiljø**

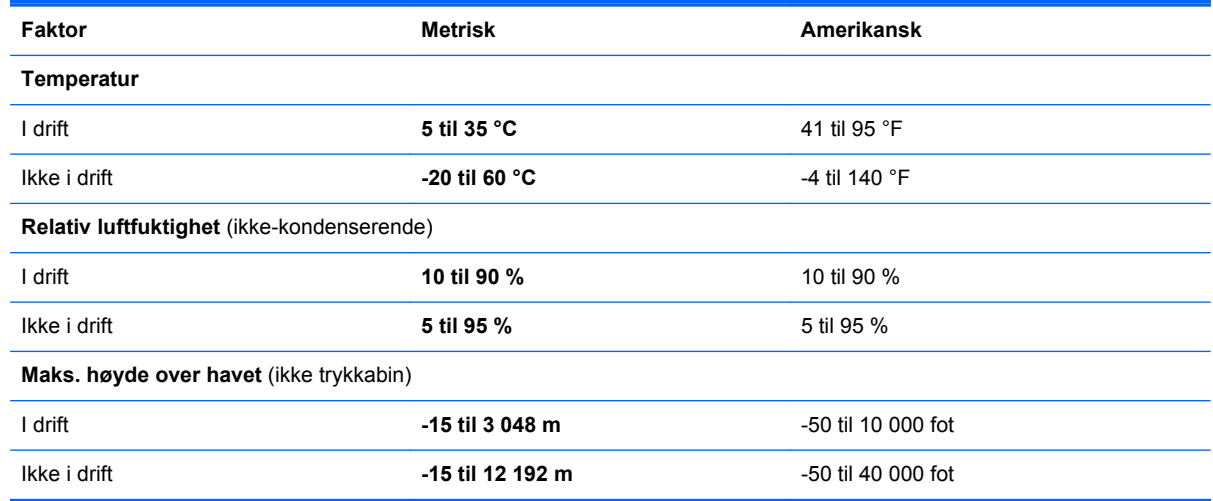

# <span id="page-84-0"></span>**13 Elektrostatisk utlading**

Elektrostatisk utlading er utlading av statisk elektrisitet når to gjenstander kommer i kontakt med hverandre, for eksempel slike støt du kan få når du går over et teppe og tar i et dørhåndtak av metall.

En utlading av statisk elektrisitet fra fingrer eller andre elektrostatiske ledere kan skade elektroniske komponenter. Ta hensyn til disse forholdsreglene for å unngå skade på datamaskinen, disker eller stasjoner og på den måten hindre tap av data:

- Hvis veiledningen for demontering eller installering av komponenter ber deg koble fra strømmen til datamaskinen, må du koble fra datamaskinen etter at den har vært ordentlig jordet og før du tar av noe deksel.
- Oppbevar komponentene i den inkluderte emballasjen som beskytter mot statisk elektrisitet, til du er klar til å installere dem.
- Ikke ta på stifter, ledninger og kretser. Håndter elektroniske komponenter i minst mulig grad.
- Ikke bruk magnetiske verktøy.
- Før du håndterer komponenter, bør du berøre en bar, umalt metallflate på komponenten for å lade ut eventuell statisk elektrisitet.
- Hvis du tar ut en komponent, må du plassere den i emballasje som beskytter mot statisk elektrisitet.

# **Stikkordregister**

#### **A**

angi passordbeskyttelse ved reaktivering [36](#page-45-0) antivirusprogramvare, bruke [62](#page-71-0) av/på-knapp, plassering [11](#page-20-0) av/på-lamper, plassering [7](#page-16-0), [10](#page-19-0) avslutte [41](#page-50-0)

#### **B**

batteri avhende [39](#page-48-0) bytte [39](#page-48-0) lavt batterinivå [38](#page-47-0) oppbevare [39](#page-48-0) utlading [38](#page-47-0) batterideksel, plassering [13](#page-22-0) batteriinformasjon, finne [38](#page-47-0) batteristrøm [37](#page-46-0) batteritemperatur [39](#page-48-0) batteriutløser [13](#page-22-0) bedriftsintern WLAN-tilkobling [18](#page-27-0) BIOS fastslå versjon [64](#page-73-0) laste ned en oppdatering [65](#page-74-0) oppdatering [64](#page-73-0) BIOS-passord (Setup Utility) [61](#page-70-0) Bluetooth-enhet [15,](#page-24-0) [18](#page-27-0) Bluetooth-etikett [14](#page-23-0) brannmurprogramvare [62](#page-71-0) bruke nettstrøm [40](#page-49-0) bruke passord [60](#page-69-0)

#### **C**

Caps Lock-lampe, plassering [10](#page-19-0) CyberLink PowerDVD [25](#page-34-0)

#### **D**

datamaskin, reise [39](#page-48-0) datamaskin, tilbakestille [70](#page-79-0) dempelampe, plassering [10](#page-19-0) digitalkort sette inn [44](#page-53-0) direktetaster beskrivelse [33](#page-42-0)

bruke [33](#page-42-0) vise systeminformasjon [33](#page-42-0) driftsmiljø [74](#page-83-0) dvalemodus aktivere ved kritisk lavt batterinivå [39](#page-48-0) avslutte [36](#page-45-0) starte [36](#page-45-0)

#### **E**

ekstern skjermport [23](#page-32-0) ekstern skjermport, plassering [5,](#page-14-0) [21](#page-30-0) elektrostatisk utlading [75](#page-84-0) Esc-tast, plassering [12](#page-21-0) etiketter Bluetooth- [14](#page-23-0) forskrifts- [14](#page-23-0) serienummer- [14](#page-23-0) service- [14](#page-23-0) trådløssertifiserings- [14](#page-23-0) WLAN- [14](#page-23-0)

#### **F**

fjerne alt og installere Windows på nytt [70](#page-79-0) Fn-tast, plassering [12](#page-21-0), [33](#page-42-0) forskriftsinformasjon forskriftsetikett [14](#page-23-0) trådløssertifiseringsetiketter [14](#page-23-0)

#### **G**

gjenopprette Windows Fillogg [69](#page-78-0) gjenopprette opprinnelig system [71](#page-80-0) gjenoppretting [69,](#page-78-0) [70](#page-79-0) HP-gjenopprettingsmedier [68](#page-77-0) HP Recovery Manager [71](#page-80-0) medier [72](#page-81-0) plater [68](#page-77-0), [72](#page-81-0) plater som støttes [68](#page-77-0) starte [72](#page-81-0)

system- [71](#page-80-0) USB-flashstasjon [72](#page-81-0) gjenopprettingsmedier lage [68](#page-77-0) lage med HP Recovery Manager [68](#page-77-0) gjenopprettingspartisjon [71](#page-80-0) fjerne [72](#page-81-0)

#### **H**

handlingstaster dempe lydvolum [32](#page-41-0) forrige spor eller avsnitt [32](#page-41-0) Hjelp og støtte [32](#page-41-0) lydvolum ned [32](#page-41-0) lydvolum opp [32](#page-41-0) neste spor eller avsnitt [32](#page-41-0) plassering [12](#page-21-0) redusere skjermens lysstyrke [32](#page-41-0) spille av, stanse, gjenoppta [32](#page-41-0) trådløst [32](#page-41-0) veksle mellom skjermer [32](#page-41-0) øke skjermens lysstyrke [32](#page-41-0) harddisk HP 3D DriveGuard [54](#page-63-0) harddisk, plassering [13](#page-22-0) harddisklampe [7](#page-16-0) HD-enheter, koble til [23](#page-32-0), [25](#page-34-0) HDMI konfigurere lyd [24](#page-33-0) HDMI, koble til [23](#page-32-0) HDMI-port, plassering [6,](#page-15-0) [21](#page-30-0) hodetelefoner, koble til [22](#page-31-0) HP 3D DriveGuard [54](#page-63-0) HP-gjenopprettingsmedier gjenoppretting [72](#page-81-0) lage [68](#page-77-0) HP Recovery Manager [71](#page-80-0) løse oppstartsproblemer [72](#page-81-0) starte [72](#page-81-0) HP Recovery-partisjon [72](#page-81-0) fjerne [72](#page-81-0) gjenoppretting [71](#page-80-0)

huber [43](#page-52-0) hvilemodus avslutte [36](#page-45-0) starte [36](#page-45-0) høyttalere, koble til [22](#page-31-0) høyttalere, plassering [11,](#page-20-0) [20](#page-29-0)

#### **I**

inngangsspenning [74](#page-83-0) installere tyverisikringskabellås (tilleggsutstyr) [63](#page-72-0) viktige sikkerhetsoppdateringer [62](#page-71-0) integrert numerisk tastgruppe, plassering [12,](#page-21-0) [34](#page-43-0) Intel Wireless Display [25](#page-34-0) Intel Wireless Music [25](#page-34-0) Internett-sikkerhetsprogramvare, bruke [61](#page-70-0) Internett-tilkobling, konfigurere [17](#page-26-0) intern mikrofon, plassering [8,](#page-17-0) [20](#page-29-0) intern skjermbryter, plassering [7](#page-16-0)

#### **K**

kabler USB- [44](#page-53-0) knapper av/på- [11](#page-20-0) høyre styrepute- [9](#page-18-0) venstre styrepute- [9](#page-18-0) knipe med styreputebevegelser [28](#page-37-0) koble til trådløse lokalnettverk [18](#page-27-0) komponenter høyre side [5](#page-14-0) oversiden [9](#page-18-0) skjerm- [7](#page-16-0) undersiden [13](#page-22-0) venstre side [5](#page-14-0) konfigurere HDMI-lyd [24](#page-33-0) konfigurere trådløse lokalnettverk [17](#page-26-0) kontakt lydutgang (hodetelefoner) [6,](#page-15-0) [21](#page-30-0) kontakt, strøm- [5](#page-14-0) kontakter nettverks- [5](#page-14-0) RJ-45 (nettverk) [5](#page-14-0)

kontrollere lydfunksjoner [22](#page-31-0) kritisk lavt batterinivå [39](#page-48-0)

### **L**

lamper av/på- [7](#page-16-0), [10](#page-19-0) Caps Lock- [10](#page-19-0) dempe- [10](#page-19-0) harddisk- [7](#page-16-0) strømadapter- [5](#page-14-0) trådløs- [10](#page-19-0) lavt batterinivå [38](#page-47-0) luftespalter, plassering [6,](#page-15-0) [13](#page-22-0) lydfunksjoner, kontrollere [22](#page-31-0) lydutgang (hodetelefoner) [6,](#page-15-0) [21](#page-30-0)

#### **M**

mediespor, plassering [6](#page-15-0) mikrofon, koble til [22](#page-31-0) minimert diskbilde opprette [71](#page-80-0) minimert diskbilde, gjenopprette [71](#page-80-0) minnemodul bytte ut [55](#page-64-0) plassering [13](#page-22-0) sette inn [56](#page-65-0) ta ut [55](#page-64-0) minnemodul servicedeksel, ta ut [55](#page-64-0) morsomme ting å gjøre [1](#page-10-0) mus, ekstern angi innstillinger [26](#page-35-0)

#### **N**

nettstrøm, bruke [40](#page-49-0) nettverkskontakt, plassering [5](#page-14-0) nullstille datamaskin [69](#page-78-0), [70](#page-79-0) Num Lock-tast, plassering [12,](#page-21-0) [34](#page-43-0)

#### **O**

offentlig WLAN-tilkobling [18](#page-27-0) oppbevare batteri [39](#page-48-0) oppdatere [70](#page-79-0) datamaskin [69](#page-78-0) oppstartsrekkefølge endre HP Recovery Manager [72](#page-81-0)

optisk plate sette inn [46](#page-55-0) ta ut [47](#page-56-0) optisk stasjon, plassering [5](#page-14-0) optisk stasjon med skuff [46](#page-55-0)

#### **P**

passord BIOS- (Setup Utility) [61](#page-70-0) Windows- [61](#page-70-0) plater som støttes gjenoppretting [68](#page-77-0) pleie av datamaskinen [57](#page-66-0) porter eksterne skjerm- [5,](#page-14-0) [21](#page-30-0), [23](#page-32-0) HDMI- [6,](#page-15-0) [21](#page-30-0), [23](#page-32-0) Intel Wireless Display- [25](#page-34-0) Intel Wireless Music [25](#page-34-0) USB 2.0- [5](#page-14-0), [20](#page-29-0) USB 3.0- [6](#page-15-0), [21](#page-30-0) VGA- [23](#page-32-0) PowerDVD [25](#page-34-0) produktnavn og -nummer, datamaskin [14](#page-23-0) programvare CyberLink PowerDVD [25](#page-34-0) Diskdefragmentering [54](#page-63-0) Diskopprydding [55](#page-64-0) programvare for diskdefragmentering [54](#page-63-0) Programvare for diskopprydding [55](#page-64-0) programvareoppdateringer, installere [62](#page-71-0) programvareoppdateringer fra HP og tredjepart, installere [62](#page-71-0)

#### **R**

reise med datamaskin [14](#page-23-0), [39,](#page-48-0) [58](#page-67-0) rengjøring av datamaskinen [57](#page-66-0) RJ-45-kontakt (nettverk), plassering [5](#page-14-0) rotere med styreputebevegelser [28](#page-37-0) rulle med styreputebevegelse [27](#page-36-0)

#### **S**

serienummer [14](#page-23-0) serienummer, datamaskin [14](#page-23-0) serviceetiketter plassering [14](#page-23-0)

sikkerhet, trådløs [17](#page-26-0) sikkerhetsenheter for flyplass [51](#page-60-0) sikkerhetskopier [67](#page-76-0) sikkerhetskopiere personlige filer [68](#page-77-0) sikkerhetskopiere programvare og data [63](#page-72-0) slettede filer gjenopprette [69](#page-78-0) slå av datamaskin [41](#page-50-0) sperre, batteriutløser [13](#page-22-0) spor digitale medie- [6](#page-15-0) sikkerhetskabel [5](#page-14-0) strøm batteri- [37](#page-46-0) strømadapter [5](#page-14-0) strømadapter, teste [40](#page-49-0) strømkontakt, plassering [5](#page-14-0) **Styrepute** knapper [9](#page-18-0) styreputebevegelser knipe [28](#page-37-0) rotere [28](#page-37-0) rulle [27](#page-36-0) zoome [28](#page-37-0) Styrepute område, plassering [9](#page-18-0) systemgjenoppretting [71](#page-80-0) systemgjenopprettingspunkt gjenopprette [69](#page-78-0) opprette [67](#page-76-0) systeminformasjon, direktetast [33](#page-42-0) system som henger [41](#page-50-0)

#### **T**

tastaturets direktetaster, plassering [33](#page-42-0) taster Esc- [12](#page-21-0) Fn- [12](#page-21-0) handlings- [12](#page-21-0) Num Lock- [12](#page-21-0), [34](#page-43-0) Windows-logo- [12](#page-21-0) temperatur [39](#page-48-0) teste strømadapter [40](#page-49-0) tilbakestille datamaskin [69](#page-78-0), [70](#page-79-0) fremgangsmåte [70](#page-79-0) transport av datamaskin [58](#page-67-0) trådløsknapp [15](#page-24-0) trådløskontroller knapp [15](#page-24-0) operativsystem [15](#page-24-0) Wireless Assistantprogramvare [15](#page-24-0) trådløslampe [10](#page-19-0), [15](#page-24-0) trådløssertifiseringsetikett [14](#page-23-0) trådløst lokalnettverk (WLAN) bedriftsintern WLANtilkobling [18](#page-27-0) bruke [16](#page-25-0) funksjonell rekkevidde [18](#page-27-0) koble til [18](#page-27-0) nødvendig utstyr [17](#page-26-0) offentlig WLAN-tilkobling [18](#page-27-0) sikkerhet [17](#page-26-0) trådløst nettverk, sikre [63](#page-72-0) tyverisikringskabelfeste, plassering [5](#page-14-0) tyverisikringskabellås, installere [63](#page-72-0)

### **U**

undersiden [14](#page-23-0) USB 2.0-porter, plassering [5](#page-14-0), [20](#page-29-0) USB 3.0-porter, plassering [6](#page-15-0), [21](#page-30-0) USB-enheter beskrivelse [43](#page-52-0) fierne [44](#page-53-0) koble til [43](#page-52-0) USB-huber [43](#page-52-0) USB-kabel, koble til [44](#page-53-0) utløserknapp for optisk stasjon, plassering [5](#page-14-0)

#### **V**

vedlikehold Diskdefragmentering [54](#page-63-0) Diskopprydding [55](#page-64-0) VGA-port, koble til [23](#page-32-0) video [22](#page-31-0) viktige sikkerhetsoppdateringer, installere [62](#page-71-0)

#### **W**

webkamera bruke [21](#page-30-0) plassering [20](#page-29-0) webkamera, plassering [8](#page-17-0), [20](#page-29-0) webkameralampe, plassering [8,](#page-17-0) [20](#page-29-0) Windows Fillogg [68,](#page-77-0) [69](#page-78-0) fjerne alt og installere på nytt [70](#page-79-0) gjenopprette filer [69](#page-78-0) installere på nytt [69](#page-78-0), [70](#page-79-0) Oppdater [69,](#page-78-0) [70](#page-79-0) sikkerhetskopiere [68](#page-77-0) systemgjenopprettingspunkt [67](#page-76-0), [69](#page-78-0) tilbakestille [70](#page-79-0) Windows-passord [61](#page-70-0) Windows-tast, plassering [12](#page-21-0) Wireless Assistant-programvare [15](#page-24-0) WLAN-antenner, plassering [8](#page-17-0) WLAN-enhet [14](#page-23-0), [16](#page-25-0) WLAN-etikett [14](#page-23-0)

#### **Z**

zoome med styreputebevegelsen [28](#page-37-0)